# **BDL4988XL** V1.00

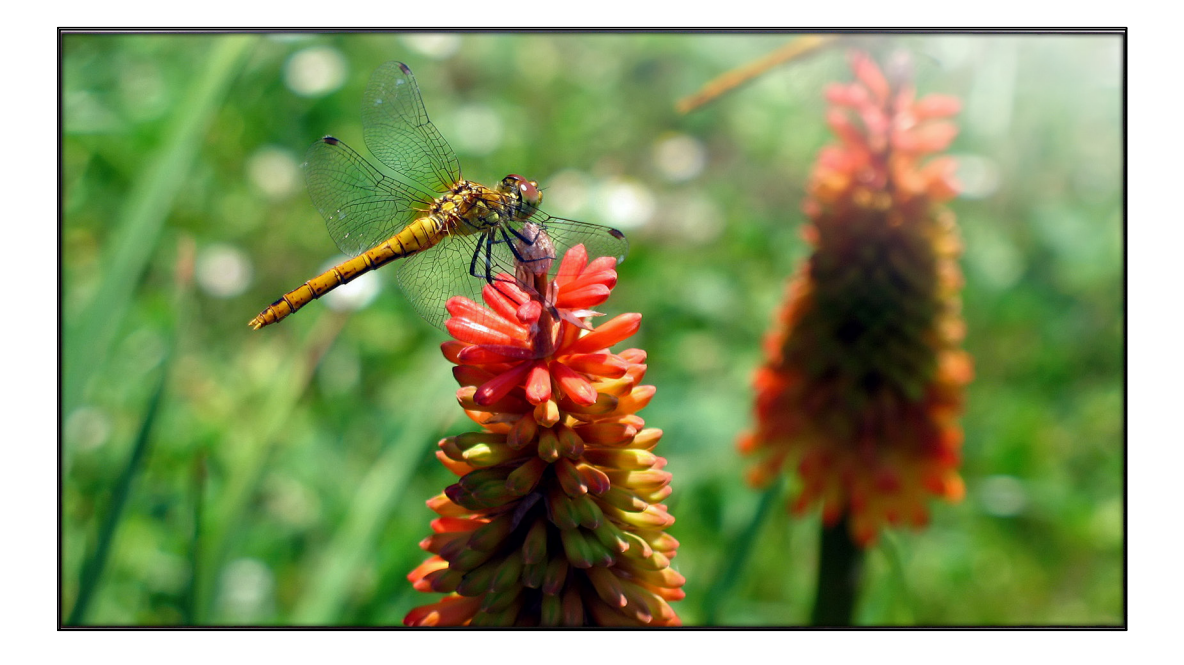

www.philips.com/welcome Manuel de l'utilisateur (Français)

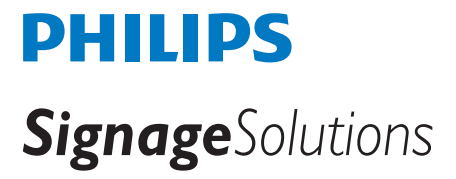

# **Instructions de sécurité**

### **Précautions de sécurité et d'entretien**

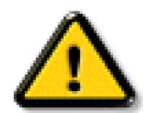

AVERTISSEMENT : L'utilisation de touches de réglages, d'ajustements ou de procédures différentes de celles qui sont décrites dans ce manuel pourrait présenter un risque de choc électrique, d'électrocution et/ou mécanique.

#### **Lisez et suivez ces instructions lorsque vous connectez et utilisez votre écran :**

#### **Utilisation :**

- • Gardez le moniteur à l'abri du soleil et des poêles ou toute autre source de chaleur.
- Éloignez tout objet pouvant tomber dans les orifices de ventilation ou empêcher le refroidissement correct des composants électroniques de l'écran.
- N'obstruez pas les fentes de ventilation du boîtier.
- Lors de la mise en place du moniteur, veillez à ce que la fiche d'alimentation et la prise soient facilement accessibles.
- Si vous éteignez l'écran en débranchant le cordon d'alimentation, attendez au moins 6 secondes avant de rebrancher le cordon d'alimentation pour l'utiliser.
- Assurez-vous de n'utiliser qu'un cordon d'alimentation fourni par Philips. Si le cordon d'alimentation est manquant, veuillez contacter votre centre de service local.
- Ne soumettez pas l'écran à de fortes vibrations ou à des impacts violents lorsque vous l'utilisez.
- Ne pas cogner ni faire tomber l'écran pendant l'utilisation ou le transport.

#### **Entretien :**

- Afin de protéger votre écran contre des dommages, n'appuyez pas trop fortement sur l'écran LCD. Lorsque vous déplacez l'écran, saisissez-le par son cadre pour le soulever ; ne mettez pas vos mains ni vos doigts sur l'écran LCD pour le soulever.
- Débranchez le moniteur si vous n'allez pas l'utiliser pendant une longue période de temps.
- Débranchez le moniteur si vous voulez le nettoyer ; utilisez uniquement un chiffon légèrement humide. Vous pouvez aussi vous servir d'un chiffon sec, pour autant que le moniteur soit hors tension. Par contre, n'utilisez jamais de solvants organiques, tels que l'alcool ou des liquides à base d'ammoniaque, pour nettoyer l'écran.
- Afin d'éviter tout risque d'électrocution ou d'endommagement permanent à l'écran, n'exposez pas l'écran à la poussière, une humidité excessive ou la pluie.
- Si votre écran venait à être mouillé, essuyez-le dès que possible avec un chiffon sec.
- Si un corps étranger ou de l'eau pénètrent dans l'écran, mettez-le immédiatement hors tension et débranchez le cordon d'alimentation. Retirez ensuite le corps étranger ou épongez l'eau et envoyez l'écran au centre de maintenance.
- Ne pas garder ou utiliser l'écran dans des endroits où il risque d'être exposé à de la chaleur, à la lumière directe du soleil ou à un froid extrême.
- Afin d'assurer les performances optimales de l'écran et pouvoir l'utiliser pendant plus longtemps, il doit se trouver dans un endroit compris dans les plages de température et d'humidité suivantes :
	- Température : 0-40°C 32-104°F
	- Humidité : 20-80% HR

IMPORTANT : Utilisez toujours un programme économiseur d'écran en mouvement lorsque votre écran n'est pas utilisé. utilisez toujours une application de rafraîchissement périodique de l'écran si l'appareil affiche un contenu statique fixe. L'affichage sans interruption d'image statique ou immobile sur une longue période peut engendrer une « rémanence à l'extinction », également appelée « image résiduelle » ou « image fantôme » sur votre écran. C'est un phénomène bien connu de la technologie des écrans LCD. Dans la plupart des cas, cette « rémanence à l'extinction », ou « image résiduelle » ou « image fantôme » disparaît progressivement une fois l'alimentation éteinte.

AVERTISSEMENT : Les symptômes de « rémanence à l'extinction », ou d' « image résiduelle » ou d' « image fantôme » les plus graves ne disparaissent pas et ne peuvent pas être réparés. Ce n'est pas non plus couverte par les termes de votre garantie.

#### **Service :**

- Le boîtier ne doit être ouvert que par un technicien qualifié.
- Si vous avez besoin d'une réparation ou d'une intégration, s'il vous plaît contactez votre centre de service local.
- Ne laissez jamais votre écran en plein soleil.

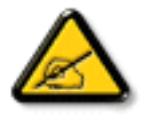

Si votre écran ne fonctionne pas normalement après avoir suivi les instructions figurant dans ce document, s'il vous plaît contactez un technicien ou votre centre de service local.

#### **Lisez et suivez ces instructions lorsque vous connectez et utilisez votre écran :**

- 
- Débranchez le moniteur si vous n'allez pas l'utiliser pendant une longue période de temps.
- Débranchez le moniteur si vous voulez le nettoyer ; utilisez uniquement un chiffon légèrement humide. L'écran peut être essuyé avec un chiffon sec lorsqu'il est éteint. Cependant n'utilisez jamais de l'alcool, des solvants ou des liquides à base d'ammoniaque.
- Consultez un technicien de service si le moniteur ne marche pas normalement lorsque vous avez suivi les instructions de ce manuel.
- Le boîtier ne doit être ouvert que par un technicien qualifié.
- Gardez le moniteur à l'abri du soleil et des poêles ou toute autre source de chaleur.
- Enlevez les objets qui pourraient tomber dans les fentes de ventilation ou obstruer le refroidissement des composants électroniques du moniteur.
- N'obstruez pas les fentes de ventilation du boîtier.
- Gardez le moniteur au sec. Pour réduire le risque d'incendie, évitez de l'exposer à la pluie ou à une humidité excessive.
- • Pour éteindre l'écran en débranchant le cordon d'alimentation ou le cordon d'alimentation CC, attendez 6 secondes avant de rebrancher le cordon d'alimentation ou le cordon d'alimentation CC pour un fonctionnement normal.
- Pour réduire le risque d'électrocution ou de dommage irréparable au moniteur, ne l'exposez pas à la pluie ou à une humidité excessive.
- Lors de la mise en place du moniteur, veillez à ce que la fiche d'alimentation et la prise soient facilement accessibles.
- IMPORTANT : Utilisez toujours un programme d'économiseur d'écran pendant votre application. Si une image à fort contraste reste affichée sur l'écran pendant une longue période de temps, elle peut laisser un ' image résiduelle ' ou une ' image fantôme ' sur la partie frontale de l'écran. Ceci est un phénomène bien connu qui est causé par des défauts propres à la technologie LCD. Dans la plupart des cas, l'image fantôme disparaîtra graduellement sur une certaine période de temps une fois que l'alimentation a été coupée. Souvenez-vous que le problème qui cause des images fantômes ne peut pas être réparé et n'est donc pas couvert par la garantie.

# **Informations de réglementation**

### **Déclaration de conformité de l'UE**

Cet appareil est conforme aux exigences définies dans la directive du Conseil concernant le rapprochement des législations des États membres relatives à la compatibilité électromagnétique (2014/30/EU), la directive basse tension (2014/35/EU), Directive RoHS (2011/65/EU).

Ce produit a été testé et déclaré conforme aux normes harmonisées pour l'équipement informatique, ces normes étant publiées sous les directives du Journal officiel de l'Union européenne.

#### **Avertissement :**

Cet équipement est conforme à la classe A d'EN55032/CISPR 32. Dans un environnement résidentiel, cet équipement peut provoquer des interférences radio.

### **Notice de Federal Communications Commission (FCC) (U.S. uniquement)**

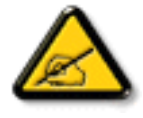

REMARQUE : Cet appareil a été testé et déclaré conforme aux limites définies pour les appareils numériques de Classe A suivant l'article 15 de la réglementation de la FCC. Ces limites sont conçues pour fournir une protection raisonnable contre les interférences nuisibles dans les installations commerciales. Cet équipement génère, utilise et peut émettre des fréquences radio et, s'il n'est pas installé et utilisé conformément aux instructions du manuel, peut causer des interférences nuisibles aux communications radio. L'utilisation de cet appareil dans un environnement résidentiel est susceptible de causer des interférences nuisibles et, le cas échéant, il sera la responsabilité de l'utilisateur de prendre des mesures adéquates pour éliminer ces interférences.

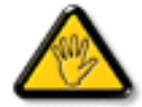

Toutes modifications ou changements qui ne sont pas expressément approuvés par le tiers responsable de la conformité peut annuler le droit de l'utilisateur à utiliser cet appareil.

Utilisez seulement un câble protecteur RF fourni avec le moniteur lors de la connexion de ce moniteur à un équipement informatique. Pour éviter tout dommage pouvant entraîner un incendie ou un choc électrique, n'exposez pas cet appareil à la pluie ou une humidité excessive. CET APPAREIL NUMERIQUE DE CLASSE A EST CONFORME ATOUTES LES CONDITIONS REQUISES PAR LA REGLEMENTATION CANADIENNE SUR LES EQUIPEMENTS GENERANT DES INTERFERENCES.

Cet appareil est conforme à la section 15 de la règlementation de la FCC. Son fonctionnement est soumis aux deux conditions suivantes : (1) Cet appareil ne doit pas causer d'interférences nuisibles et (2) cet appareil doit accepter toute interférence reçue, y compris les interférences risquant d'engendrer un fonctionnement indésirable.

### **Avis du Centre polonais d'essais et de certification**

L'équipement doit être alimenté par une prise avec un circuit de protection (une prise à trois broches).Tous les équipements fonctionnant ensemble (ordinateur, écran, imprimante, etc) doivent utiliser la même source d'alimentation.

Le conducteur de phase de l'installation électrique de la pièce doit avoir un dispositif de protection court-circuit sous la forme d'un fusible d'une valeur nominale inférieure à 16 ampères (A).

Afin d'éteindre complètement l'équipement, le câble électrique doit être retiré de la prise électrique, qui devrait être localisée prêt de l'équipement et facilement accessible.

Une marque de protection "B" confirme que l'équipement est en conformité avec les nécessaires protections d'usage des standards PN-93/T- 42107 et PN-89/E-06251.

# Wymagania Polskiego Centrum Badań i Certyfikacji

Urządzenie powinno być zasilane z gniazda z przyłączonym obwodem ochronnym (gniazdo z kołkiem). Współpracujące ze sobą urządzenia (komputer, monitor, drukarka) powinny być zasilane z tego samego zródła.

Instalacja elektryczna pomieszczenia powinna zawierać w przewodzie fazowym rezerwowa ochronę przed zwarciami, w postaci bezpiecznika o wartości znamionowej nie większej niż 16A (amperów).

W celu całkowitego wyłączenia urządzenia z sieci zasilania, należy wyjąć wtyczkę kabla zasilającego z gniazdka, które powinno znajdować się w pobliżu urządzenia i być łatwo dostępne.

Znak bezpieczeństwa "B" potwierdza zgodność urządzenia z wymaganiami bezpieczeństwa użytkowania zawartymi w PN-93/T-42107 i PN-89/E-06251.

# Pozostałe instrukcje bezpieczeństwa

- Nie należy używać wtyczek adapterowych lub usuwać kołka obwodu ochronnego z wtyczki. Jeżeli konieczne jest użycie przedłużacza to należy użyć przedłużacza 3-żyłowego z prawidłowo połączonym przewodem ochronnym.
- System komputerowy należy zabezpieczyć przed nagłymi, chwilowymi wzrostami lub spadkami napięcia, używając eliminatora przepięć, urządzenia dopasowującego lub bezzakłóceniowego źródła zasilania.
- Należy upewnić się, aby nic nie leżało na kablach systemu komputerowego, oraz aby kable nie były umieszczone w miejscu, gdzie można byłoby na nie nadeptywać lub potykać się o nie.
- Nie należy rozlewać napojów ani innych płynów na system komputerowy.
- Nie należy wpychać żadnych przedmiotów do otworów systemu komputerowego, gdyż może to spowodować pożar lub porażenie prądem, poprzez zwarcie elementów wewnętrznych.
- System komputerowy powinien znajdować się z dala od grzejników i źródeł ciepła. Ponadto, nie należy blokować otworów wentylacyjnych. Należy unikać kładzenia lużnych papierów pod komputer oraz umieszczania komputera w ciasnym miejscu bez możliwości cyrkulacji powietrza wokół niego.

### **Champs électriques, magnétiques et électromagnétiques ("EMF")**

- 1. Nous fabriquons et vendons beaucoup de produits destinés aux consommateurs, qui, comme tout appareil électronique, en général ont la capacité d'émettre et de recevoir des signaux électromagnétiques.
- 2. Un de nos principes d'affaires est de prendre toutes les mesures nécessaires de santé et de sécurité pour nos produits, pour se conformer à toutes les exigences légales applicables et rester à l'intérieur des normes EMF applicables au moment de la fabrication des produits.
- 3. Nous nous engageons à développer, produire et vendre des produits qui ne provoquent pas d'effets néfastes sur la santé.
- 4. Nous confirmons que si ses produits sont manipulés correctement pour leur usage prévu, leur utilisation ne présente aucun danger en vertu des preuves Scientifiques disponibles à ce jour.
- 5. Nous jouons un rôle actif dans le développement de normes EMF et de sécurité, ce qui nous permet d'anticiper les développements ultérieurs de la norme et de les intégrer dans ses produits.

### **Information pour la GB seulement**

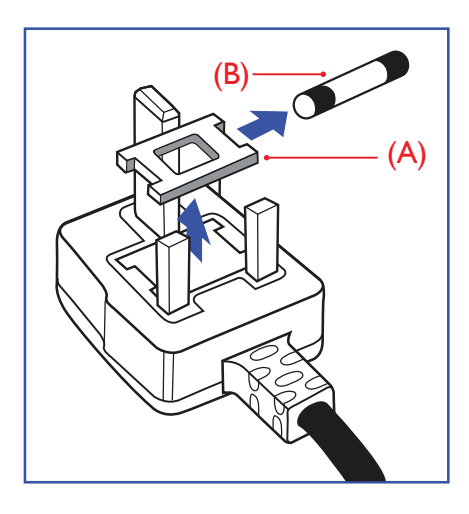

#### **AVERTISSEMENT - CET APPAREIL DOIT ETRE MIS A TERRE.**

#### **Important :**

Cet appareil est fourni avec une prise moulée approuvée 13A. Pour changer un fusible dans ce type de prise, procédez comme suit:

- 1. Retirez le couvercle du fusible et le fusible.
- 2. Insérez le nouveau fusible qui doit être de type approuvé BS 1362 5A, A.S.T.A. ou BSI.
- 3. Remettez le couvercle du fusible.

Si la prise installée ne correspond pas à vos branchements, elle devrait être enlevée et une prise à 3 branches appropriée installée à sa place.

Si la prise principale contient un fusible, il devrait avoir une valeur de 5A. Si une prise sans fusible est utilisée, le fusible sur le panel de distribution ne devrait pas être supérieur à 5A.

REMARQUE : La prise endommagée doit être détruite pour éviter tout risque de décharge électrique potentielle si jamais elle devait être insérer dans une autre prise 13A ailleurs.

#### **Comment connecter une prise**

Les fils du cordon secteur sont identifiés selon le code couleur suivant :

BLEU -"NEUTRE" ("N") MARRON -"LIVE" ("L")

VERT & JAUNE -"TERRE" ("E")

- 1. Le fil VERT & JAUNE doit être connecté au terminal marqué de la lettre "E" ou du symbole Terre ou colorée enVERT ou bienVERT & JAUNE.
- 2. Le fil BLEU doit être connecté au terminal marqué de la lettre "N" ou coloré en NOIR.
- 3. Le fil MARRON doit être connecté au terminal marqué de la lettre "L" ou coloré en ROUGE.

Avant de replacer le dessus de la prise, assurez-vous que la poignée de la corde est fixée à la gaine pas seulement aux trois câbles.

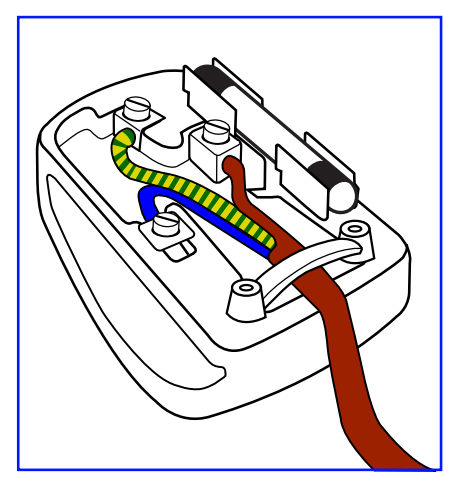

# 中国大陆**RoHS**

根据中国大陆《电子电气产品有害物质限制使用标识要求》,以下部分列出了产品中可能包含的有害物 质的名称和含量。

产品中有害物质的名称及含量

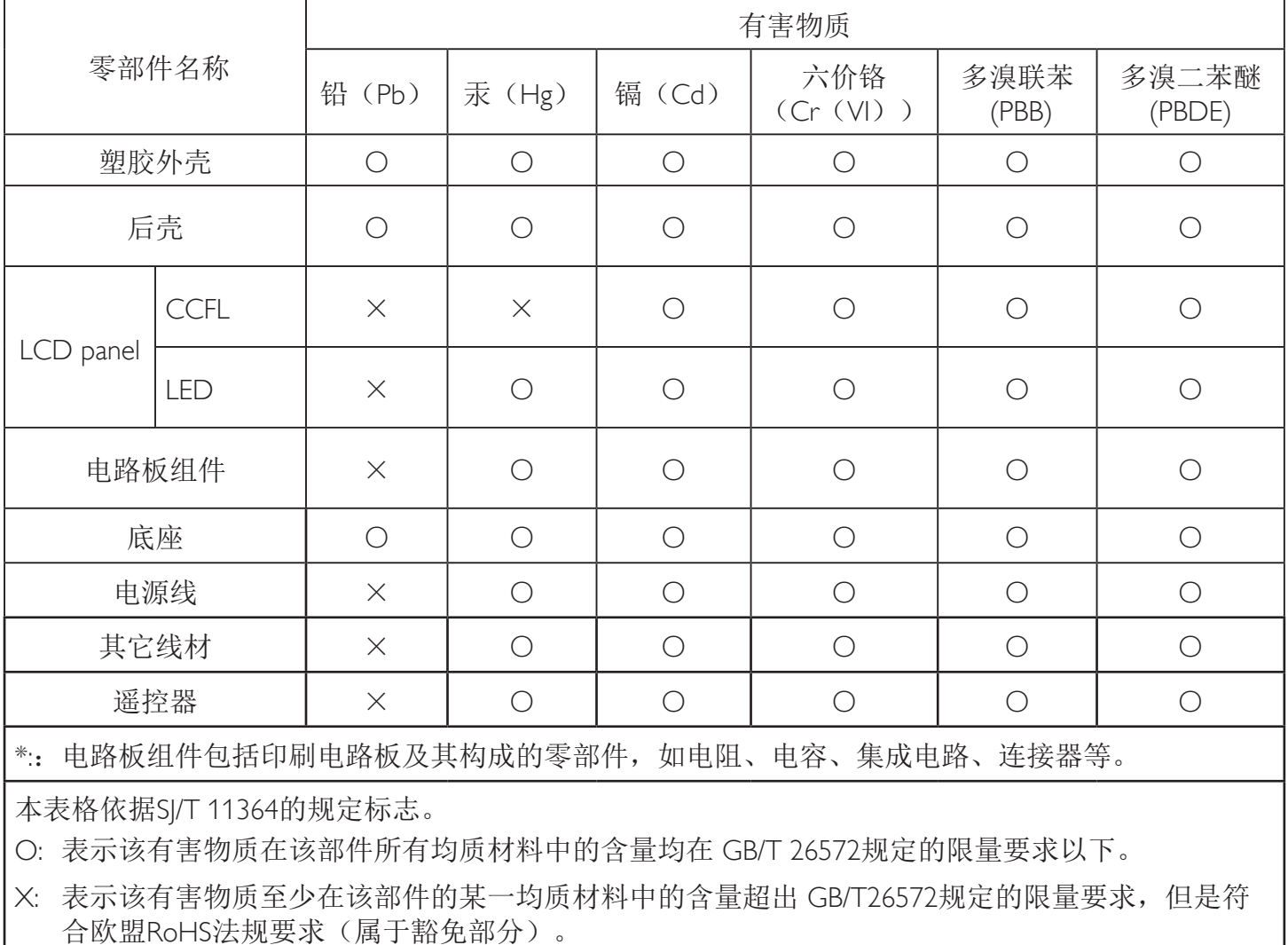

备注:上表仅做为范例,实际标示时应依照各产品的实际部件及所含有害物质进行标示。

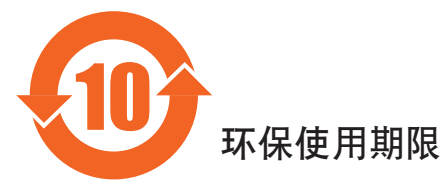

此标识指期限(十年), 电子信息产品中含有的有害物质在正常使用的条件下不会发生外泄或突变, 电子 信息产品用户使用该电子信息产品不会对环境造成严重污染或对其人身、财产造成严重损害的期限。

# 《废弃电器电子产品回收处理管理条例》提示性说明

为了更好地关爱及保护地球,当用户不再需要此产品或产品寿命终止时,请遵守国家废弃电器电子产品 回收处理相关法律法规,将其交给当地具有国家认可的回收处理资质的厂商进行回收处理。

### *娤⌈*

此为A级产品。在生活环境中,该产品可能会造成无线电干扰。在这种情况下,可能需要用户 对于扰采取切实可行的措施。

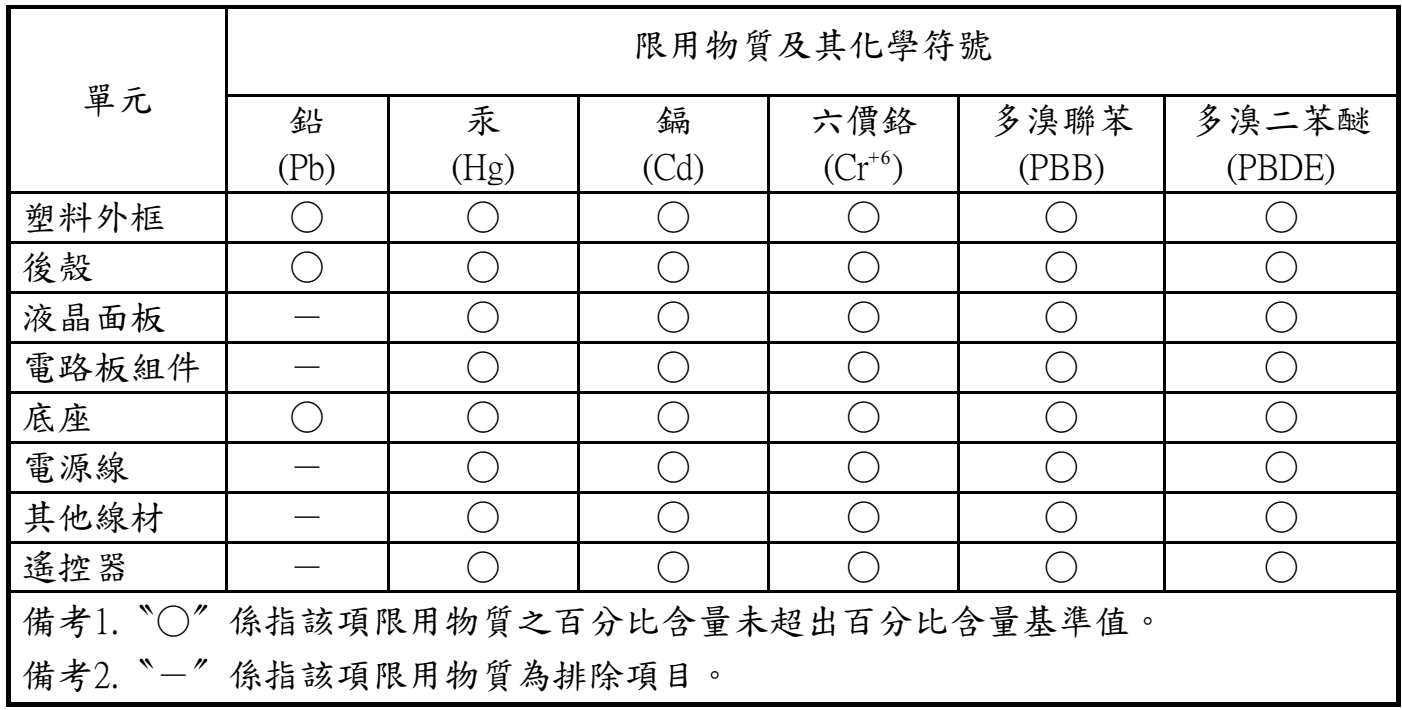

警語 : 使用過度恐傷害視力。

注意事項 :

- (1) 使用30分鐘請休息10分鐘。
- (2) 未滿2歲幼兒不看螢幕,2歲以上每天看螢幕不要超過1小時。

### 警告使用者 :

 此為甲類資訊技術設備 , 於居住環境中使用時 , 可能會造成射頻擾動 , 在此種情況下 , 使用者會被 要求採取某些適當的對策。

### **Turkey RoHS:**

Türkiye Cumhuriyeti: EEEYönetmeliğine Uygundur.

### **Ukraine RoHS:**

Обладнання відповідає вимогам Технічного регламенту щодо обмеження використання деяких небезпечних речовин в електричному та електронному обладнанні, затвердженого постановою Кабінету Міністрів України від 3 грудня 2008 № 1057.

### **Informations pour l'Europe du Nord (pays nordiques)**

Placering/Ventilation

#### **VARNING:**

FÖRSÄKRA DIG OM ATT HUVUDBRYTARE OCH UTTAG ÄR LÄTÅTKOMLIGA, NÄR DU STÄLLER DIN UTRUSTNING PÅPLATS.

Placering/Ventilation

#### **ADVARSEL:**

SØRGVED PLACERINGEN FOR,AT NETLEDNINGENS STIK OG STIKKONTAKT ER NEMTTILGÆNGELIGE.

#### Paikka/Ilmankierto

#### **VAROITUS:**

SIJOITA LAITE SITEN, ETTÄVERKKOJOHTO VOIDAANTARVITTAESSA HELPOSTI IRROTTAA PISTORASIASTA.

Plassering/Ventilasjon

#### **ADVARSEL:**

NÅR DETTE UTSTYRET PLASSERES, MÅ DU PASSE PÅ AT KONTAKTENE FOR STØMTILFØRSEL ER LETTE Å NÅ.

### **Mis au rebut à la fin de vie**

Votre nouveau Moniteur d'information du public contient des matériaux qui peuvent être recyclés et réutilisés. Des entreprises spécialisées peuvent recycler votre produit pour augmenter la quantité de matériels réutilisables et minimiser la quantité à être jetée.

Veuillez consulter votre réglementation locale relative à l'enlèvement de votre vieux moniteur depuis votre revendeur Philips local.

#### **(Pour les clients au Canada et U.S.A.)**

Ce produit peut contenir du plomb et/ou du mercure. Débarrassez-vous en respectant les réglementations locales et fédérales. Pour toute information complémentaire sur le recyclage, contactez www.eia.org (Consumer Education Initiative).

#### **Déchets d'équipements électriques et électroniques - DEEE**

#### **A l'attention des utilisateurs des foyers de l'Union Européenne**

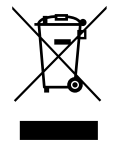

Cette Marque sur le produit ou sur l'emballage illustre que, sous la Directive Européenne 2012/19/EU gouvernant l'utilisation des équipements électriques et électroniques, ce produit peut ne pas être jeté avec les ordures ménagères. Vous êtes responsable de l'élimination de cet équipement à travers une collection aux déchets d'équipements électriques et électroniques désignés. Afin de déterminer les emplacements de telles ordures électriques et électroniques, veuillez contacter votre représentant du gouvernement local pour connaitre l'organisation de décharge d'ordure dont dépend votre foyer ou le magasin où vous avez acheté le produit.

#### **Attention – Utilisateurs aux Etats-Unis :**

Débarrassez-vous en accord avec les lois régionales, nationales et fédérales. Pour plus d'informations sur la mise au rebut ou le recyclage, contactez : [www.](www.mygreenelectronics.com) [mygreenelectronics.com](www.mygreenelectronics.com) ou [www.eiae.org.](www.eiae.org)

#### **Directives de fin de vie - Recyclage**

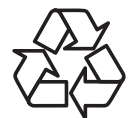

Votre nouveau Moniteur d'information du public contient plusieurs matériaux qui peuvent être recyclés pour des nouveaux utilisateurs.

Débarrassez-vous en accord avec les lois régionales, nationales et fédérales.

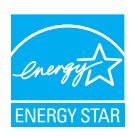

En tant que partenaire de ENERGY STAR, nous pouvons certifier que ce produit répond aux directives de ENERGY STAR en matière d'efficacité énergétique.

#### **Déclaration sur la restriction des substances dangereuses (Inde)**

Ce produit est conforme aux « Règles (de gestion) des déchets électroniques, 2016 » CHAPITREV, règle 16, sous-règle (1) . Même si les nouveaux équipements électriques et électroniques et leurs composants ou consommables ou leurs pièces ou pièces de rechange ne contiennent pas de plomb, de mercure, de cadmium, de chrome hexavalent, de biphényles polybromés et de polybromodiphényléthers au-delà d'une valeur de concentration maximale de 0,1 % par poids dans les matières homogènes pour le plomb, le mercure, le chrome hexavalent, les biphényles polybromés et les polybromodiphényléthers et de 0,01 % par poids dans les matières homogènes pour le cadmium, sauf exceptions définies dans l'Annexe 2 des Règles.

#### **Déclaration sur les déchets électroniques pour l'Inde**

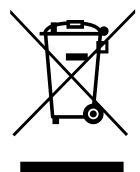

Ce symbole sur le produit ou sur son emballage indique qu'il ne doit pas être jeté avec vos ordures ménagères. Il est de votre responsabilité de le déposer dans un centre de collecte officiel des équipements électriques et électroniques usagés en vue de leur recyclage. Le recyclage de vos équipements usagés permet de préserver les ressources naturelles et de s'assurer que ces équipements sont recyclés dans le respect de la santé humaine et de l'environnement. Pour plus d'informations sur les lieux de rejet de vos déchets pour recyclage en Inde, veuillez visiter le lien suivant.

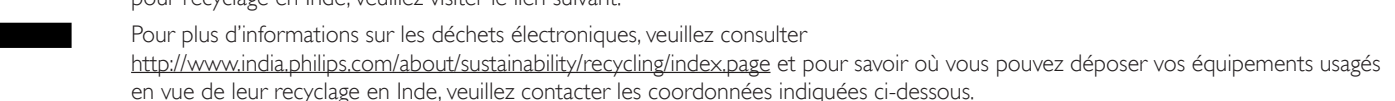

Numéro de l'assistance téléphonique : 1800-425-6396 (du lundi au samedi, de 9h00 à 17h30)

Site de collecte centralisée de déchets électroniques

Adresse :TPVTechnology India Private Limited, 59, Maheswari Nagar, 1st Main Road, Mahadevapura Post, Whitefield Road Bangalore, Karnataka, NUMÉRO : 560048,Tél. : 080-3023-1000

E-mail : india.callcentre@tpv-tech.com

#### **Piles**

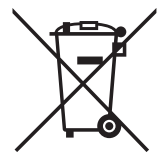

Pour l'Union européenne : La poubelle barrée indique que les piles usées ne doivent pas être éliminées avec les ordures ménagères. Il existe un système de collecte séparé pour les piles usées, pour permettre un traitement adéquat et un recyclage en conformité avec la législation.

Veuillez contacter les autorités locales pour plus de détails sur les systèmes de collecte et de recyclage.

Pour la Suisse : La pile usée doit être remise au point de vente.

Pour les autres pays hors de l'Union européenne : Veuillez contacter les autorités locales pour connaître la méthode de rejet pour la pile usée.

Conformément à la directive européenne 2006/66/EC, la pile ne peut pas être jetée de façon inadaptée. Elle doit être séparée pour être collectée par un service local.

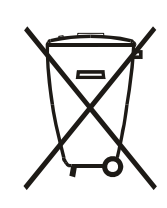

Após o uso, as pilhas e/ou baterias deverão ser entregues ao estabelecimento comercial ou rede de assistência técnica autorizada.

# **Table des matières**

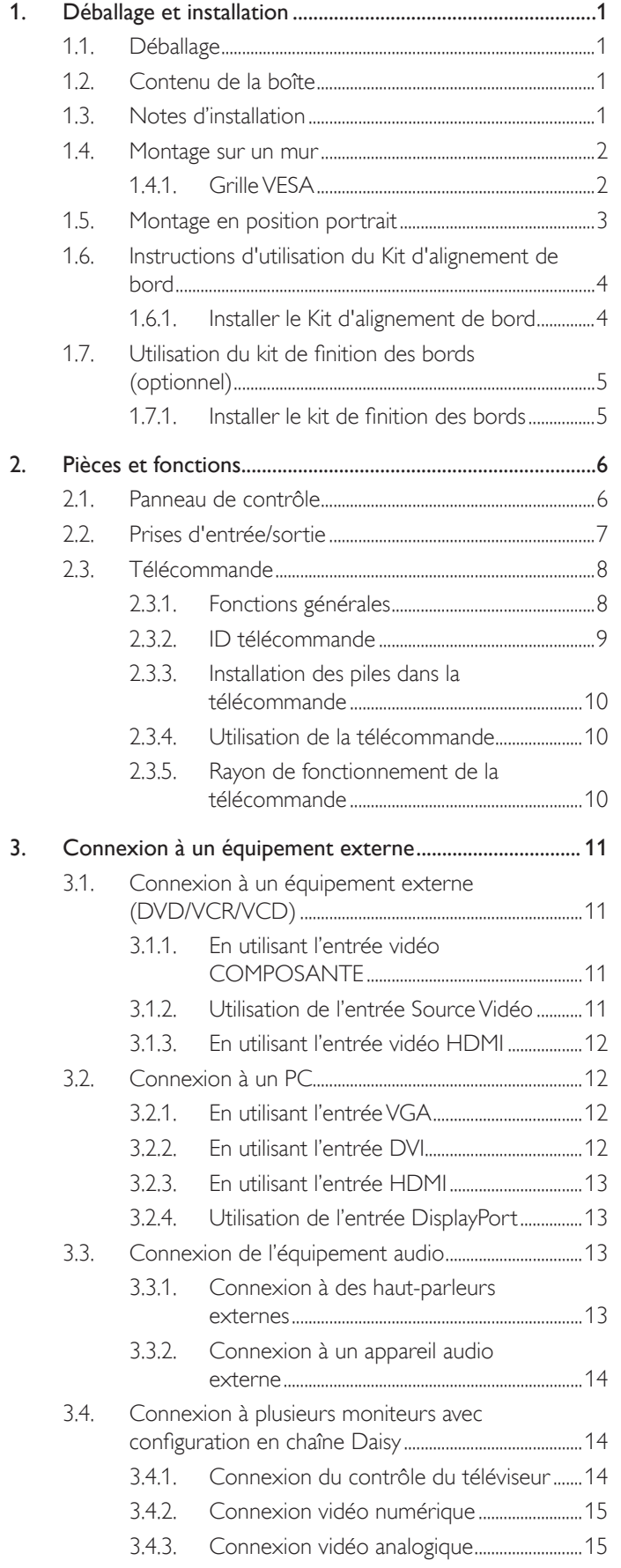

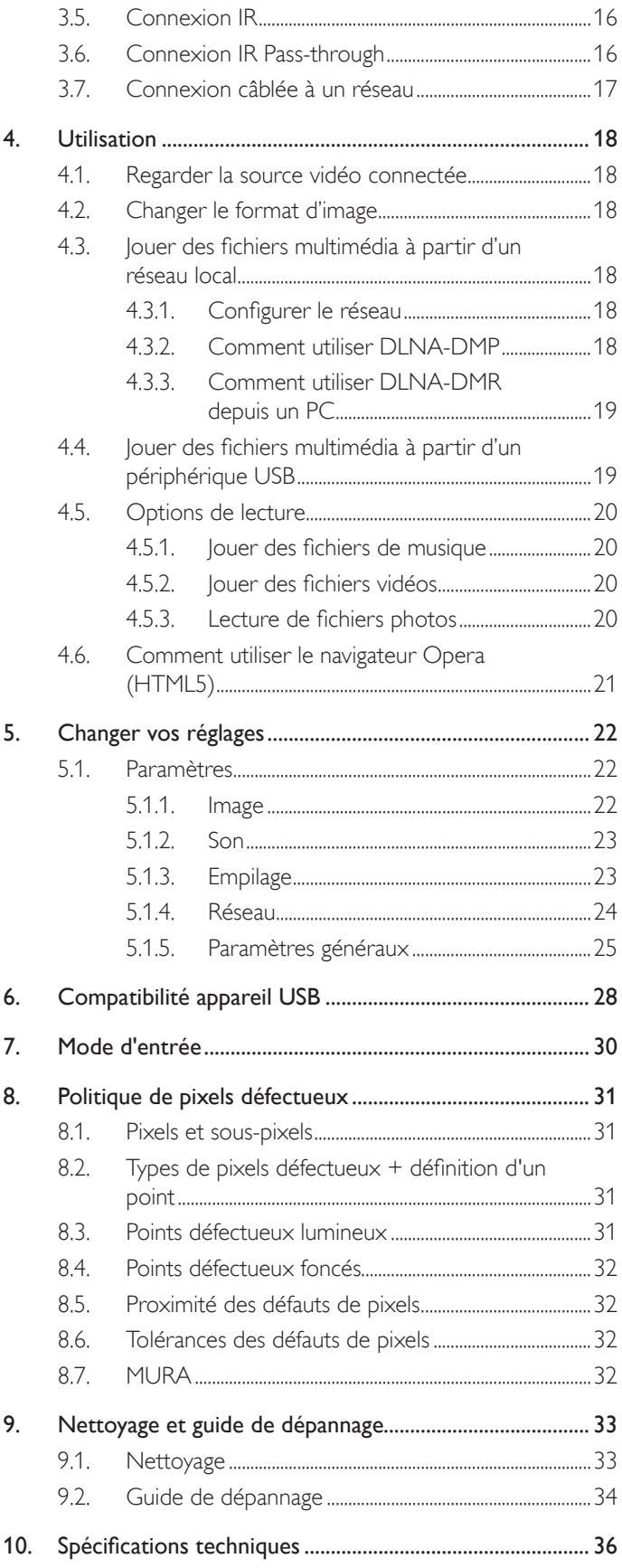

# <span id="page-11-0"></span>**1. Déballage et installation**

### **1.1. Déballage**

- Ce produit est emballé dans un carton, avec les accessoires standard.
- Tous les autres accessoires optionnels seront emballés séparément.
- A cause de la taille et du poids de ce moniteur, il est recommandé qu'il soit transporté par deux personnes.
- Après l'ouverture du carton, assurez-vous que le contenu est complet et en bon état.

## **1.2. Contenu de la boîte**

Veuillez vérifier que la boîte contient tous les éléments suivants :

- Moniteur LCD
- CD-ROM
- Télécommande avec piles AAA
- Cordon électrique (1,8 m)
- Câble DVI (1,8m)
- Câble RS232 (1,8 m)
- Câble pour connexion en chaîne  $(1,8, m)$
- Câble du capteur IR
- Câble IR
- Guide de démarrage
- Kit d'alignement de bord-1 : 1PC
- Kit d'alignement de bord-2 : 2PCS
- Vis moletée : 8PCS
- Broche d'alignement de bord : 2PCS

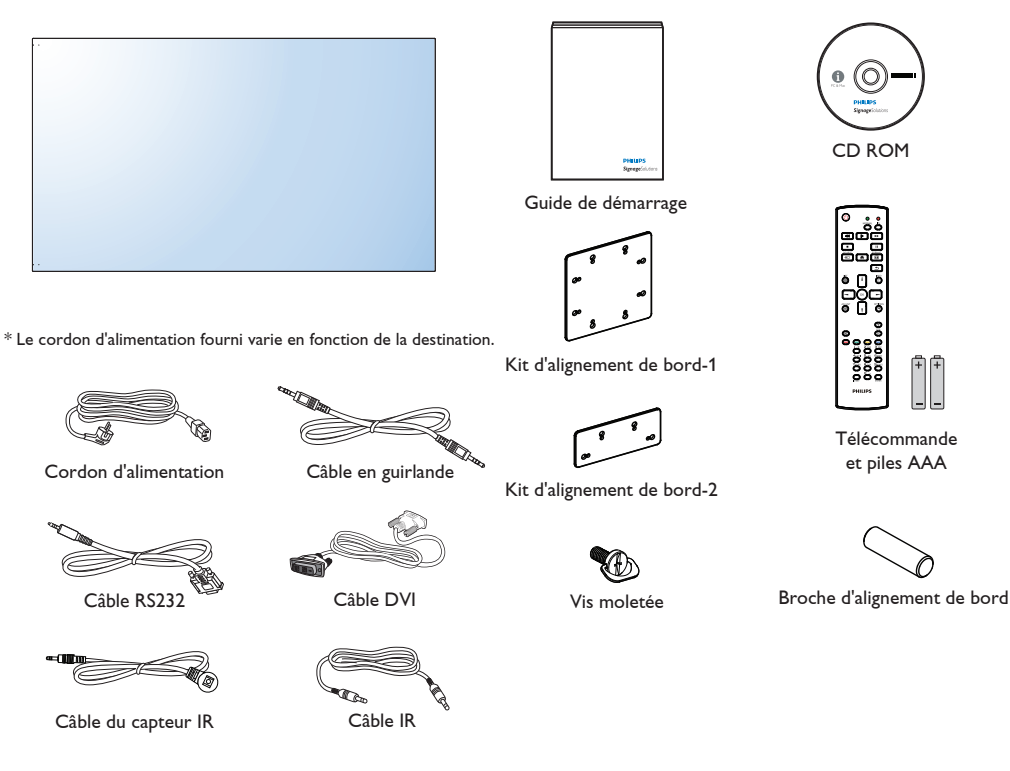

\* Différences selon les régions

La conception et les accessoires de l'écran peuvent différer de ceux illustrés ci-dessus.

REMARQUES :

- Pour toutes les autres régions, utilisez un cordon électrique qui est conforme à la tension CA de la prise de courant et qui a été approuvé et conforme aux règlements de sécurité du pays en question.
- • Nous vous recommandons de préserver la boite et le matériel d'emballage en cas de besoin d'expédition.

### **1.3. Notes d'installation**

- A cause de la forte consommation d'énergie de ce produit, utilisez uniquement le cordon d'alimentation spécialement conçu pour ce produit. Si vous avez besoin d'une rallonge électrique, veuillez contacter votre revendeur.
- • Le produit doit être installé sur une surface horizontale pour éviter qu'il ne bascule. La distance entre l'arrière du produit et le mur devrait être suffisante pour une bonne ventilation. Evitez d'installer le produit dans une cuisine, une salle de bain ou n'importe quel endroit avec une humidité élevée afin de ne pas réduire la durée de vie des composants électroniques.
- Le produit peut fonctionner normalement jusqu'à une altitude de 3 000m. Dans les installations à des altitudes de plus de 3 000m, certains problèmes peuvent survenir.

### <span id="page-12-0"></span>**1.4. Montage sur un mur**

Pour installer ce moniteur sur un mur, vous devrez obtenir un kit de montage mural standard (disponibles commercialement). Nous vous recommandons d'utiliser une interface de montage qui est conforme au standardTUV-GS et/ou UL1678 en Amérique du Nord.

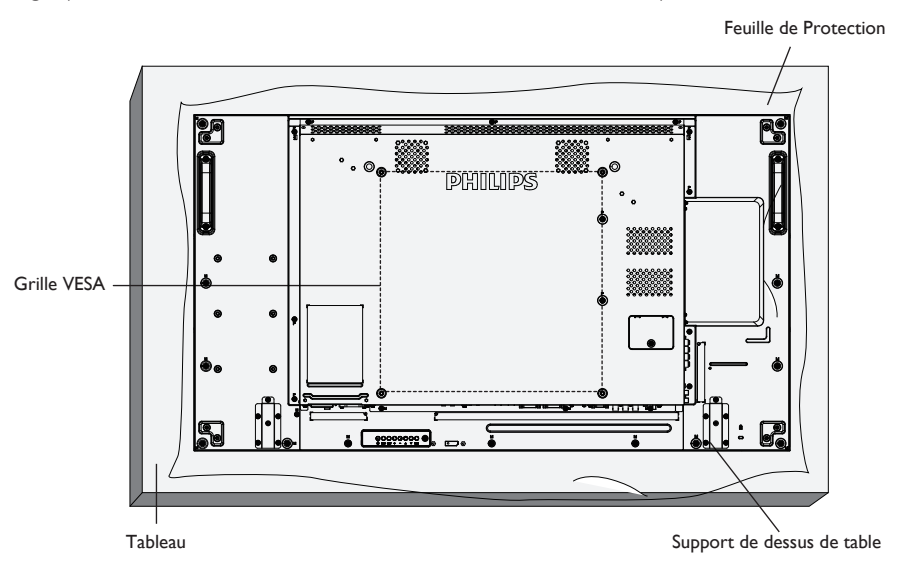

- 1. Poser la feuille de protection sur une table, qui était enveloppée autour du moniteur lorsqu'il était emballé, sous la surface de l'écran pour ne pas le rayer.
- 2. Assurez vous que vous avez bien tous les accessoires dont vous avez besoin pour le montage de ce moniteur (montage mural, montage au plafond, support de table, etc.).
- 3. Suivez les instructions qui viennent avec le kit de montage. Le non respect des procédures de montage pourrait endommager l'équipement ou causer des blessures à l'utilisateur ou à l'installateur. La garantie du produit ne couvre pas les dommages causés par une mauvaise installation.
- 4. Pour le kit de montage mural, utilisez des vis de montage M6 (dont la longueur est 10 mm plus longue que l'épaisseur du support de montage) et serrez-les fermement.
- 5. Appareil sans le poids de la base : 21.6 kg. L'appareil et ses accessoires de montage doivent rester en sécurité lors du test. A utiliser seulement avec un support de montage mural listé UL avec un poids/une charge minimale : 86,4 kg.

### **1.4.1. Grille VESA**

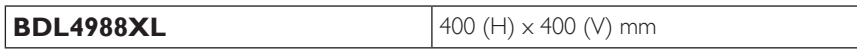

#### **Avertissement :**

Pour empêcher le moniteur de tomber :

- Pour une installation murale ou au plafond, nous recommandons d'installer le moniteur avec des supports en métal qui sont vendus séparément. Pour des instructions d'installation plus détaillées, consultez le guide reçu avec le support.
- Pour réduire la probabilité de blessures et de dommages résultant d'une chute du moniteur en cas d'un tremblement de terre ou d'autre catastrophe naturelle, consultez le fabricant du support pour l'emplacement d'installation.

#### **Conditions requises pour la ventilation**

Pour permettre à la chaleur de se disperser, laissez un espace entre les objets comme indiqué sur le diagramme ci-dessous.

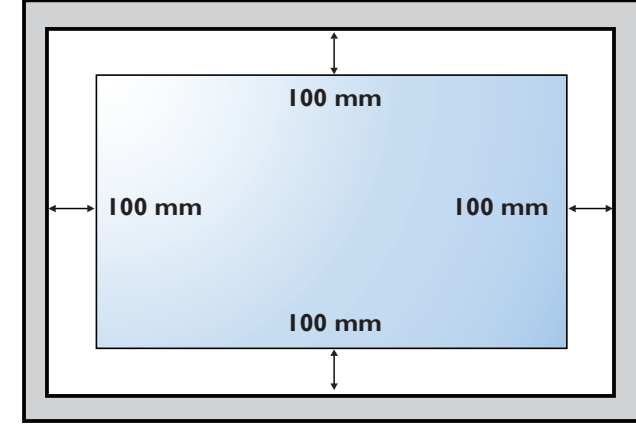

### <span id="page-13-0"></span>**1.5. Montage en position portrait**

- Ce moniteur peut être installé en position portrait.
- 1. Retirez le support de table, s'il est attaché.
- 2. Tournez par 90 degrés vers la gauche. Le logo "PHILIPS" doit être brillant lorsque vous faites face à l'arrière de l'écran.

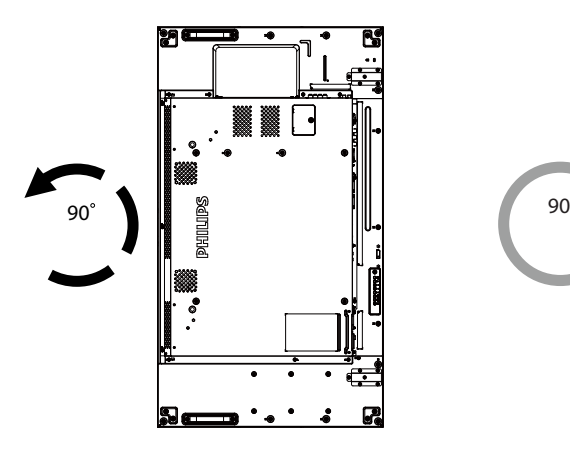

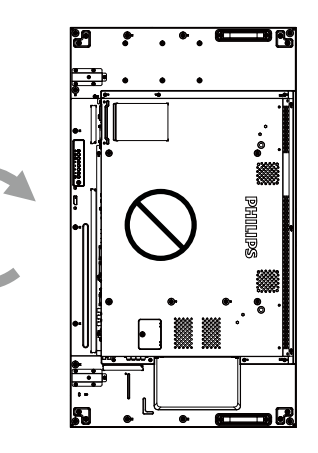

# <span id="page-14-0"></span>**1.6. Instructions d'utilisation du Kit d'alignement de bord**

### **1.6.1. Installer le Kit d'alignement de bord**

- Avant d'installer le Kit d'alignement de bord, les écrans doivent être montés correctement sur le cadre de support mural.
- • Utiliser la « vis moletée » pour une installation facile.
- • Utilisation du "Kit d'alignement de bord-1" sur quatre écrans adjacents.

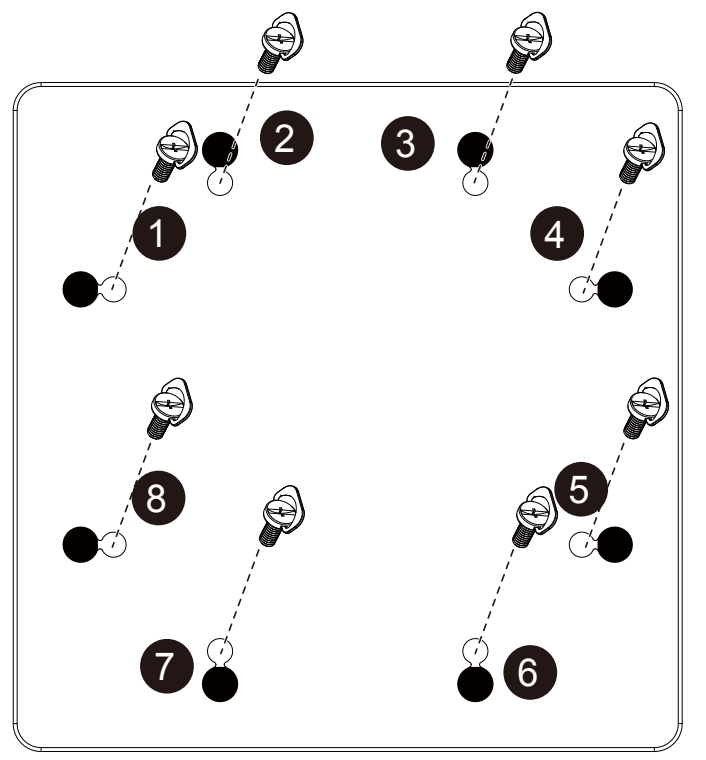

• Utilisation du "Kit d'alignement de bord-2" sur deux écrans adjacents.

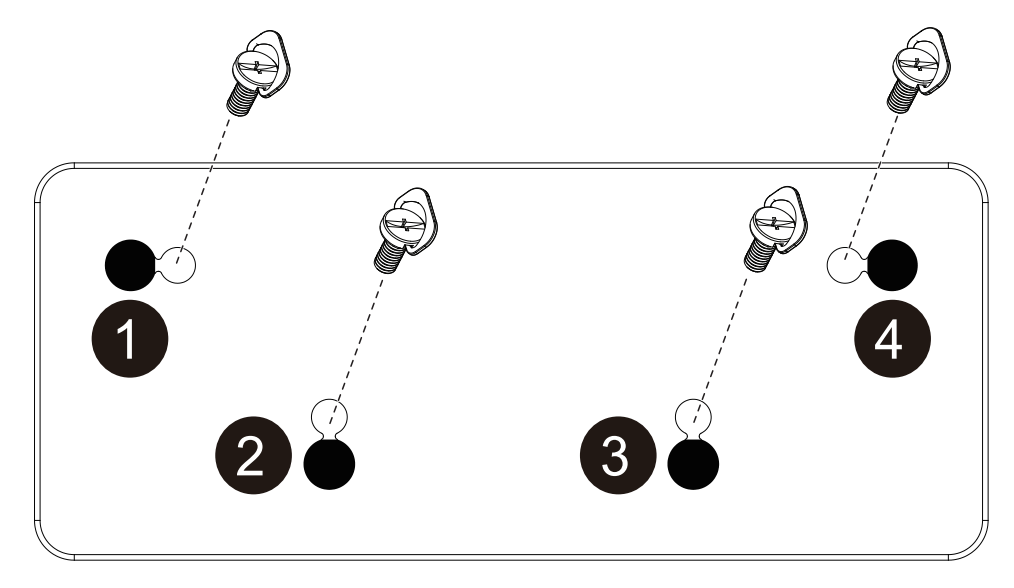

REMARQUE : Lorsque vous voulez installer le kit d'alignement des bords, consultez un technicien qualifié pour une installation correcte. Nous déclinons toute responsabilité pour les installations qui ne sont pas effectuées par un technicien qualifié.

### <span id="page-15-0"></span>**1.7. Utilisation du kit de finition des bords (optionnel)**

Vous pouvez utiliser le kit de finition des bords pour protéger l'écran et améliorer son apparence.

### **1.7.1. Installer le kit de finition des bords**

Installer le kit de finition des bords pour une configuration d'écran 1x1

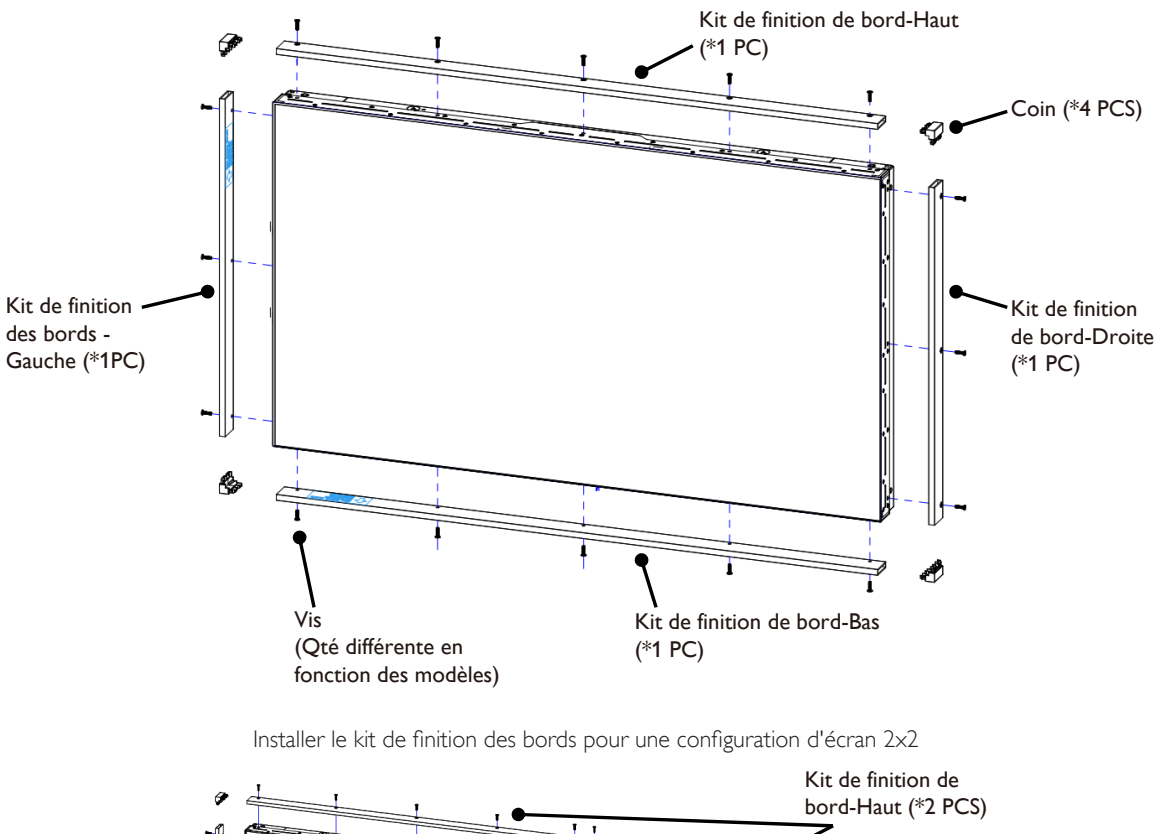

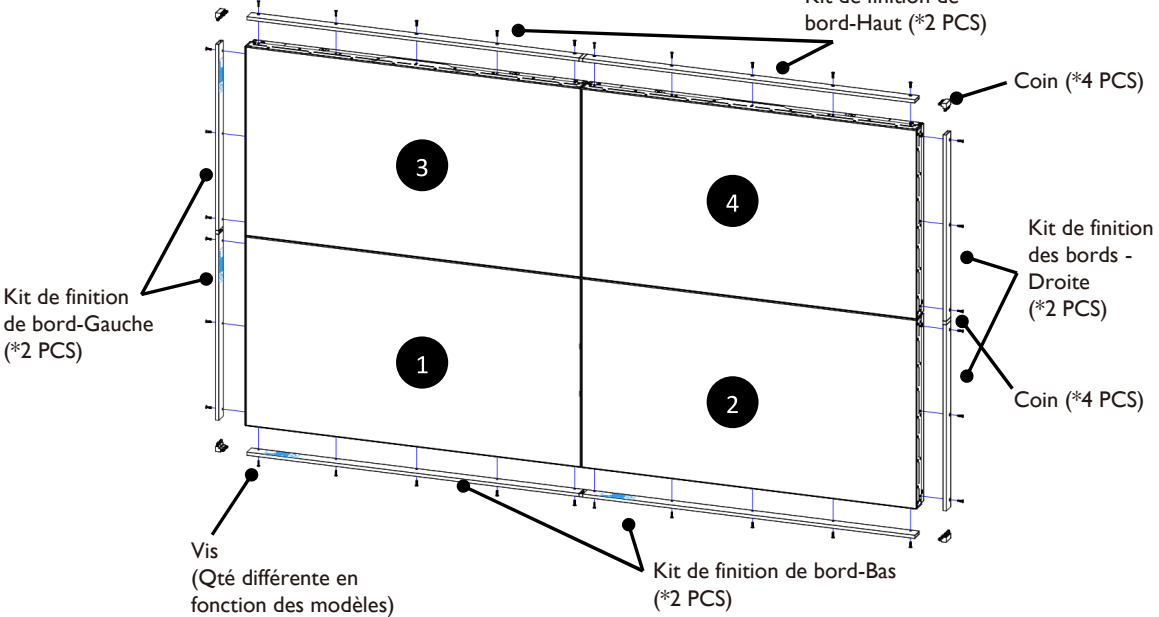

\* Pour plus d'informations, consultez le guide d'instructions dans l'emballage de ce kit.

## <span id="page-16-0"></span>**2. Pièces et fonctions**

### **2.1. Panneau de contrôle**

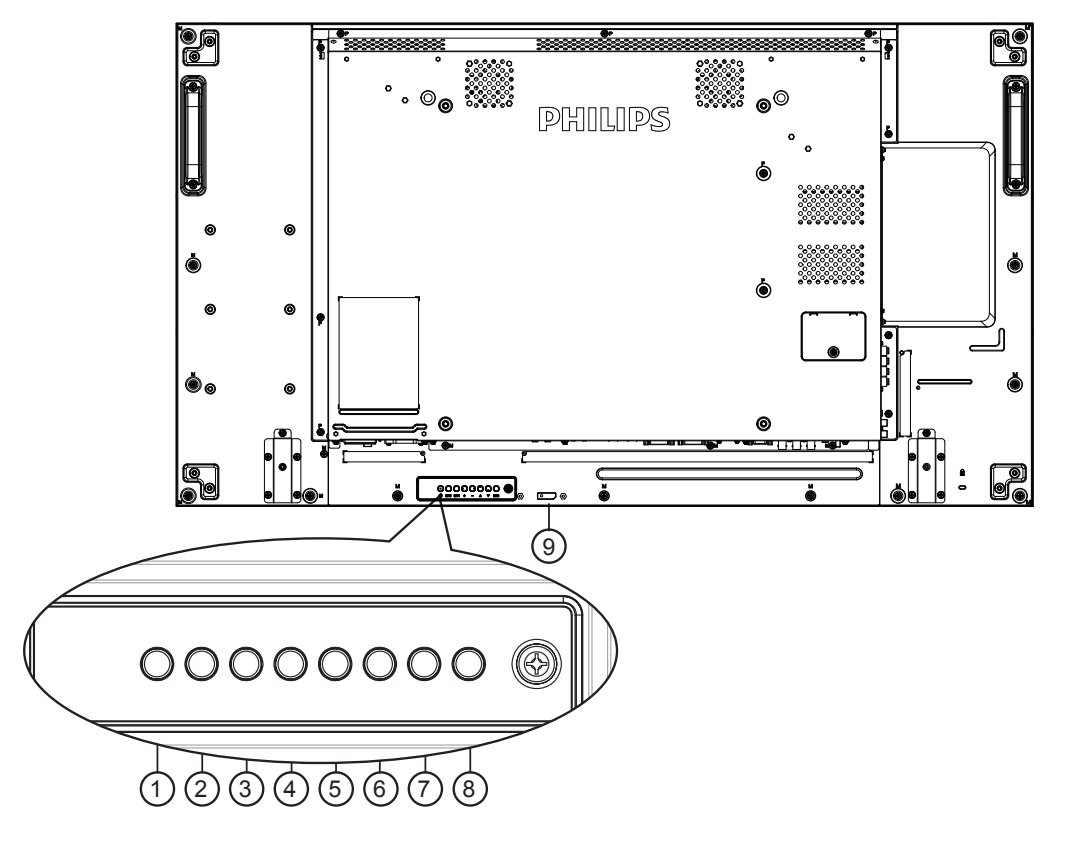

### <sup>1</sup> **Bouton [ ]**

Utilisez ce bouton pour allumer ou mettre le moniteur en mode veille.

### <sup>2</sup> **Bouton [MUET]**

Pour Marche/Arrêt la fonction Muet.

#### <sup>3</sup> **Bouton [Entrée]**

Pour choisir la source d'entrée.

• Fonctionne comme bouton  $[OK]$  dans le menu à l'écran.

#### <sup>4</sup> **Bouton [ ]**

Pour augmenter l'ajustement lorsque le menu OSD est ouvert, ou pour augmenter le volume audio lorsque le menu OSD est fermé.

### <sup>5</sup> **Bouton [ ]**

Pour baisser l'ajustement lorsque le menu OSD est ouvert, ou pour baisser le volume audio lorsque le menu OSD est fermé.

#### <sup>6</sup> **Bouton [ ]**

Pour déplacer la barre de sélection vers le haut pour ajuster l'élément sélectionné lorsque le menu OSD est ouvert.

### <sup>7</sup> **Bouton [ ]**

Pour déplacer la barre de sélection vers le bas pour ajuster l'élément sélectionné lorsque le menu OSD est fermé.

### <sup>8</sup> **Bouton [MENU]**

Pour retourner au menu précédent lorsque le menu OSD est ouvert ou pour ouvrir le menu OSD lorsque le menu OSD est fermé.

#### <sup>9</sup> **Capteur de la télécommande et voyant d'état d'alimentation**

- Recoit les signaux de la télécommande.
- Indique l'état actuel de fonctionnement du téléviseur sans OPS :
	- S'allume vert lorsque le moniteur est allumé.
	- S'allume en rouge lorsque le moniteur est en mode veille.
	- S'allume orange lorsque le moniteur entre en mode APM.
	- Lorsque {CALENDRIER} est activé, le voyant clignotera en vert et en rouge.
	- Si le voyant clignote en rouge, cela signifie qu'un problème a été détecté.
	- S'éteint lorsque l'alimentation du téléviseur est éteinte.

### <span id="page-17-0"></span>**2.2. Prises d'entrée/sortie**

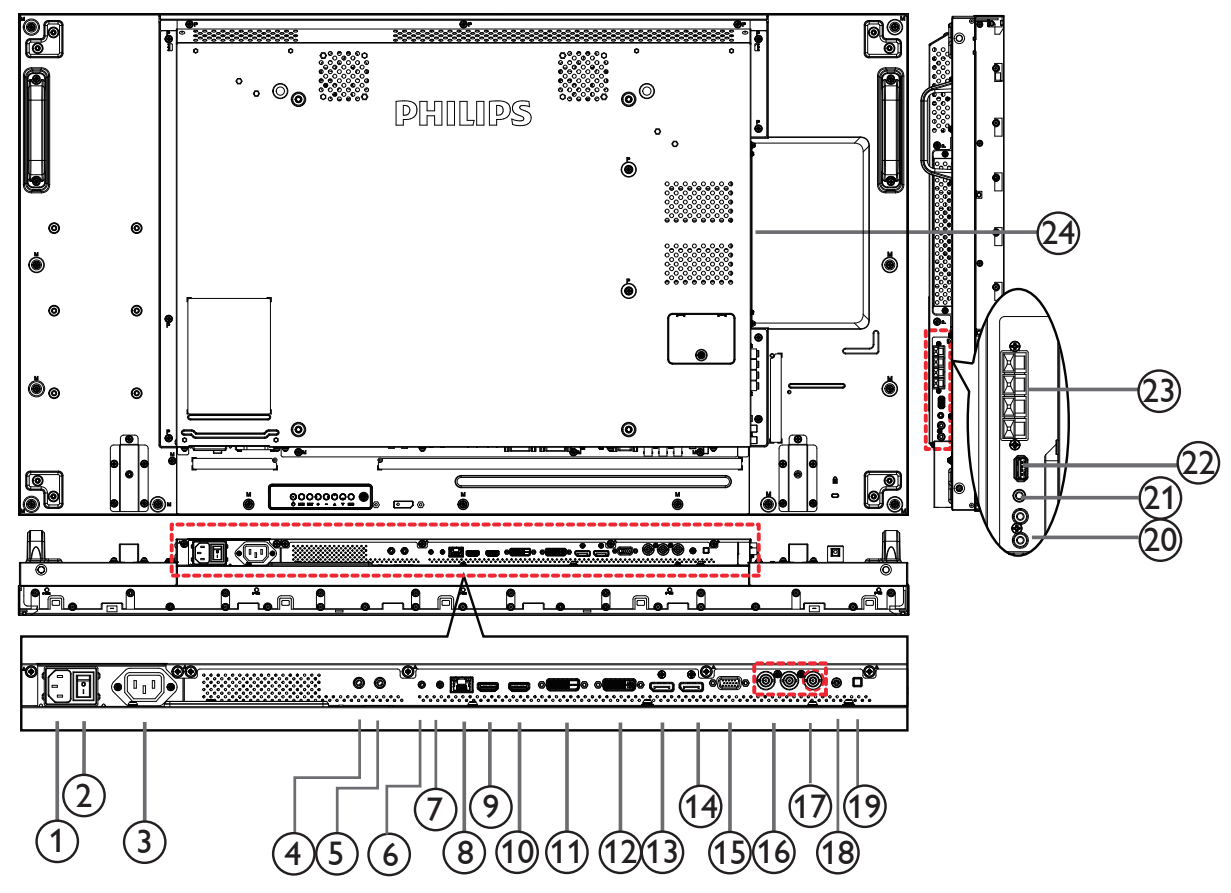

### <sup>1</sup> **ENTRÉE CA**

Courant CA de la prise murale.

#### <sup>2</sup> **BOUTON D'ALIMENTATION PRINCIPALE**

Allume/éteint le courant d'alimentation principal.

#### <sup>3</sup> **SORTIE CA**

Prise d'alimentation pour la prise ENTRÉE CA d'un lecteur multimédia.

### <sup>4</sup> **ENTRÉE IR /** <sup>5</sup> **SORTIE IR**

Entrée/sortie de signal IR pour la fonction loop-through.

#### REMARQUES :

- Le capteur de télécommande du téléviseur arrêtera de marcher lorsque vous branchez un câble sur la prise [ENTRÉE IR].
- Pour contrôler à distance votre appareil AV via ce téléviseur, référez-vous à la page [16](#page-26-1) pour une connexion IR Pass Through.

### <sup>6</sup> **ENTRÉE RS232C /** 7 **SORTIE RS232C**

Entrée/sortie réseau RS232C pour fonction loop-through.

#### <sup>8</sup> **RJ-45**

Fonction de contrôle LAN pour l'utilisation d'un signal à distance à partir d'un centre de contrôle.

#### <sup>9</sup> **Entrée HDMI1 /** 10 **Entrée HDMI2**

Entrée audio/vidéo HDMI.

#### <sup>11</sup> **ENTRÉE DVI**

Entrée vidéo DVI-D.

#### 12 **SORTIE DVI / SORTIE VGA**

Sortie vidéo DVI ou VGA.

- <sup>13</sup> **Entrée DisplayPort /** <sup>14</sup> **Sortie DisplayPort** Entrée/sortie vidéo DisplayPort.
- <sup>15</sup> **ENTRÉE VGA (D-Sub)** Entrée vidéo VGA.
- <sup>16</sup> **ENTRÉE COMPOSANTE (BNC)** Entrée source vidéo composante YPbPr.
- <sup>17</sup> **Y/CVBS** Entrée source vidéo.
- <sup>18</sup> **ENTRÉE LIGNE PC** Entrée audio pour sourceVGA (casque stéréo 3,5mm).
- <sup>19</sup> **BOUTON HAUT-PARLEUR** Bouton Marche/Arrêt du haut-parleur interne.
- <sup>20</sup> **ENTRÉE AUDIO** Entrée audio d'un appareil AV externe (RCA).
- <sup>21</sup> **SORTIE AUDIO**
	- Sortie audio vers un appareil AV externe.
- <sup>22</sup> **PORT USB** Branchez votre appareil de stockage USB.
- <sup>23</sup> **SORTIE HAUT-PARLEURS** Sortie audio pour haut-parleurs externes.

#### <sup>24</sup> **OPEMPLACEMENT S**

Fente pour installer le module OPS optionnel.

Remarque: Nous conseillons d'utiliser les modules Advantech ARK-DS220B-D6A1E ou Winmate OMIS-OPS. Nous ne garantissons pas les autres modules OPS.

### <span id="page-18-0"></span>**2.3. Télécommande**

### **2.3.1. Fonctions générales**

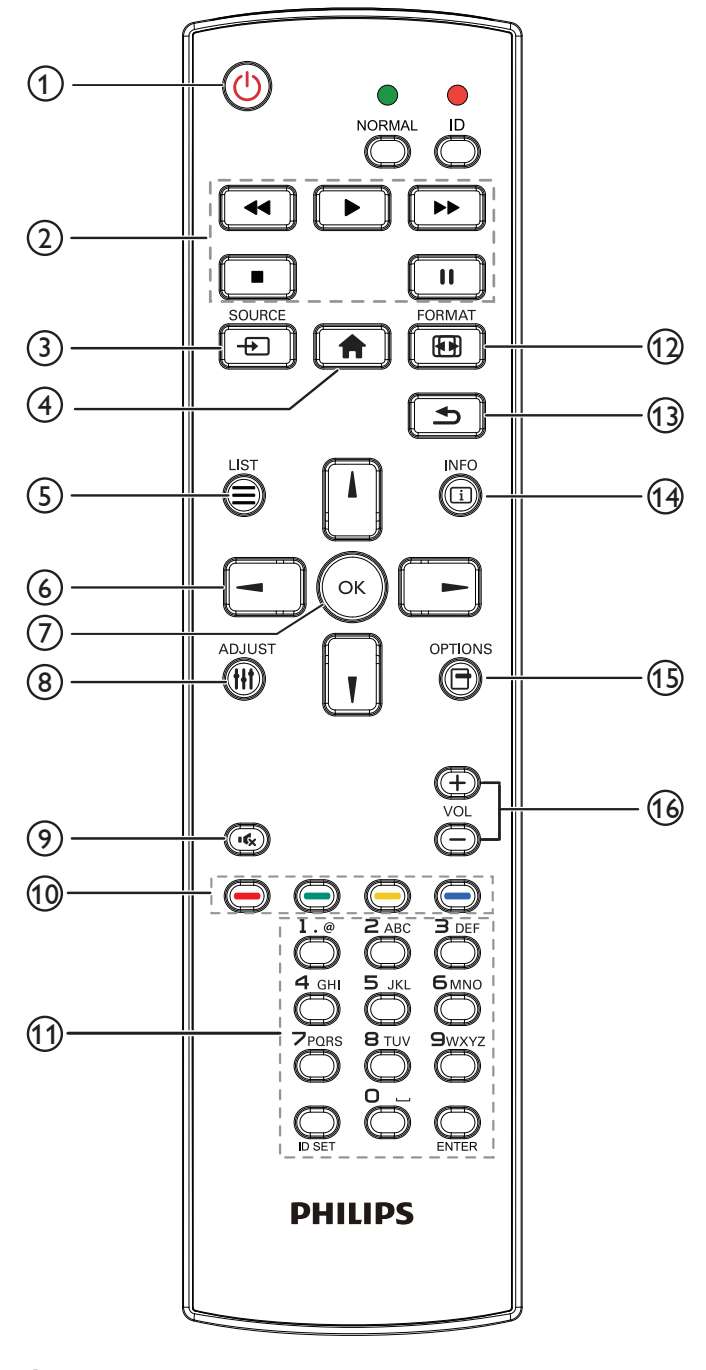

#### <sup>1</sup> **Bouton [ALIMEN.]**

Allumez le moniteur ou mettez-le en mode veille.

### <sup>2</sup> **Boutons [Jouer]**

Pour contrôler la lecture des fichiers multimédia.

#### **3** Bouton SOURCE [ $\leftrightarrow$ ]

Pour sélectionner la source d'entrée. Appuyez sur [-] ou [-] pour choisir entre **USB**, **Réseau**, **HDMI 1**, **HDMI 2**, **DisplayPort**, **Card OPS**, **DVI-D**, **YPbPr**, **AV** ou **VGA**. Appuyez sur le bouton  $[OK]$  pour confirmer et quitter.

#### <sup>4</sup> **Bouton ACCEUIL [ ]**

Ouvre le menu OSD.

#### <sup>5</sup> **Bouton POPIS [ ]**

Aucune fonction.

<sup>6</sup> **Boutons de NAVIGATION [ ] [ ] [ ] [ ]**

Pour naviguer dans les menus et sélectionner des éléments.

<sup>7</sup> **Bouton [ ]**

Pour confirmer une entrée ou une sélection.

<sup>8</sup> **Bouton RÉGLAGE [ ]**

Pour afficher le menu des options, de l'image et des sons.

**9) Bouton MUET [BG]** 

Appuyez pour allumer/éteindre la fonction Muet.

<sup>10</sup> **Boutons COULEURS [ ] [ ] [ ] [ ]** Sélectionnez les tâches ou les options.

#### <sup>11</sup> **Bouton [Numéro / Définir ID / Entrée]**

Pour saisir du texte pour les réglages de réseau. Appuyez pour définir l'ID de l'écran.Voir **[2.3.2. ID télécommande](#page-19-1)** pour plus de détails.

### **12 Bouton FORMAT [**  $\left[\overline{1}\right]$ **]**

Pour changer le format d'image.

### <sup>13</sup> **Bouton ARRIÈRE [ ]**

Pour retourner à la page précédente du menu ou quitter la fonction précédente.

#### <sup>14</sup> **Bouton INFO [ ]**

Pour afficher les informations des opérations en cours.

#### <sup>15</sup> **Bouton OPTIONS [ ]**

Pour afficher le menu des options, de l'image et des sons.

### **16 Bouton VOLUME [-1] [+1]**

Pour régler le volume.

### <span id="page-19-0"></span>**2.3.2. ID télécommande**

Vous pouvez régler l'ID de télécommande lorsque vous souhaitez utiliser cette télécommande sur un des écrans disponibles.

4. Appuyez sur le bouton [Entrée] pour confirmer. La DEL rouge clignote deux fois puis s'éteint.

### **REMARQUE :**

- Appuyez sur le bouton [NORMAL]. La DEL verte clignote deux fois, ce qui indique que l'écran est en fonctionnement normal.
- • Il est nécessaire de configurer le numéro d'ID pour chaque écran avant de choisir son numéro d'ID.

<span id="page-19-1"></span>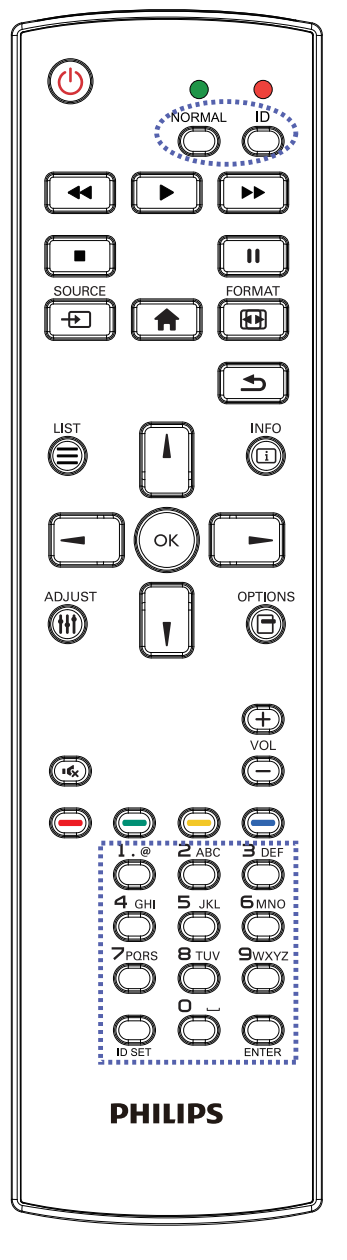

#### Appuyez sur le bouton [ID]. La DEL rouge clignote deux fois.

1. Appuyez sur le bouton [Définir ID] pendant plus d'une seconde pour entrer en mode ID. La DEL rouge s'allume. Appuyez de nouveau sur le bouton [Définir ID] pour quitter le mode ID. La DEL rouge s'éteint.

Appuyez sur les chiffres [0] à [9] pour sélectionner l'écran que vous souhaitez contrôler.

Par exemple : Appuyez sur [0] et [1] pour l'écran n°1, et sur [1] et [1] pour l'écran n°11.

Les nombres disponibles vont de  $[01]$  ~  $[255]$ .

- 2. Le mode ID est fermé après 10 secondes sans pression de bouton.
- 3. Si une erreur survient lorsque vous appuyez sur des boutons autres que les chiffres, attendez 1 seconde après l'arrêt de la DEL rouge et son rallumage, puis appuyez de nouveau sur les touches numériques.

### <span id="page-20-0"></span>**2.3.3. Installation des piles dans la télécommande**

La télécommande fonctionne avec deux piles AAA 1,5V.

Pour installer ou remplacer les piles :

- 1. Pressez et faites glisser le couvercle pour l'ouvrir.
- 2. Alignez les piles en respectant les signes (+) et (-) à l'intérieur du compartiment des piles.
- 3. Refermez le couvercle.

#### **Avertissement :**

Une utilisation incorrecte des piles peut entrainer des fuites ou une explosion. Respectez toujours les instructions suivantes :

- Insérez les piles "AAA" en faisant correspondre les signes (+) et (-) des piles avec les signes (+) et (-) dans le compartiment des piles.
- N'utilisez jamais des piles de différents types.
- • N'utilisez jamais des piles neuves avec des piles usées. Cela réduit la vie des piles ou elels peuvent fuire.
- Enlevez les piles usées immédiatement pour que le liquide des piles ne coule pas dans le compartiment des piles. Ne touchez pas l'acide des piles si elles fuient, car cela est toxique à la peau.

REMARQUE : Si vous n'avez pas l'intention d'utiliser la télécommande pendant une longue période, retirez les piles.

### **2.3.4. Utilisation de la télécommande**

- Evitez de la cogner ou de la secouer.
- • Ne pas laisser de l'eau ou tout autre liquide entrer dans la télécommande. Si la télécommande est mouillée, séchez-la immédiatement.
- Evitez de l'exposer à la chaleur et la vapeur d'eau.
- Ne pas ouvrir le couvercle des piles sauf pour installer des piles.

### **2.3.5. Rayon de fonctionnement de la télécommande**

Pointez le haut de la télécommande vers le capteur de télécommande de l'écran (face arrière) lorsque vous appuyez sur les boutons.

Utilisez la télécommande dans la plage qui est indiqué dans le tableau suivant.

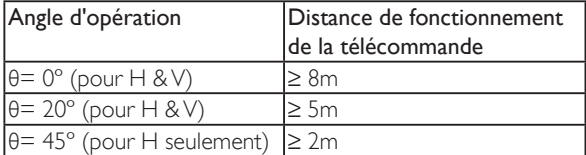

REMARQUE : La télécommande peut ne pas fonctionner correctement si le capteur de télécommande de l'écran est exposée à la lumière directe du soleil ou une forte illumination, ou si le chemin du signal de la télécommande est bloqué par un objet.

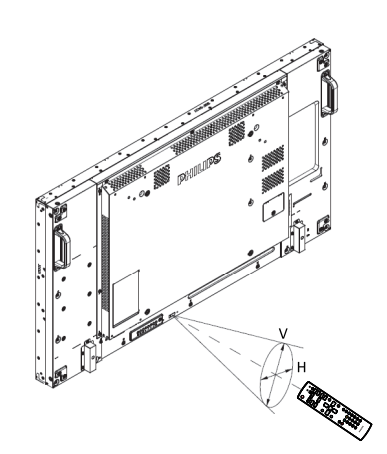

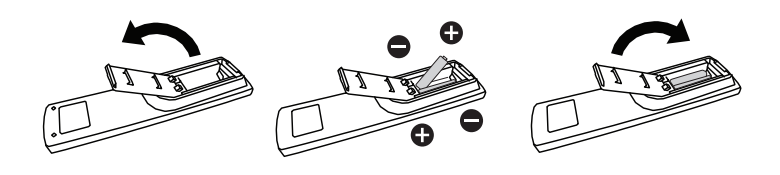

# <span id="page-21-1"></span><span id="page-21-0"></span>**3. Connexion à un équipement externe**

### **3.1. Connexion à un équipement externe (DVD/VCR/VCD)**

### **3.1.1. En utilisant l'entrée vidéo COMPOSANTE**

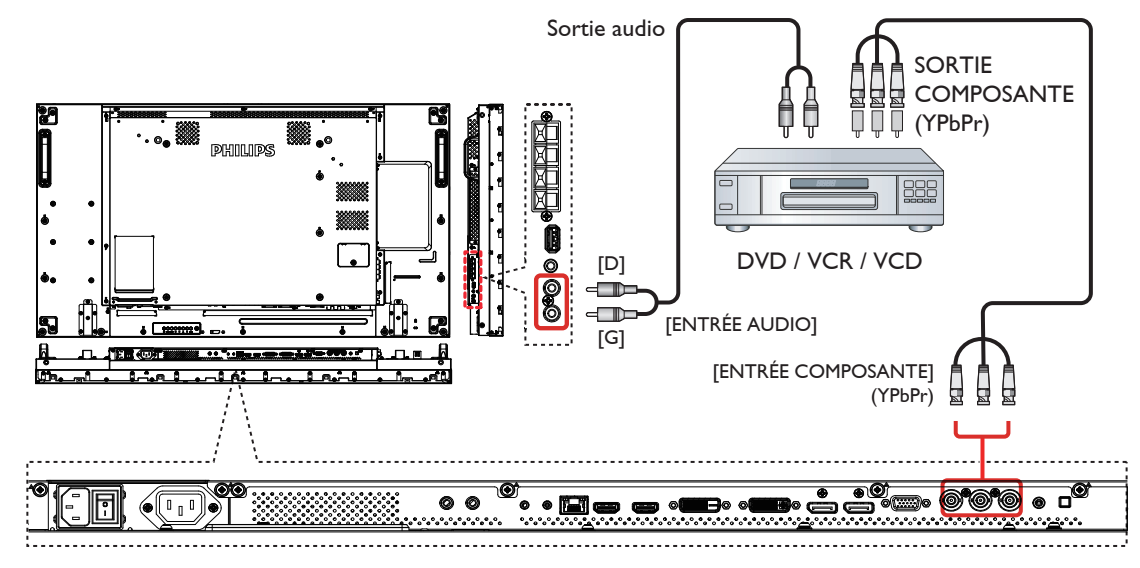

**3.1.2. Utilisation de l'entrée Source Vidéo**

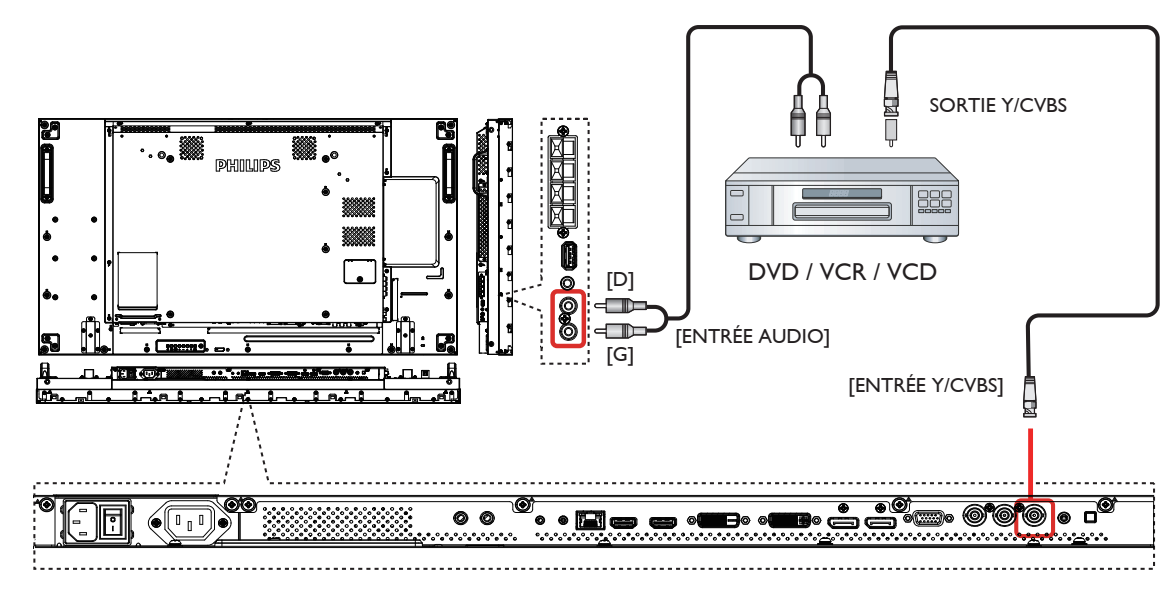

### <span id="page-22-0"></span>**3.1.3. En utilisant l'entrée vidéo HDMI**

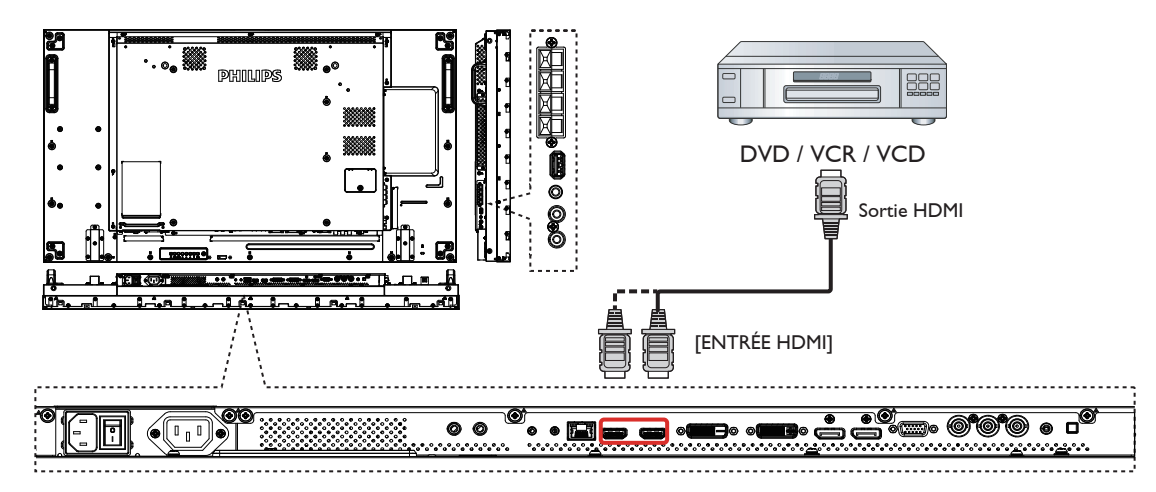

### **3.2. Connexion à un PC**

### **3.2.1. En utilisant l'entrée VGA**

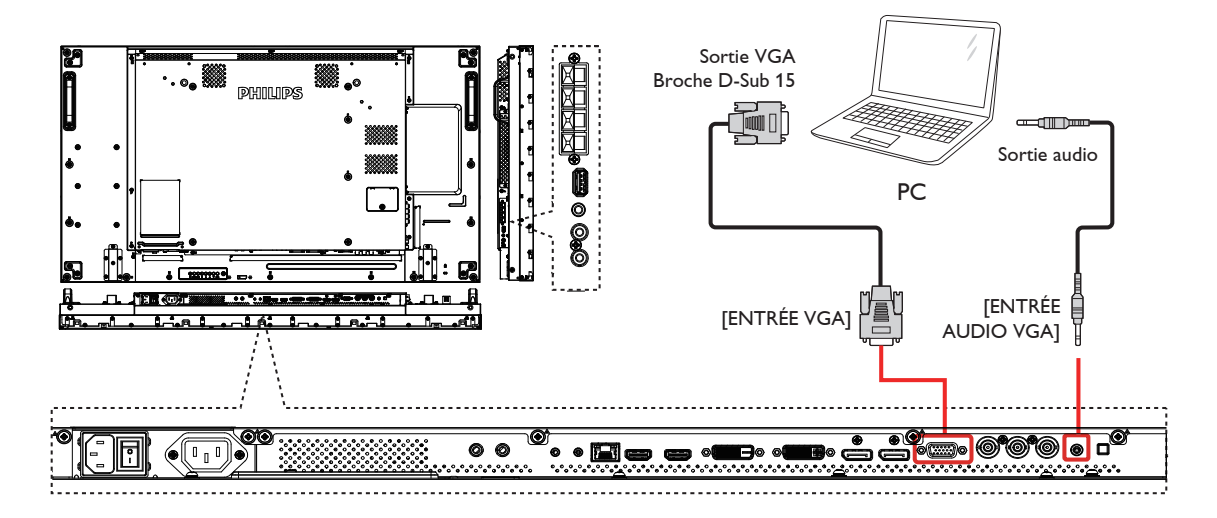

**3.2.2. En utilisant l'entrée DVI**

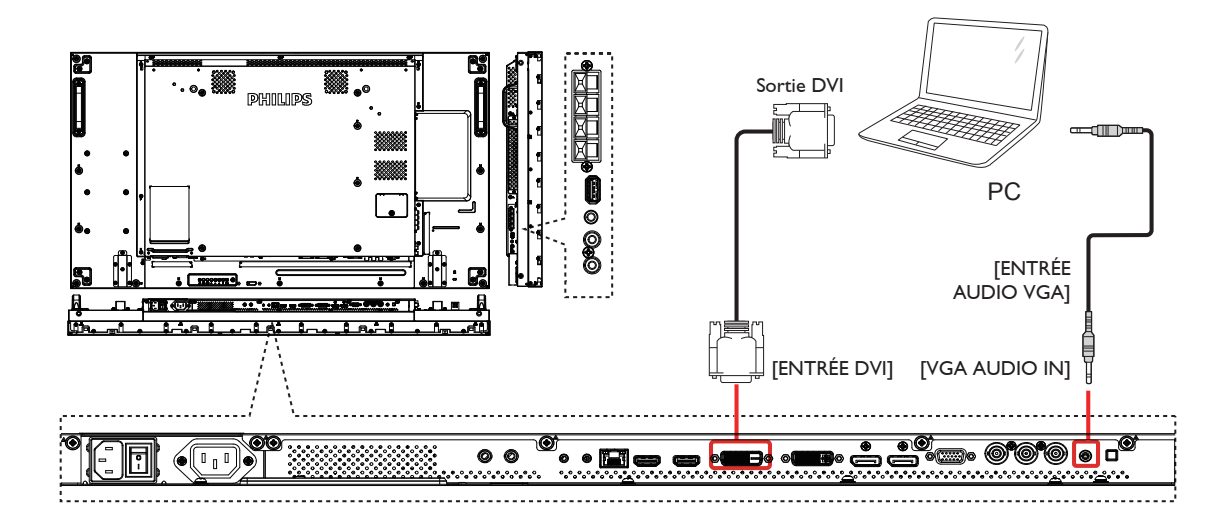

### <span id="page-23-0"></span>**3.2.3. En utilisant l'entrée HDMI**

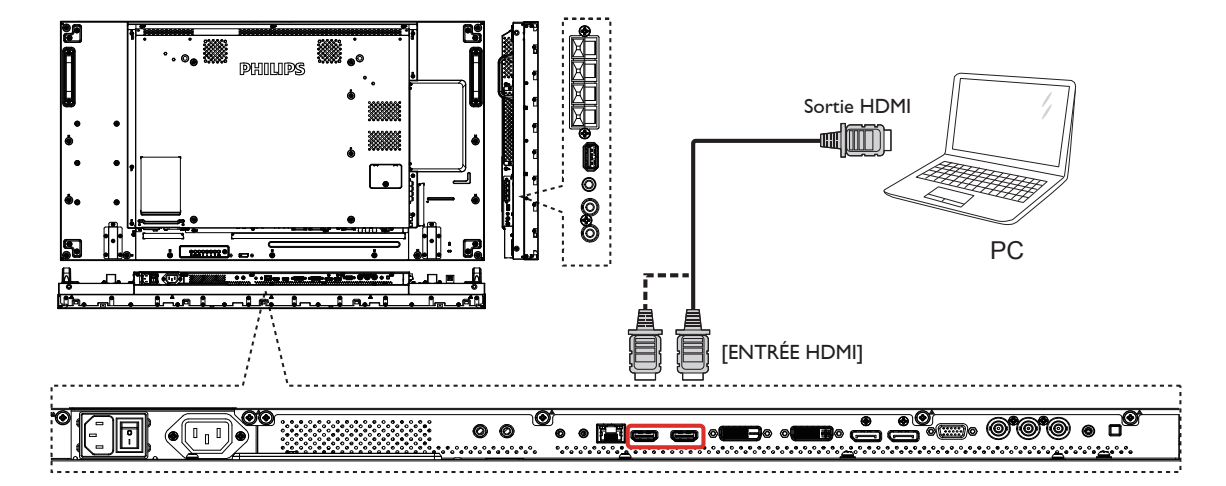

**3.2.4. Utilisation de l'entrée DisplayPort**

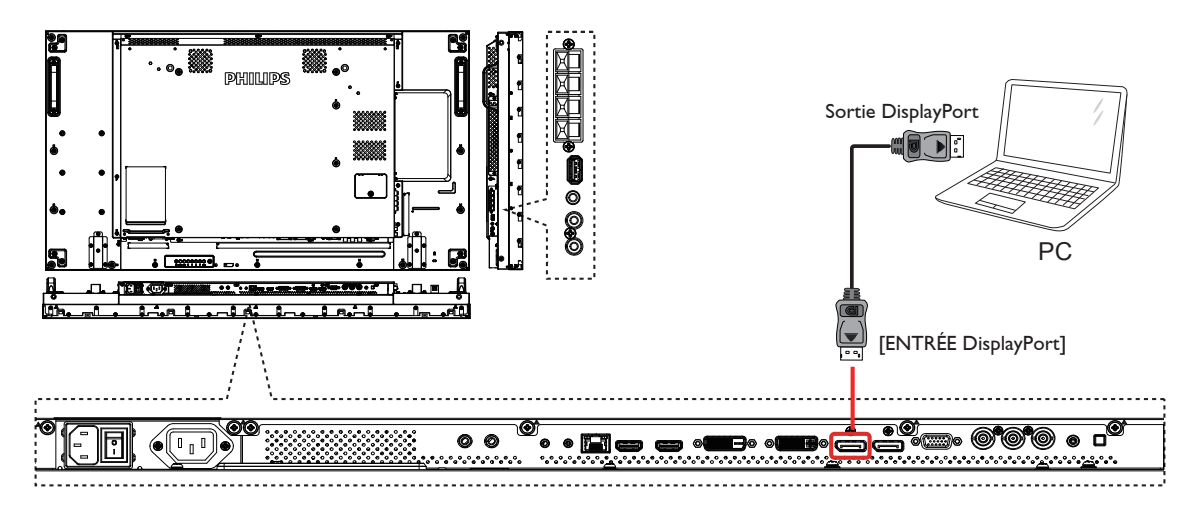

- **3.3. Connexion de l'équipement audio**
- **3.3.1. Connexion à des haut-parleurs externes**

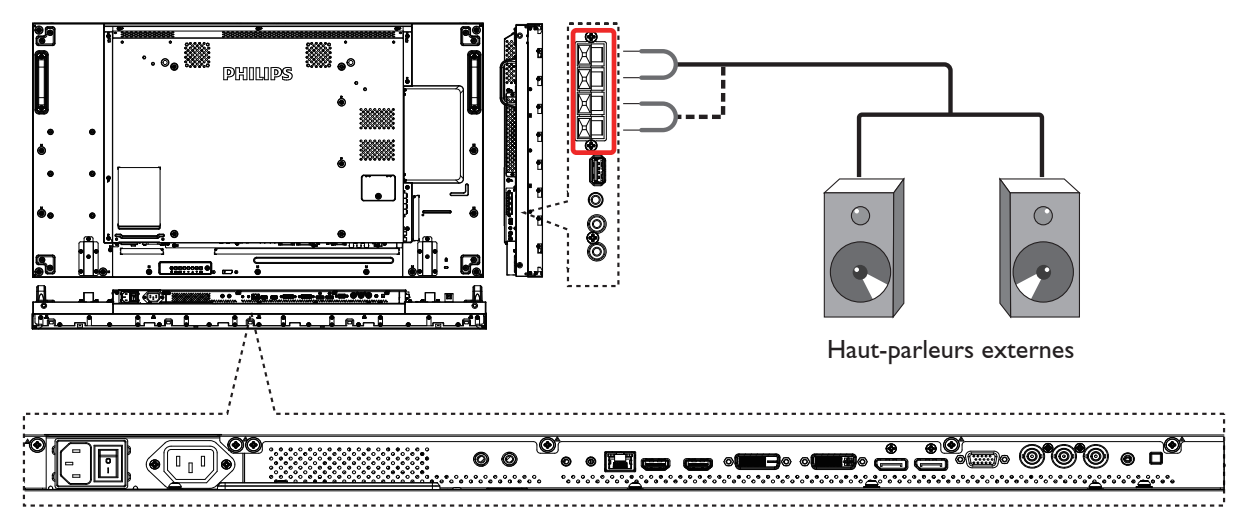

### <span id="page-24-0"></span>**3.3.2. Connexion à un appareil audio externe**

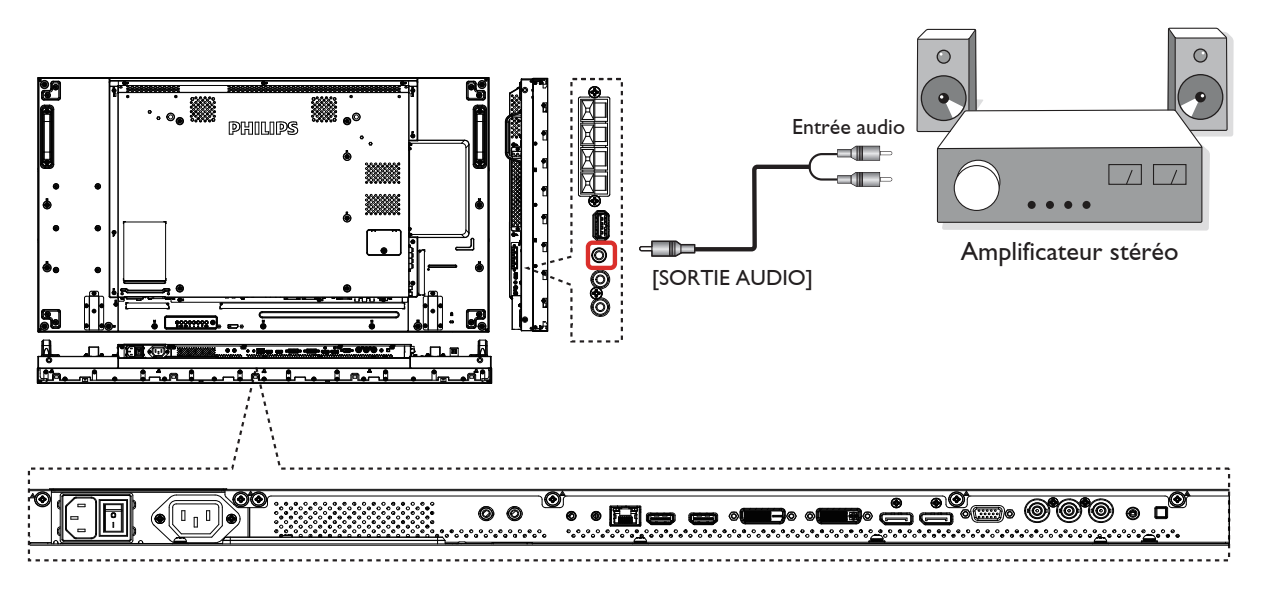

### **3.4. Connexion à plusieurs moniteurs avec configuration en chaîne Daisy**

Vous pouvez interconnecter plusieurs moniteurs pour créer une configuration en chaîne Daisy pour les applications comme sur un mur vidéo.

### **3.4.1. Connexion du contrôle du téléviseur**

Branchez le connecteur [SORTIE RS-232C] du ÉCRAN 1 sur le connecteur [ENTRÉE RS-232C] du ÉCRAN 2

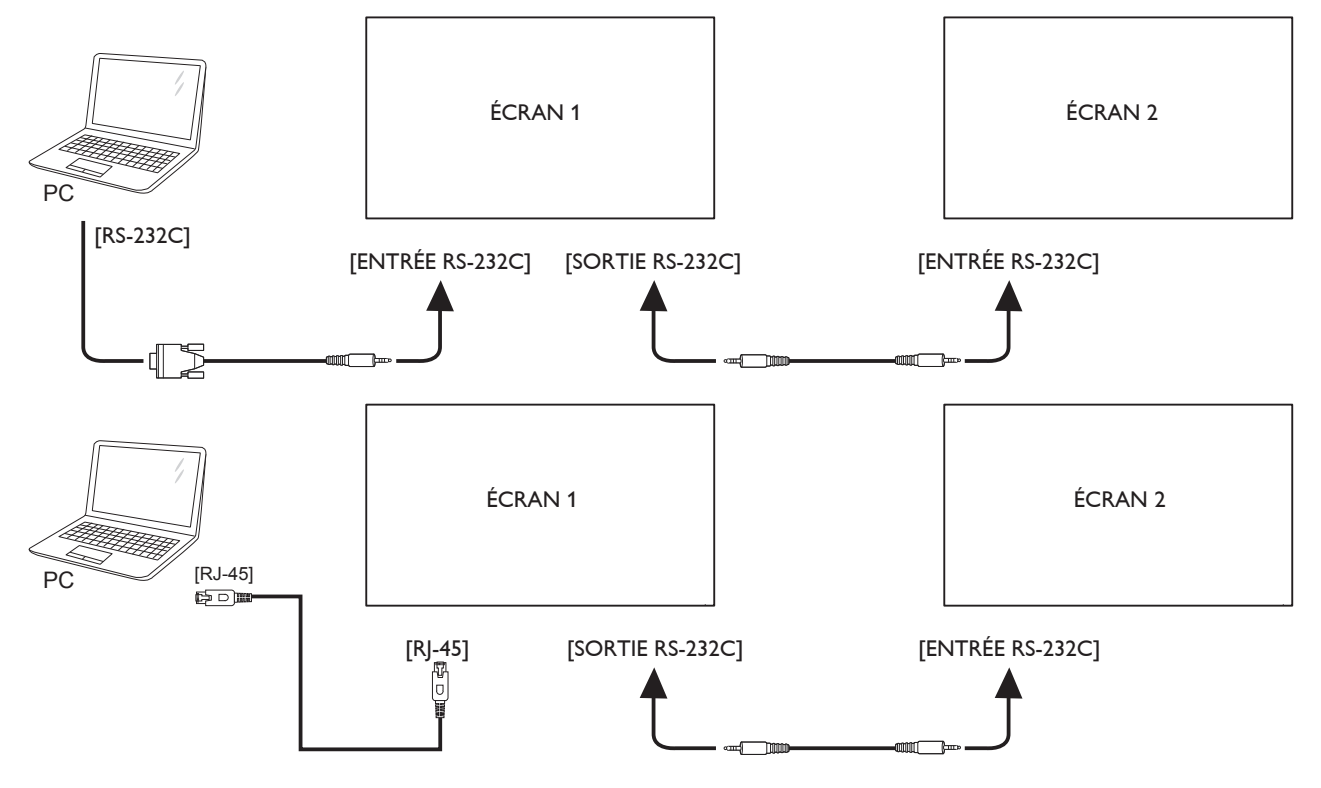

### <span id="page-25-0"></span>**3.4.2. Connexion vidéo numérique**

Branchez le connecteur [SORTIE DVI / SORTIEVGA] du ÉCRAN 1 sur le connecteur [ENTRÉE DVI] du ÉCRAN 2.

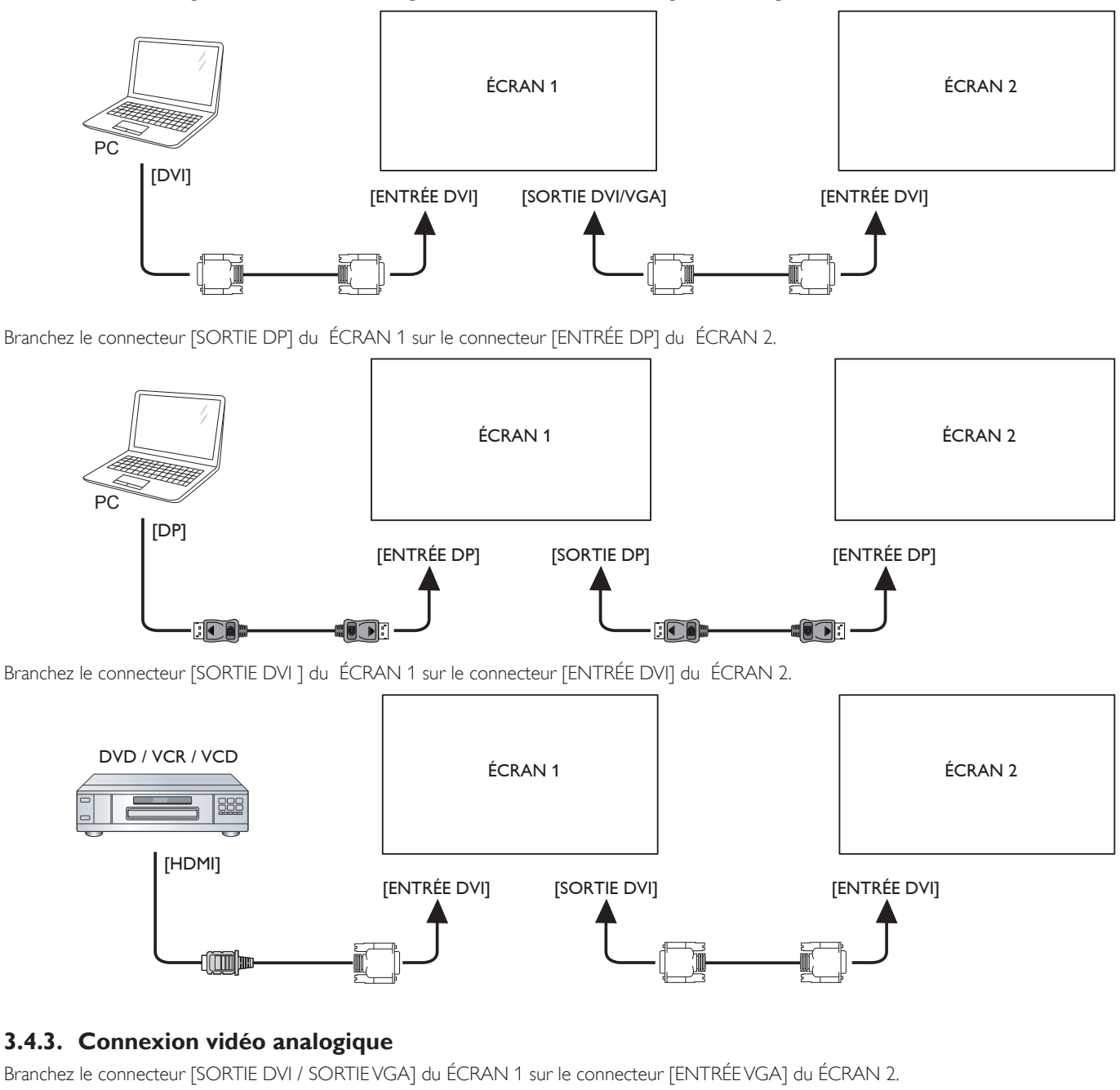

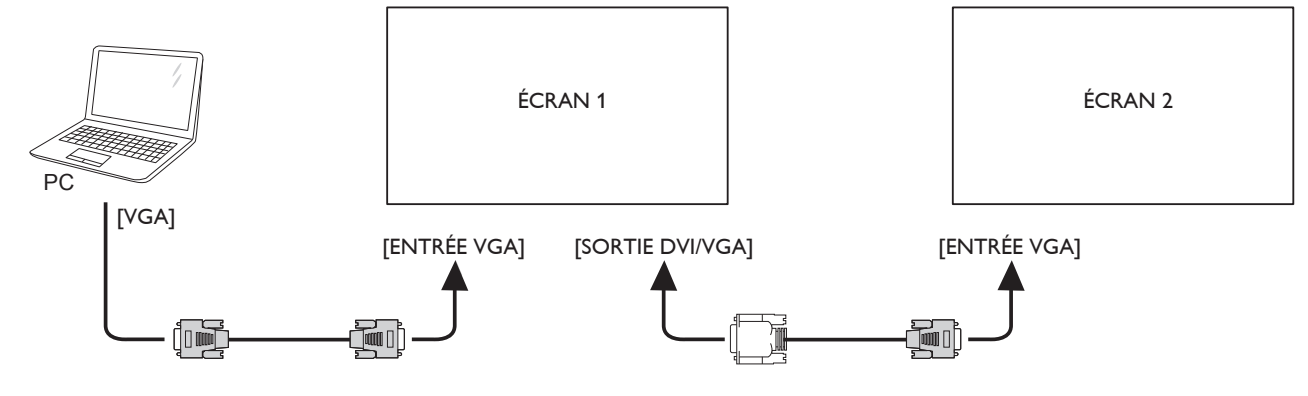

### <span id="page-26-0"></span>**3.5. Connexion IR**

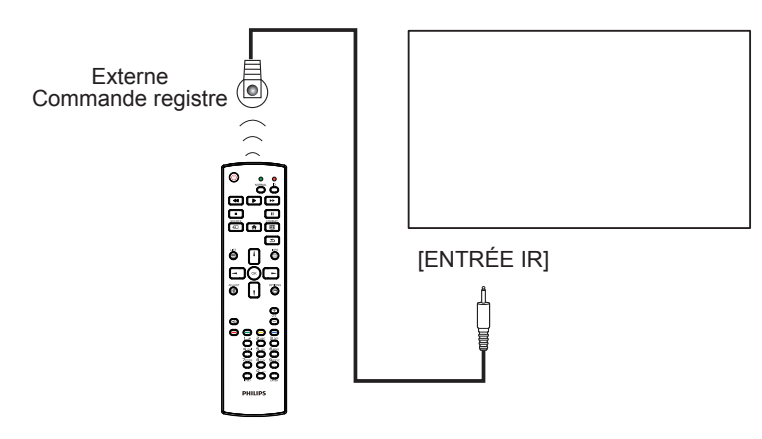

REMARQUE : Le capteur de télécommande du téléviseur arrêtera de marcher lorsque vous branchez un câble sur la prise [ENTRÉE IR].

### **3.6. Connexion IR Pass-through**

<span id="page-26-1"></span>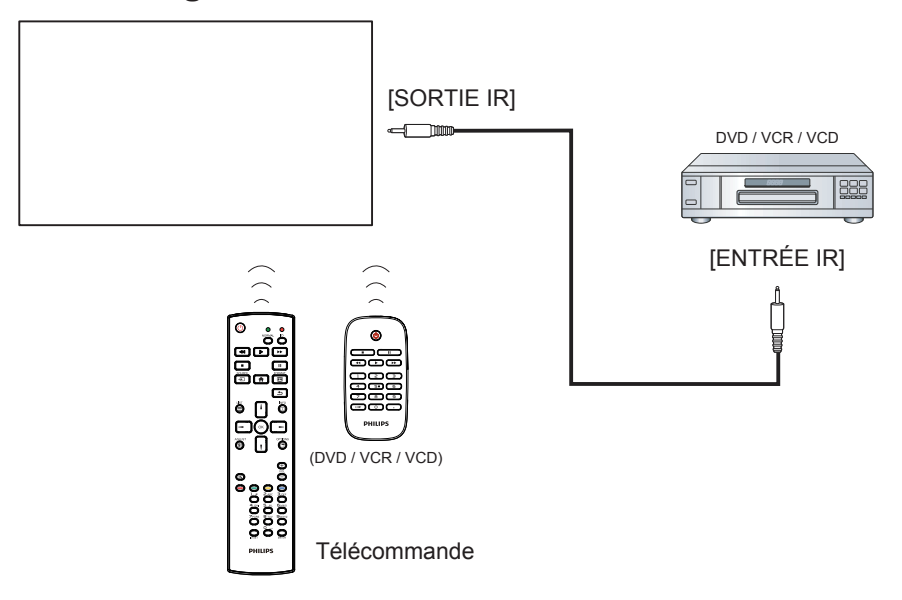

### <span id="page-27-0"></span>**3.7. Connexion câblée à un réseau**

Si vous connectez ce téléviseur à un réseau de maison, vous pouvez regarder des photos, jouer de la musique et des vidéos sur votre ordinateur.Voir *Lire*  des fichiers multimédias via le réseau local (Page [18\)](#page-28-1) pour plus de détails.

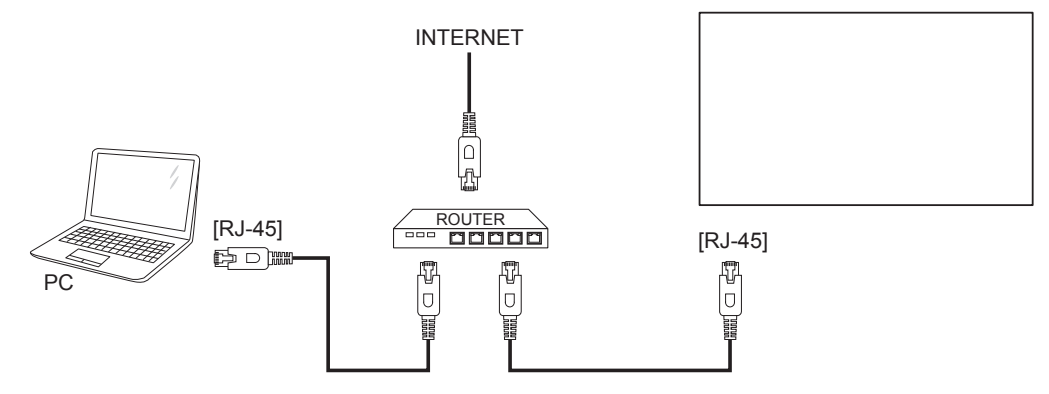

#### **Pour configurer le réseau :**

- 1. Allumez le routeur et activez le réglage DHCP.
- 2. Connectez le routeur à ce téléviseur avec un câble Ethernet.
- 3. Appuyez sur le bouton [ ] ACCEUIL de la télécommande puis sélectionnez **Configuration**.
- 4. Sélectionnez **Connexion au réseau**, puis appuyez sur le bouton [OK].
- 5. Suivez les instructions à l'écran pour installer le réseau.
- 6. Attendez jusqu'à ce que le téléviseur détecte la connexion réseau.
- 7. Si on vous le demande, acceptez les conditions du "Contrat de Licence Utilisateur Final".

REMARQUE : Connexion avec un câble Ethernet blindé CAT-5ur se conformer à la directive EMC.

# <span id="page-28-0"></span>**4. Utilisation**

REMARQUE : Les boutons de contrôle décrits dans cette section sont principalement ceux de la télécommande, sauf si spécifié.

### **4.1. Regarder la source vidéo connectée**

Voir la page [11](#page-21-1) pour la connexion d'équipements externes.

- 1. Appuyez sur le bouton  $\boxed{+}$  SOURCE.
- 2. Appuyez sur les boutons [1] ou [1] pour choisir un appareil, puis appuyez sur le bouton  $[OK]$ .

### <span id="page-28-2"></span>**4.2. Changer le format d'image**

Vous pouvez changer le format de l'image selon la source vidéo. Chaque source vidéo a certains formats d'image disponibles.

Les formats d'image disponibles dépendent de la source vidéo.

- 1. Appuyez sur le bouton  $[$  $]$  FORMAT.
- 2. Appuyez sur les boutons  $[\Box]$  ou  $[\overline{V}]$  pour choisir un format d'image, puis appuyez surle bouton  $[OK]$ .
	- {Auto zoom} : Agrandie l'image pour remplir l'écran. Recommandé pour une déformation minimale de l'écran, mais pas pour la HD ou un PC.
	- ${Ext. image 16:9}$  : Agrandie le format 4:3 en 16:9. Pas recommandé avec la HD ou un PC.
	- {Écran large} : Affiche en format écran large sans ajustement du contenu. Pas recommandé avec la HD ou un PC.
	- • {Non proportionnel} : Fournit des détails maximums pour un PC. Seulement disponible que lorsque le mode PC est sélectionné dans le sous menu {Image}.
	- ${4:3}$  : Affiche dans le format classique 4:3.
	- {Zoom perso.} : Choisir d'appliquer les paramètres de zoom personnalisés dans le sous-menu Image et bords

### <span id="page-28-1"></span>**4.3. Jouer des fichiers multimédia à partir d'un réseau local**

Pour jouer des fichiers à partir d'un réseau local, vous aurez besoin de :

- Un réseau maison câblé, connecté via un routeur Universal Plug and Play (uPnP).
- Optionnel : Un câble LAN qui connecte votre téléviseur au réseau maison.
- Un serveur multimédia ouvert sur votre ordinateur.
- Des réglages appropriés dans le pare-feu de votre ordinateur pour permettre de lancer le serveur multimédia.

### **4.3.1. Configurer le réseau**

- 1. Connectez votre téléviseur et l'ordinateur même réseau maison. voir l'illustration ci-dessous pour connecter votre appareil à un réseau.
- 2. Allumez votre ordinateur et le routeur.
	- Configuration avec écran unique :

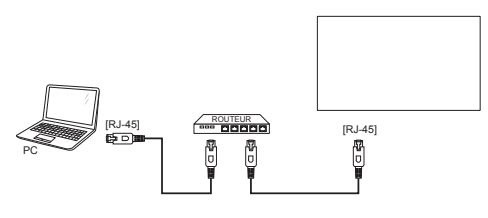

Configuration avec plusieurs écrans :

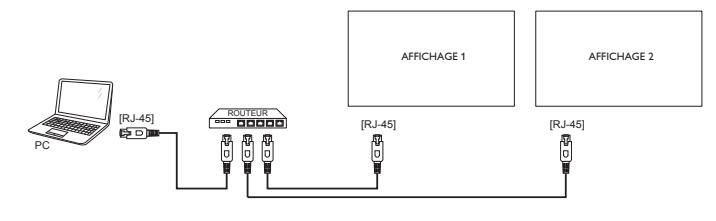

REMARQUE : Si l'appareil ne retourne pas en mode DLNA à cause d'interférences électriques externes (par exemple une décharge d'électricité statique), vous devez intervenir.

#### **Configurer le partage multimédia**

- 1. Installez un serveur multimédia sur votre ordinateur pour partager les fichiers multimédia.Voici quelques exemples de serveurs multimédia :
	- Sur un PC : Windows Media Player 11 (ou plus) ou TVersity
	- Sur un Mac : Twonky
- 2. Activez la fonction de partage multimédia sur votre ordinateur en utilisant le serveur multimédia. Pour plus d'informations sur la configuration d'un serveur multimédia, référez-vous au site Web du serveur multimédia.

### **4.3.2. Comment utiliser DLNA-DMP**

Assurez-vous d'être connecté au réseau. Vous pouvez appuyer sur le bouton  $\boxed{\mathbf{i}}$  pour afficher l'état de connexion au réseau.

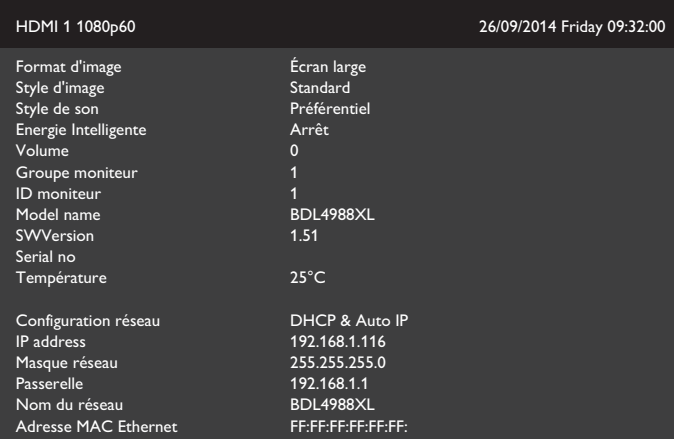

#### **Jouer des fichiers à partir de l'appareil**

1. Appuyez sur le bouton [**+> ] SOURCE**, choisissez **Réseau** et appuyez sur le bouton  $[OK]$ .

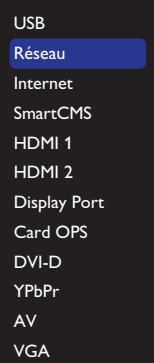

- 2. Maintenant, vous pouvez voir tous les PC connectés au même routeur à l'écran. Choisissez le bon.
- 3. Appuyez sur les boutons [1] ou [-] pour sélectionner le répertoire

<span id="page-29-0"></span>et les fichiers à lire.

4. Vous pouvez connecter jusqu'à 4 écrans au même PC et lire le même flux multimédia.

### **4.3.3. Comment utiliser DLNA-DMR depuis un PC**

1. Appuyez sur le bouton [11] ACCEUIL, choisissez Réseau et appuyez sur le bouton  $[OK]$ .

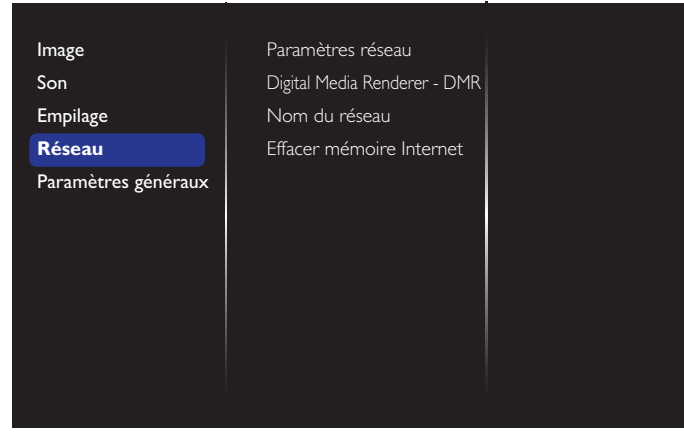

2. Réglez **Digital Media Renderer DMR** sur **Marche**.

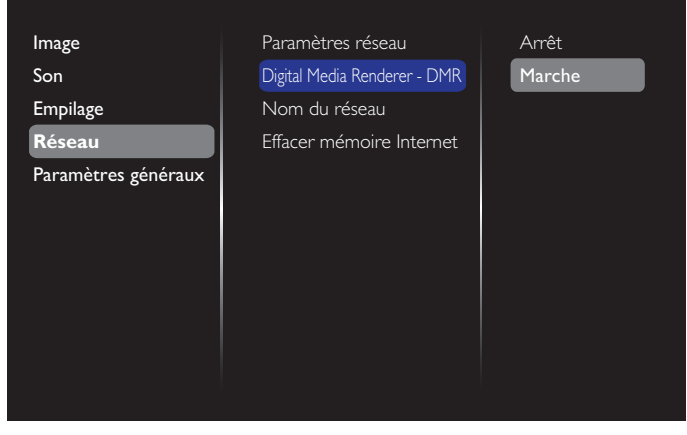

3. Définissez le nom de votre moniteur.

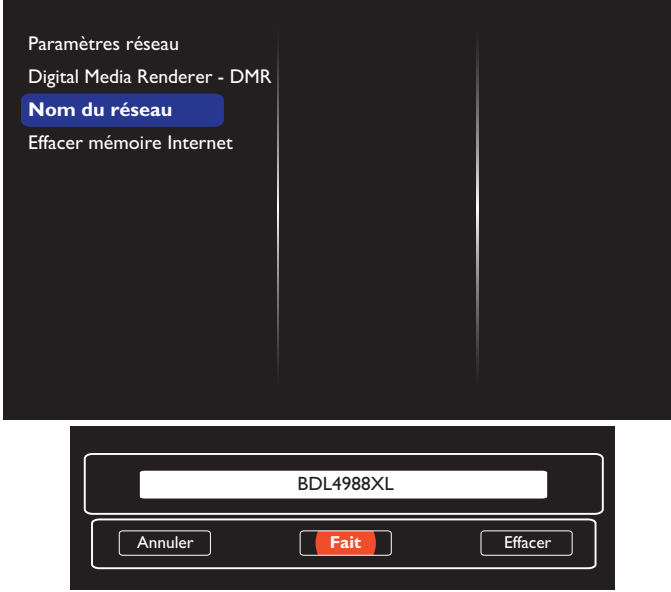

- 4. Appuyez sur le bouton [11] ACCUEIL, puis appuyez sur le bouton **[+ ] SOURCE**. Puis sélectionnez Réseau et appuyez sur le bouton  $[OK]$ .
- 5. Sur votre PC, allez dans **Centre Réseau et partage**, et cliquez sur **Choisir les options de partage et de groupe résidentiel**.
- 6. Vérifiez les formats des suppor ts. Puis cliquez sur **Choisir les options de diffusion de contenu multimédia....**.
- 7. Allez dans **Paramètres de partage avancés** et cochez **Activer la découverte de réseau**.
- 8. Allez maintenant dans le répertoire de vos fichiers multimédias. Choisissez le fichier multimédia par clic droit. Dans le sous-menu de **Lire avec**, vous trouverez tous les moniteurs connectés à votre réseau. Choisissez le moniteur et cliquez sur le fichier multimédia à lire.

#### **Jouer des fichiers**

- 1. Appuyez sur le bouton  $\boxed{+1}$  SOURCE.
- 2. Sélectionnez **Réseau**, puis appuyez sur le bouton  $[OK]$ .
- 3. Sélectionnez un fichier dans le navigateur de contenu, puis appuyez sur le bouton  $[OK]$  pour commencer à le lire.
- 4. Appuyez sur le **bouton [JOUER]** sur la télécommande pour contrôler la lecture.

#### Astuce :

- Sélectionnez la barre supérieure pour filtrer vos fichiers par type.
- Sélectionnez **Trier** pour trier les fichiers par nom d'album, artiste ou d'autres champs.
- Pour effacer la liste de serveurs multimédias hors ligne, appuyez sur le bouton [<sup>1</sup>] OPTIONS. Puis, sélectionnez **Effacer les serveurs hors ligne** et appuyez sur le bouton [OK].

### **4.4. Jouer des fichiers multimédia à partir d'un périphérique USB**

1. Branchez votre périphérique USB directement sur le port USB du téléviseur.

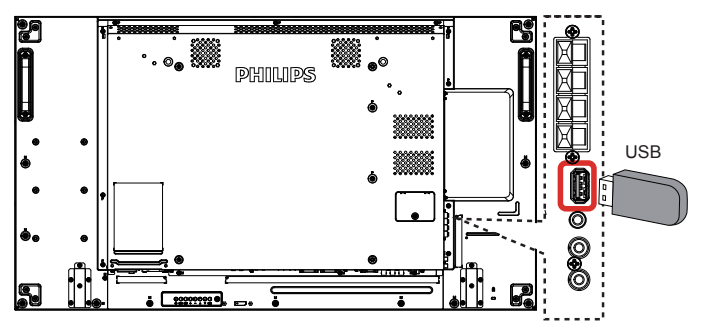

<span id="page-30-0"></span>2. Appuyez sur le bouton [-**A ]] SOURCE**, choisissez USB et appuyez sur  $IOK$ 1.

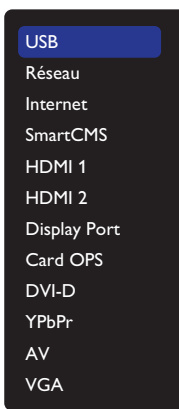

- 3. Le périphérique USB connecté sera détecté automatiquement ainsi que tous les fichiers compatibles, et ils seront triés en 3 catégories : **H** Musique, **H** Cinéma et **O** Photo.
- 4. Appuyez sur le bouton [1] Arrière pour retourner au niveau supérieur de l'écran. Appuyez sur les boutons [-] ou [-] pour choisir un type de fichier. Appuyez sur le bouton  $[OK]$  pour ouvrir la liste de lecture.
- 5. Sélectionnez le fichier désiré. Appuyez sur le bouton  $[OK]$  pour démarrer la lecture.
- 6. Suivez les instructions à l'écran pour contrôler les options de lecture.
- 7. Appuyez sur les boutons [JOUER] (Fig. 144 > > ) pour contrôler la lecture.

### **4.5. Options de lecture**

### **4.5.1. Jouer des fichiers de musique**

1. Sélectionnez **Musique** dans la barre supérieure.

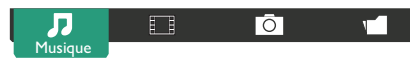

- 2. Sélectionnez une piste de musique et appuyez sur le bouton  $[OK]$ .
	- Pour lire toutes les pistes d'un dossier, sélectionnez un fichier musical. Puis appuyez avec [**interally** sur **Tout lire**.
	- Pour aller à la piste suivante ou précédente, appuyez sur le bouton  $\left[\blacksquare\right]$  ou  $\left[\blacksquare\right]$ .
	- Pour mettre en pause la piste, appuyez sur le bouton  $[OK]$ . Appuyez une fois de plus sur le bouton  $[OK]$  pour continuer la lecture.
	- Pour sauter en arrière ou en avant par 10 secondes, appuyez sur le bouton  $[\blacksquare]$  ou  $[\blacksquare]$ .
	- Pour chercher en arrière ou en avant, appuyez sur le bouton [< 0] ou [ $\blacktriangleright$ ], appuyez plusieurs fois pour changer entre différentes vitesses.
	- Pour arrêter la musique, appuyez sur le bouton [ $\blacksquare$ ].

#### **Options de musique**

Lorsque vous écoutez de la musique, appuyez sur le bouton  $[\blacksquare]$ **OPTIONS**, puis appuyez sur le bouton  $[OK]$  pour sélectionner une option :

- {Aléatoire} : Active ou désactive la lecture aléatoire des pistes.
- {Répéter} : Sélectionnez {Répéter} pour lire une piste ou un album en le répétant, ou sélectionnez {Lire une fois} pour lire la piste une seule fois.

REMARQUE : Pour afficher les informations d'une chanson (par exemple le titre, l'artiste ou la durée), sélectionnez la chanson et appuyez sur le bouton  $\begin{bmatrix} 1 \end{bmatrix}$  INFO. Pour cacher les informations, appuyez à nouveau sur le bouton  $\begin{bmatrix} 1 \end{bmatrix}$  INFO.

### **4.5.2. Jouer des fichiers vidéos**

1. Sélectionnez **FI Cinéma** dans la barre supérieure.

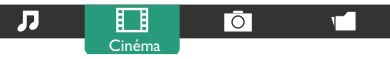

- 2. Sélectionnez une vidéo, puis appuyez sur le bouton  $\mathsf{D}\mathsf{K}$ 1.
	- Pour lire toutes les vidéos d'un dossier, sélectionnez un fichier vidéo. Puis appuyez avec [**interal**] sur Tout lire.
	- Pour mettre en pause la vidéo, appuyez sur le bouton  $[OK]$ . Appuyez une fois de plus sur le bouton  $[OK]$  pour continuer la lecture.
	- Pour sauter en arrière ou en avant par 10 secondes, appuyez sur le bouton  $[\blacksquare]$  ou  $[\blacksquare]$ .
	- Pour chercher en arrière ou en avant, appuyez sur le bouton [<1] ou [ $\blacktriangleright$ ], appuyez plusieurs fois pour changer entre différentes vitesses.
	- Pour arrêter la vidéo, appuyez sur le bouton [ie].

### **Options de film**

Lorsque vous lisez une vidéo, appuyez sur le bouton [<sup>1</sup>] OPTIONS, puis appuyez sur le bouton  $[OK]$  pour sélectionner une option :

- {Sous-titres} : Sélectionnez les réglages de sous-titres disponibles.
- {Lang. sous-titres} : Choisissez une langue pour les sous-titres si disponible.
- {Aléatoire} : Active ou désactive la lecture aléatoire des fichiers vidéos.
- {Répéter} : Choisissez {Répéter} pour lire le fichier vidéo plusieurs fois ou {Lire une fois} pour lire le fichier une seule fois.
- $\{$ Etat $\}$ : Pour voir les informations sur une vidéo (par exemple position de lecture, durée, titre ou date).

### **4.5.3. Lecture de fichiers photos**

1. Sélectionnez **O Photo** dans la barre supérieure.

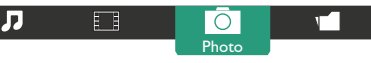

2. Choisissez une vignette de photo, puis cliquez sur le bouton  $[OK]$ .

#### **Démarrer un diaporama**

Si plusieurs photos sont présentes dans un dossier, choisissez une photo. Puis appuyez sur<sup>[ 1</sup> pour choisir **Tout lire**.

- • Pour aller à la photo suivante ou précédente, appuyez sur le bouton  $[-]$  ou  $[-]$  puis appuyez sur le bouton  $[OK]$ .
- Pour arrêter le diaporama, appuyez sur le bouton [ $\blacksquare$ ].

#### **Options de diaporama**

Lorsque vous lisez un diaporama, appuyez sur le bouton  $[\vec{\mathbf{r}}]$ **OPTIONS**, puis appuyez sur le bouton  $\bigcap K1$  pour sélectionner une option :

- {Aléatoire} : Active ou désactive l'affichage aléatoire des images dans le diaporama.
- {Répéter} : Choisissez {Répéter} pour regarder un diaporama plusieurs fois ou {Lire une fois} pour le voir une fois.
- <span id="page-31-0"></span>• {Durée diaporama} : Sélectionnez le temps d'affichage de chaque image dans le diaporama.
- {Trans. diapo.}: Sélectionnez l'effet de transition entre les images.

### **4.6. Comment utiliser le navigateur Opera (HTML5)**

Veuillez vérifier le câble LAN pour vous assurer que le réseau est connecté.

1. Appuyez sur le bouton [ $\bigoplus$ ] **SOURCE**, choisissez Internet et appuyez sur  $[OK]$ .

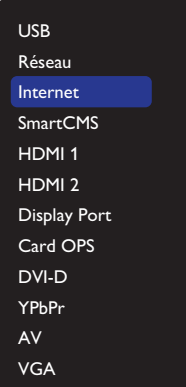

2. Déplacez le curseur sur la barre d'adresse URL. Appuyez sur le bouton [OK] et le clavier à l'écran s'affichera. Vous pouvez déplacer le curseur pour saisir l'adresse URL.Après avoir fini de saisir l'adresse URL, choisissez **Fait**.

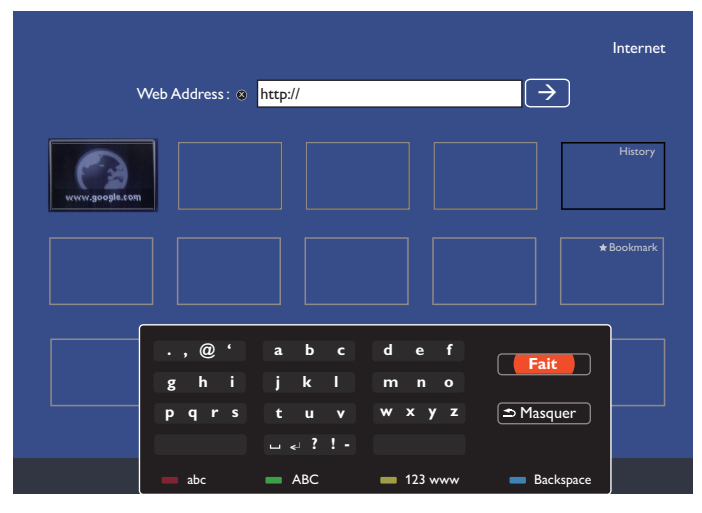

3. Déplacez le curseur sur l'icône " $\rightarrow$ " et appuyez sur le bouton  $[OK]$ .

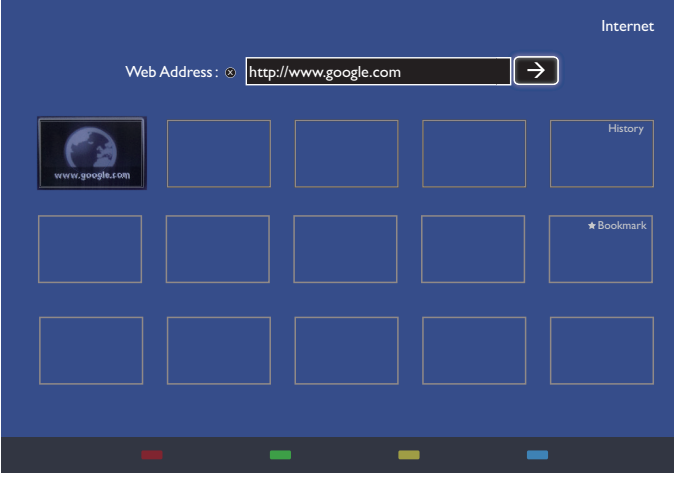

4. Vous pouvez maintenant voir la page Web.

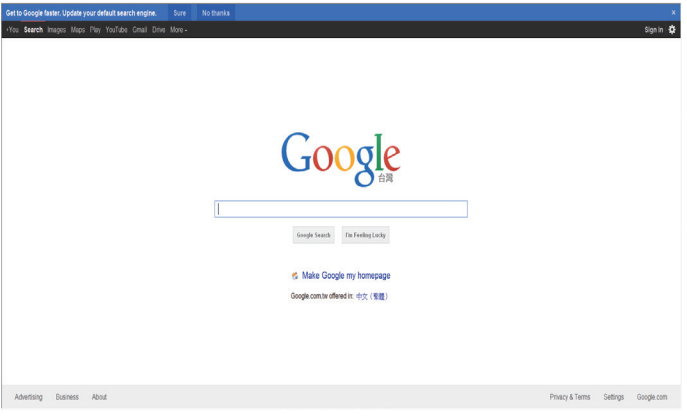

REMARQUES :

- Le navigateur Opera ne prend pas en charge le format FLASH.
- • Le navigateur n'est pas une source vidéo. Il ne restera pas sur l'écran du navigateur après avoir redémarré l'écran.

# <span id="page-32-0"></span>**5. Changer vos réglages**

#### **Utilisation de la télécommande :**

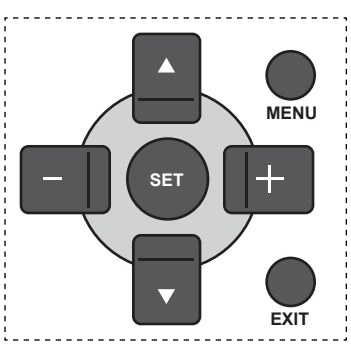

- 1. Appuyez sur le bouton [MENU] sur la télécommande pour ouvrir le menu OSD.
- 2. Appuyez sur le bouton  $[\triangle]$  ou  $[\triangledown]$  pour sélectionner l'élément que vous voulez régler.
- 3. Appuyez sur le bouton  $[RÉGLER]$  ou  $[+]$  pour ouvrir le sous-menu.
- 4. Dans le sous-menu, appuyez sur le bouton  $\lceil \blacktriangle \rceil$  ou  $\lceil \blacktriangledown \rceil$  pour changer entre les éléments, appuyez sur le bouton [+] ou [-] pour modifier les réglages. S'il y a un sous-menu, appuyez sur le bouton  $[RÉGLER]$  ou  $[+]$  pour ouvrir le sous-menu.
- 5. Appuyez sur le bouton [QUITTER] pour retourner au menu précédent ou appuyez sur le bouton [MENU] pour fermer le menu OSD.

#### **Utiliser les boutons de contrôle du téléviseur**

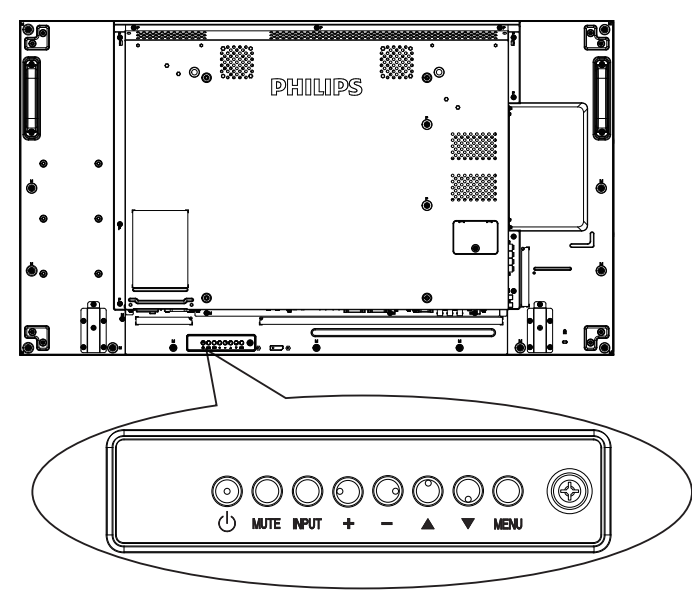

- 1. Appuyez sur le bouton [MENU] pour ouvrir le menu OSD.
- 2. Appuyez sur le bouton  $[\triangle] [\triangledown] [\pm]$  ou  $[\multimap]$  pour sélectionner un élément dans le menu ou ajuster la valeur.
- 3. Appuyez sur le bouton [INPUT] pour confirmer la sélection ou ouvrir le sous-menu.
- 4. Appuyez sur le bouton [MENU] pour quitter le menu OSD.

### **5.1. Paramètres**

Appuyez sur le bouton [1] ACCEUIL.

### **5.1.1. Image**

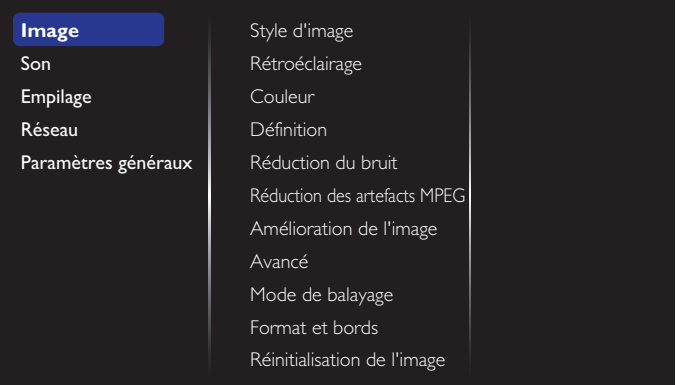

#### **Style d'image**

Sélectionnez un réglage d'image prédéfini.

#### **Rétroéclairage**

Ajuste la luminosité du rétro-éclairage de l'écran.

#### **Couleur**

Permet de régler la saturation des couleurs de l'image.

#### **Définition**

Permet de régler la netteté de l'image.

#### **Réduction du bruit**

Choisissez la quantité de réduction de bruit pour l'image.

#### **Réduction des artefacts MPEG**

Permet de lisser les transitions et les effets flous dans l'image numérique.

#### **Amélioration de l'image**

Règle précisément chaque pixel selon les pixels avoisinants pour produire une image brillante, en haute définition.

- • {Définition avancée} : Permet d'avoir une netteté supérieure, particulièrement sur les lignes et bords dans l'image.
- {Contraste dynamique} : Permet d'augmenter les détails dans les parties sombres, moyennes et claires de l'image.
- • {Couleurs renforcées} :Améliore de manière dynamique les détails et l'intensité des couleurs.

#### **Avancé**

Accédez aux paramètres avancés pour le gamma, la teinte, le contraste vidéo, etc.

- • {Gamma} : Permet de définir le paramètre non linéaire pour la luminance et le contraste de l'image.
- {Nuance} : Change la balance des couleurs.
- {Tinte perso.} : Personnalisez le réglage de la balance du blanc. Seulement disponible lorsque {Nuance}  $\rightarrow$  {Sur mesure} a été sélectionné.
- {Contraste vidéo} : Permet de régler le contraste vidéo.
- {Luminosité} : Permet de régler la luminosité de l'écran.
- {Hue} : Pour régler la nuance de l'écran.

#### **Mode de balayage**

Pour changer la zone d'affichage de l'image.

#### **Format et bords**

- {Format d'image} : Pour changer le format de l'image.
- • {Zoom} : Pour agrandir l'image horizontalement et ver ticalement, simultanément.
- <span id="page-33-0"></span>• {H Zoom}: Pour agrandir l'image horizontalement seulement.
- • {V Zoom} : Pour agrandir l'image ver ticalement seulement.

Remarque : Zoom, H Zoom et V Zoom ne sont fonctionnels que lorsque le réglage du format d'image est sur Zoom personnalisé. Voir la page [18](#page-28-2) pour les descriptions du **Format d'image**.

#### **Réinitialisation de l'image**

Pour réinitialiser tous les réglages d'image sur les réglages d'usine.

#### **5.1.2. Son**

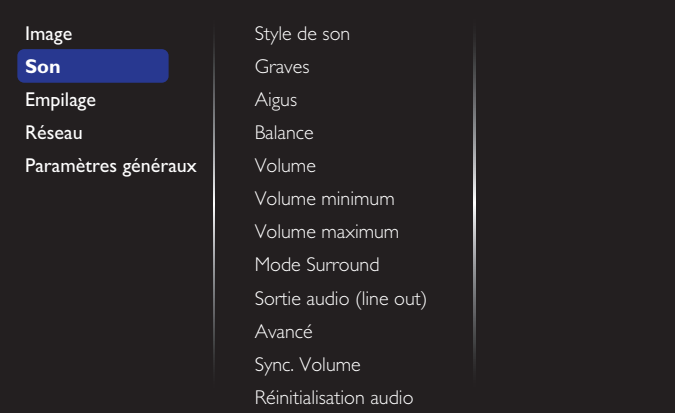

#### **Style de son**

Pour accéder aux réglages de son prédéfinis.

#### **Grave**

Pour augmenter ou baisser le volume des sons graves.

# **Aigus**

Pour augmenter ou baisser le volume des sons aigus.

#### **Balance**

Pour régler la balance de sortie audio vers la gauche ou la droite.

#### **Volume**

Ajustez pour augmenter ou réduire le volume.

#### **Volume minimum**

Définissez le volume minimum.

#### **Volume maximum**

Définissez le volume maximum.

#### **Mode Surround**

Réglez les effets de surround pour les performances audio.

#### **Sortie audio (line out)**

Pour régler le volume de sortie.

#### **Avancé**

Accédez aux réglages avancés pour optimiser votre expérience audio.

- • {Ajust. automatique du volume} : Permet de réduire automatiquement les variations soudaines de volume.
- {Réglages de l'enceinte} : Pour activer ou désactiver les hautparleurs internes.
- • {Clear sound} :Améliore la qualité du son.
- {Format sortie audio} : Sélectionnez le type de sortie audio via un connecteur de sortie audio numérique. (HDMI seulement)
- {Retard sortie audio}: Synchronise automatiquement l'image du téléviseur avec l'audio d'un système de cinéma maison connecté.
- {Décalage de la sortie audio} : Ajustez le réglage pour le délai de sortie audio. Disponible si {Retard sortie audio} est activé.

#### **Sync. Volume**

Choisissez {Marche} ou {Arrêt} pour la fonction Synchro. Fonction Volume. Sélectionnez {Marche} pour synchroniser le volume du hautparleur interne et de la sortie ligne. Sélectionnez {Arrêt} pour régler le volume du haut-parleur interne et de la sortie ligne indépendamment.

#### **Réinitialisation audio**

Réglages par défaut

#### **Audio OPS de carte**

Choisissez pour régler le format de sortie audio OPS.

#### Les options sont : {Auto}, {Analogique}, {Numérique}

REMARQUE : Quand l'utilisateur sélectionne la source Card OPS, cet élément apparaît dans le menu OSD.

### **5.1.3. Empilage**

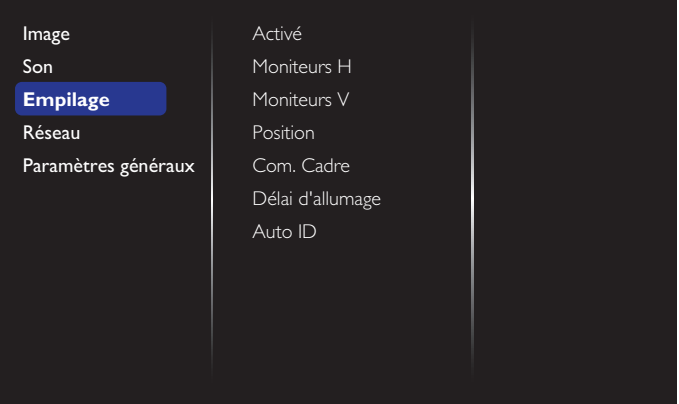

Avec cette fonction, vous pouvez créer une matrice grand écran unique contenant jusqu'à 100 unités de cet écran (jusqu'à 10 unités dans le sens vertical et 10 unités dans le sens horizontal).

#### **Activé**

Choisissez {Marche} ou {Arrêt} pour la fonction Empilage. Si {Marche}, le moniteur appliquera les paramètres de {Moniteurs H}, {Moniteurs V}, {Position} et {Com. Cadre}.

#### **Moniteurs H**

Ajustez les moniteurs du côté horizontal.

#### **Moniteurs V**

Ajustez les moniteurs du côté vertical.

#### **Position**

Ajustez la position de ce moniteur dans la matrice d'écrans.

#### Par exemple : Matrice de 2 x 2 écrans (4 moniteurs)

Moniteurs  $H = 2$  moniteurs Moniteurs  $V = 2$  moniteurs

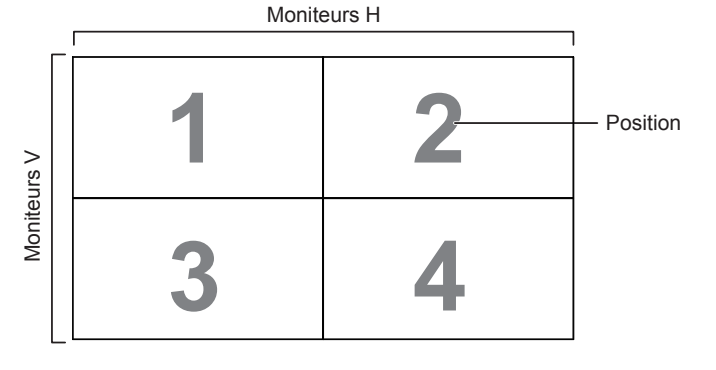

#### <span id="page-34-0"></span>Par exemple : Matrice de 5 x 5 écrans (25 moniteurs)

Moniteurs  $H = 5$  moniteurs Moniteurs  $V = 5$  moniteurs

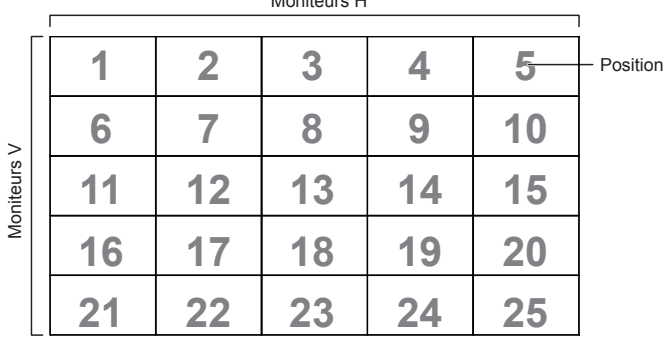

Moniteurs H

#### **Com. Cadre**

Pour activer ou désactiver la fonction de correction d'image. Lorsque {Marche} a été sélectionné, le téléviseur ajustera l'image pour corriger la largeur des boîtiers des téléviseurs dans l'ordre pour afficher correctement l'image.

#### {Marche}

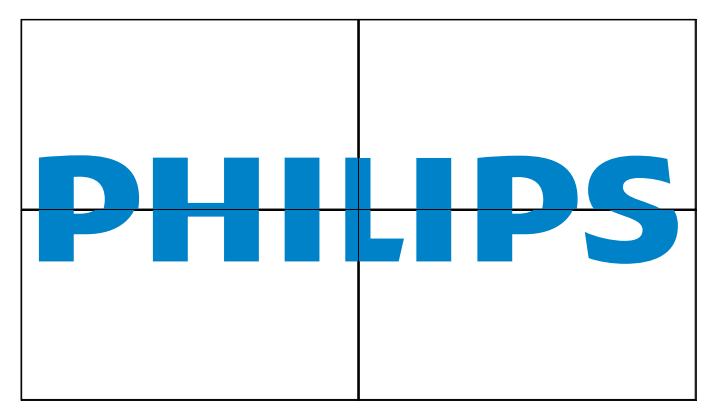

{Arrêt}

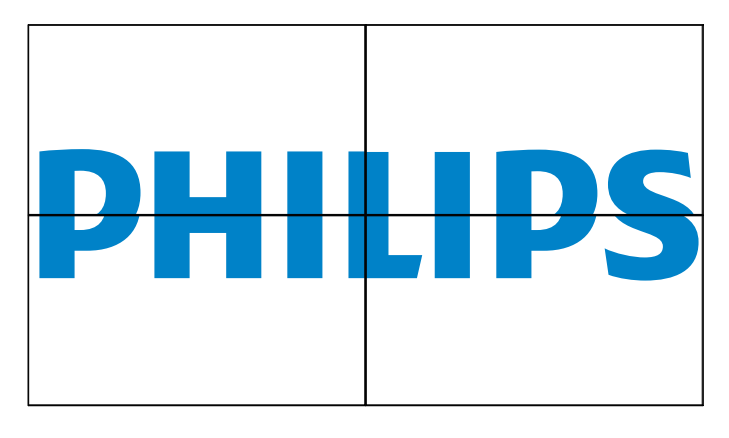

#### **Délai d'allumage**

Ajuster le délai à l'allumage (en secondes) permet un allumage séquentiel de chaque moniteur en fonction de leurs Numéro d'ID, lorsque plusieurs moniteurs sont connectés.

#### **Auto ID**

La fonction de configuration vous permet de configurer l'{ID moniteur} de la machine connectée en suivant les paramètres de {Moniteurs H} Par exemple : Moniteurs H est défini sur 4

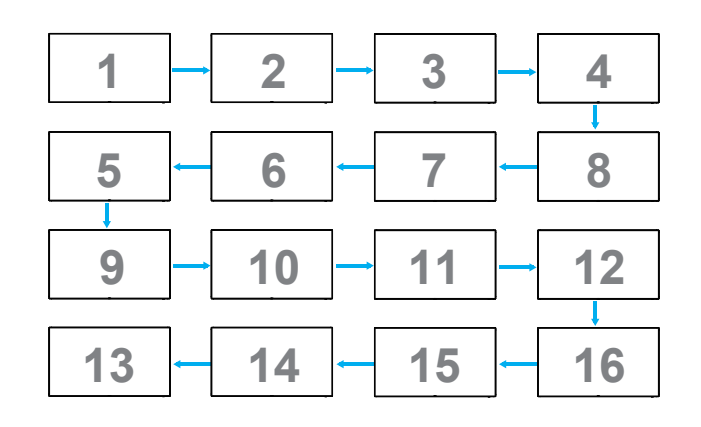

Remarque : Pour utiliser cette fonction, connectez toutes les machines en série avec des câbles RS-232 et configurez aussi leurs ports de contrôle réseau sur RS-232.

Remarque : Pour utiliser cette fonction pour la connectivité DP 1.2, la résolution maximale ne prend en charge que jusqu'à 1920x1080/60 Hz @ 4 moniteurs. Pour la résolution 4Kx2K/30 Hz, seule la connectivité vers 2 moniteurs est prise en charge.

#### **5.1.4. Réseau**

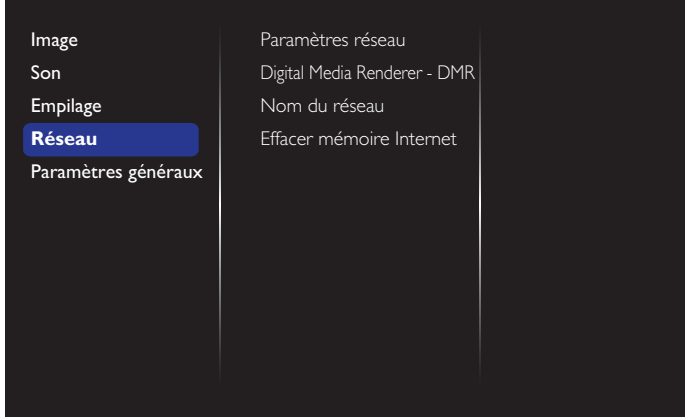

#### **Paramètres réseau**

- • {Configuration réseau} : Sélectionnez comment ce téléviseur doit assigner les adresses aux ressources du réseau. L'utilisateur peut choisir {DHCP & Auto IP} (conseillé) ou {Adresse IP fixe}.
- • {Type de réseau} : Choisissez Filaire (par défaut) pour définir le type de réseau.

#### **Digital Media Renderer - DMR**

Recevez des fichiers multimédias depuis l'appareil connecté sur votre réseau.

#### **Nom du réseau**

Dans une connexion de type multiécrans, vous pouvez renommer chaque écran pour l'identifier plus facilement.

Utilisez les touches à l'écran ou la télécommande pour entrer le nom désiré.

#### **Effacer mémoire Internet**

Efface tous les cookies, les signets, l'historique et les textes utilisés dans les champs de saisie.

### <span id="page-35-0"></span>**5.1.5. Paramètres généraux**

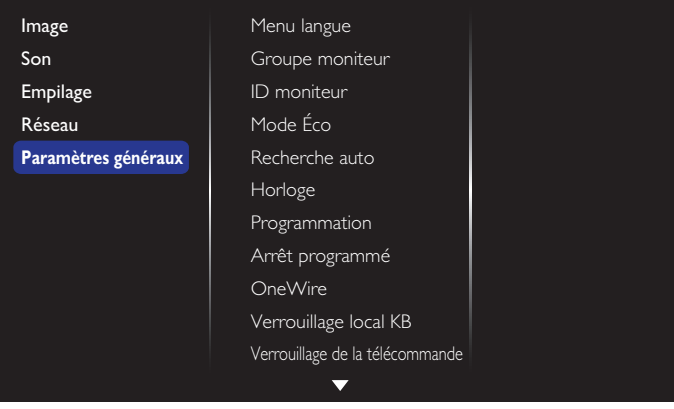

#### **Menu langue**

Choisissez la langue du menu OSD.

#### **Groupe moniteur**

Ajustez la plage de groupes entre 1 et 255. Le paramètre par défaut est 255.

#### **ID moniteur**

Ajustez le numéro d'ID pour le contrôle du moniteur via une connexion RS232C. Chaque moniteur doit avoir un numéro d'ID unique lorsque plusieurs moniteurs sont connectés ensembles. La gamme de Numéro d'id moniteur est comprise entre 1 et 255. Le paramètre par défaut est 1.

#### **Mode Éco**

Réglez pour que le téléviseur puisse réduire automatiquement sa consommation d'énergie.

Remarque : Le paramètre par défaut est"Veille faible conso", mais l'utilisateur peut réinitialiser les paramètres par défaut après avoir réglé le mode Eco sur"Normal" avec la réinitialisation aux "Préréglage usine" dans le MENU. Cependant, l'utilisateur peut toujours remettre le mode Eco en mode "Veille faible conso" manuellement.

#### **Recherche auto**

Choisissez pour que le téléviseur puisse détecter et afficher automatiquement les sources de signal disponibles.

#### **Horloge**

Définissez la date et l'heure de l'horloge interne du moniteur.

#### **Programmation**

Cette fonction vous permet d'entrer jusqu'à 7 intervalles de temps programmés différents pour l'activation du moniteur.

Vous pouvez définir :

- La source que le moniteur doit utiliser pour chaque période d'activation programmée.
- • L'heure à laquelle le moniteur doit s'allumer et s'éteindre.
- Les jours de la semaine lorsque le moniteur doit s'activer. REMARQUES :
- Vous devrez régler la date et l'heure dans le menu {Horloge} avant de pouvoir utiliser cette fonction.
- Après avoir changé l'option {Horloge} dans le menu {Paramètres généraux}, vous devez régler à nouveau ce {Programmation}.

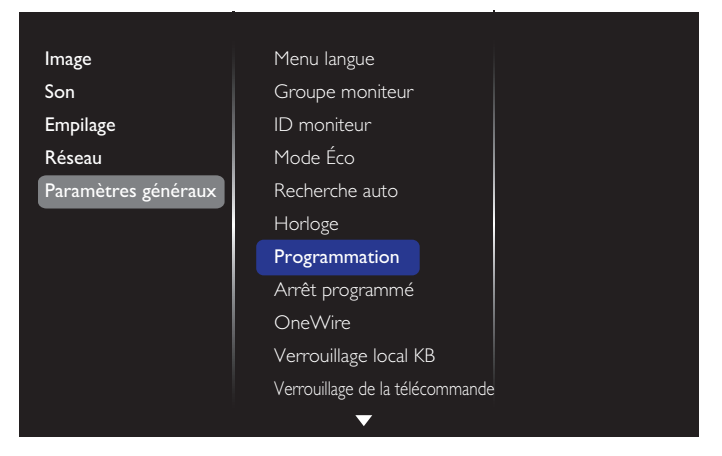

1. Vous pouvez régler 7 horloges.Allez dans **Statut** et choisissez **Marche**.

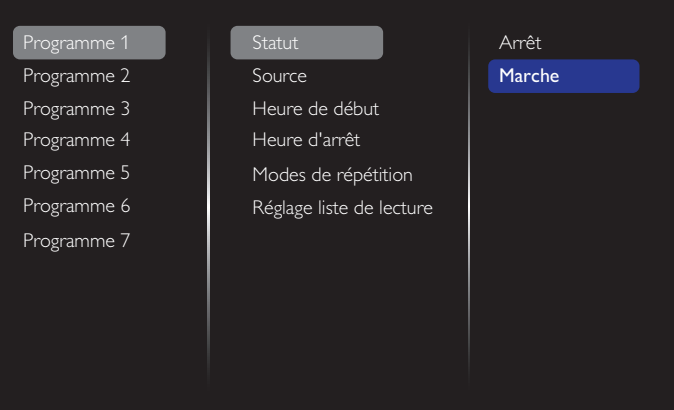

- 2. Allez dans **Source** et choisissez la source d'entrée. Si {Source}  $\rightarrow$  {USB} a été sélectionné. Vous devez définir la liste de lecture. Si {Source}  $\rightarrow$  {BROWSER} a été sélectionné. Vous devez définir l'adresse URL.
- REMARQUE : Si {Source} → {AutoPlay} est sélectionné. Vous devez créer un dossier nommé « philips » dans le répertoire racine de l'USB et mettre les fichiers (images ou vidéos) que vous souhaitez afficher dans le dossier.

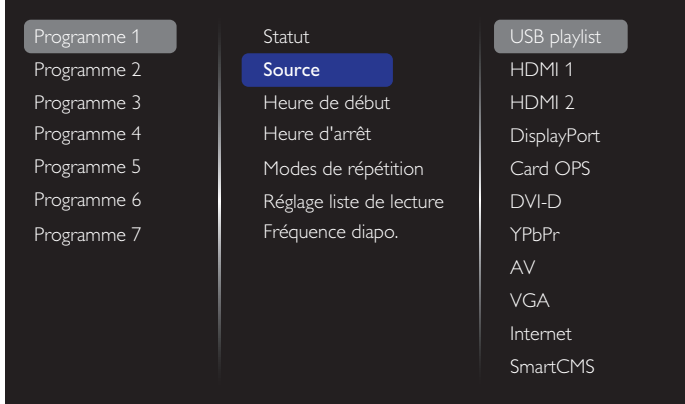

#### BDL4988XL

3. Définissez Heure de début.

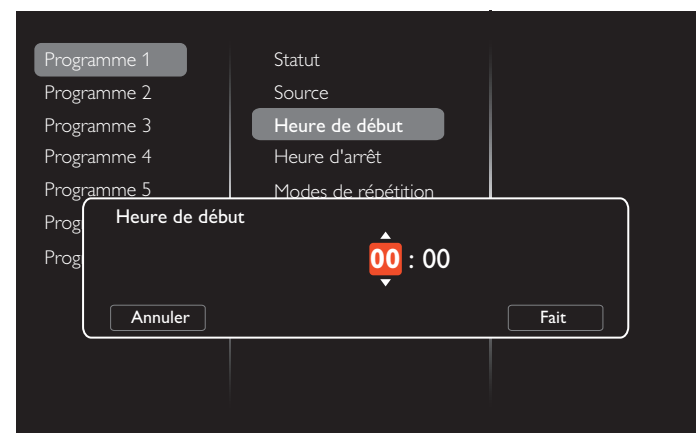

#### 4. Définissez **Heure d'arrêt**.

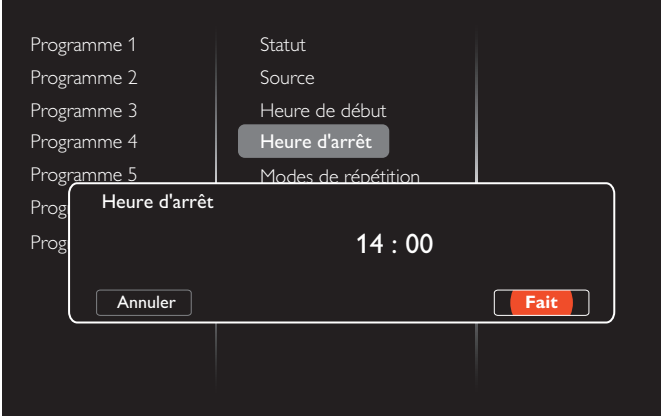

#### 5. Allez dans **Modes de répétition** et choisissez.

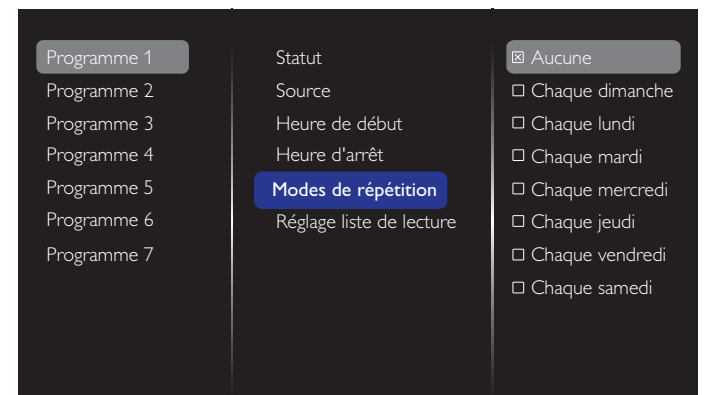

6. Si {Source}  $\rightarrow$  {USB} a été sélectionné. Allez dans **Réglage liste de lecture**.

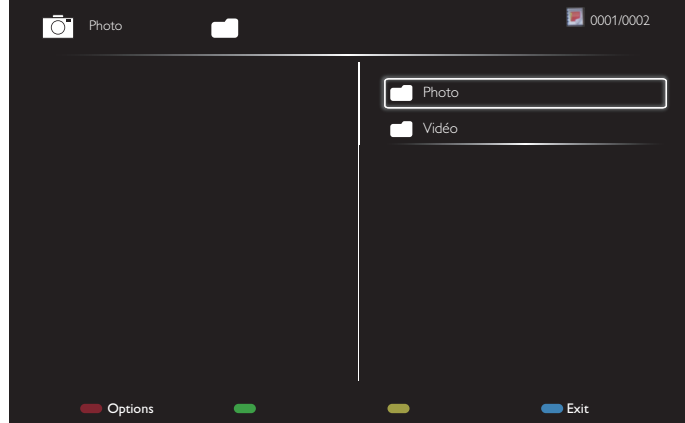

- Appuyez sur les boutons **[ ] [ ]** pour choisir des fichiers.
- Appuyez sur les boutons [-] [-] pour basculer entre liste de lecture et gestionnaire de fichiers.
- Appuyez sur le bouton  $[OK]$  pour définir ou effacer la liste de lecture.
- 7. Pour enregistrer la liste de lecture, appuyez sur [ in all et choisissez **Enregistrer playlist**.

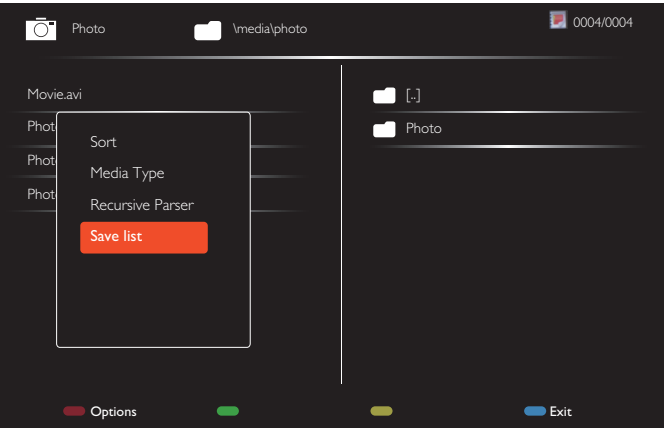

#### REMARQUES :

- Chaque liste de lecture prend en charge jusqu'à 30 fichiers.
- La liste de lecture ne sera pas effacée par les {Préréglage d'usine}. Vous devez supprimer les fichiers manuellement ou usb\_ schedulinglist.txt sur USB.

#### **Arrêt programmé**

Éteint le téléviseur après la durée spécifiée.

#### **OneWire**

Connectez et contrôlez vos appareils conformes HDMI-CEC via un port HDMI de cet écran avec la même télécommande.

#### **Verrouillage local KB**

Choisissez pour activer ou désactiver la fonction de contrôle du clavier (boutons de contrôle).

- • {Déverrouiller} :Active la fonction clavier.
- {Verrouiller tout} : Verrouille toutes les fonctions du clavier.
- {Verr. Tout sauf vol} : Désactive toutes les fonctions du clavier sauf lesboutons  $[-]$  et  $[+]$ .
- {Verr. Tout sauf alim} : Désactive toutes les fonctions du clavier sauf lesle bouton  $[(!)]$ .
- {Verrouiller tout sauf volume et alimentation}: Désactive toutes les fonctions du clavier sauf les boutons  $[\overline{\phantom{a}}], [\overline{\phantom{a}}]$  et  $[\overline{(\phantom{a}^{\dagger})}]$ .

#### **Verrouillage de la télécommande**

Choisissez pour activer ou désactiver le fonctionnement des boutons de la télécommande.

- • {Déverrouiller} :Active la fonction clavier.
- {Verrouiller tout} : Verrouille toutes les fonctions du clavier.
- {Verr. Tout sauf vol} : Désactive toutes les fonctions du clavier sauf lesboutons  $[\equiv]$  et  $[\equiv]$ .
- {Verr. Tout sauf alim} : Désactive toutes les fonctions du clavier sauf lesBouton **ALIMEN.** [U].
- {Verrouiller tout sauf volume et alimentation}: Désactive toutes les fonctions du clavier sauf les boutons  $\left[\begin{matrix} -1 \\ -1 \end{matrix}\right]$  et  $\left[\begin{matrix} 1 \\ 2 \end{matrix}\right]$  ALIMEN. REMARQUE : Pour désactiver la fonction de verrouillage de

**Verrouillage local KB** ou **Verrouillage de la télécommande**, appuyez sur les boutons [<sup>4</sup>] et 1 9 9 8 de la télécommande.

#### **Déplacement pixels**

Pour les sources d'entrée vidéo, vous pouvez sélectionner {Marche} pour déplacer l'image de l'écran automatiquement afin de protéger l'écran contre les "brûlures" ou "après-image" qui restent visibles sur l'écran plus de 30 secondes après l'avoir éteint.

#### **Energie Intelligente**

Sélectionnez un niveau de rétroéclairage pour optimiser la consommation dynamique de courant et le contraste de l'image.

Les options sont : {Arrêt}, {Standard}, {Médium}, {Haute}.

#### **Wake on lan**

Choisissez {Marche} pour allumer le moniteur sur le réseau.

#### **État d'allumage**

Sélectionnez le statut d'affichage pour la prochaine fois que vous branchez le cordon d'alimentation.

- {Marche} Le moniteur s'allumera lorsque le cordon d'alimentation est branché sur une prise murale.
- {Veille} Le moniteur restera en veille lorsque le cordon d'alimentation est branché sur une prise murale.
- {Dernier statut} Le moniteur retournera au dernier état d'alimentation utilisé (marche/arrêt/veille) lorsque vous débranchez et rebranchez le cordon d'alimentation.

#### **Senseur lumière**

Choisissez {Marche} et le moniteur ajustera automatiquement le rétroéclairage.

#### **Capt. prés.**

Réglez l'écran pour qu'il active le rétroéclairage s'il détecte une présence humaine et le désactive après une durée spécifiée.

Les options sont : {Arrêt, 10 à 60} minutes. Uniquement disponible quand vous branchez CRD41.

#### **Voyant d'alimentation**

Choisissez {Arrêt} pour désactiver l'indicateur.

#### **Logo**

Choisissez {Arrêt} et l'écran n'affichera pas le logo PHILIPS lors de l'allumage.

#### **Gestion avancée de l'alimentation**

Choisissez {Marche}. Puis, lorsqu'aucun signal n'est présent, le moniteur s'éteint automatiquement.

#### **Notification source**

Lorsque vous appuyez sur  $[(\cdot)]$  POWER pour allumer le moniteur depuis le mode veille ou modifier le signal d'entrée, les informations s'affichent dans le coin supérieur droit de l'écran.

Choisissez {Arrêt} pour désactiver cette fonction.

#### **DisplayPort Ver.**

Réglez la version de DisplayPort sur 1.1a ou 1.2, ce paramètre n'est valide que pour l'entrée/sortie DisplayPort,

1.1a : Basculez sur DisplayPort Ver. 1.1a (par défaut), la sortie DisplayPort est le clone de l'entrée DisplayPort.

1.2: Basculez sur DisplayPort Ver. 1.2 pour prendre en charge MST (Multi-Stream Transport)

REMARQUE : Si l'écran est noir ou anormal en source DisplayPort, basculez sur 1.1a et coupez puis remettez le courant.

#### **Ventilateur**

Sélectionnez {Marche} pour allumer constamment le ventilateur. Sélectionnez {Auto} pour allumer/éteindre le ventilateur de refroidissement en fonction de la température du moniteur. REMARQUES :

L'option {Auto} par défaut lancera le ventilateur si une température de 60°C est atteinte.

• Si la température dépasse 70°C pendant plus de 3 minutes puis qu'un message d'aver tissement de température s'affiche sur l'écran pendant 10 secondes, l'écran s'éteindra automatiquement et les DEL rouge et verte clignoteront.

#### **Port contrôle réseau**

Choisissez le contrôle RS232 depuis Card OPS ou le RS232 embarqué dans l'ensemble PD.

#### **Préréglage d'usine**

Pour réinitialiser tous les réglages personnalisés sur les réglages d'usine.

# <span id="page-38-0"></span>**6. Compatibilité appareil USB**

### **Formats sous-titres vidéo USB (pour sous-titres traduits et autres)**

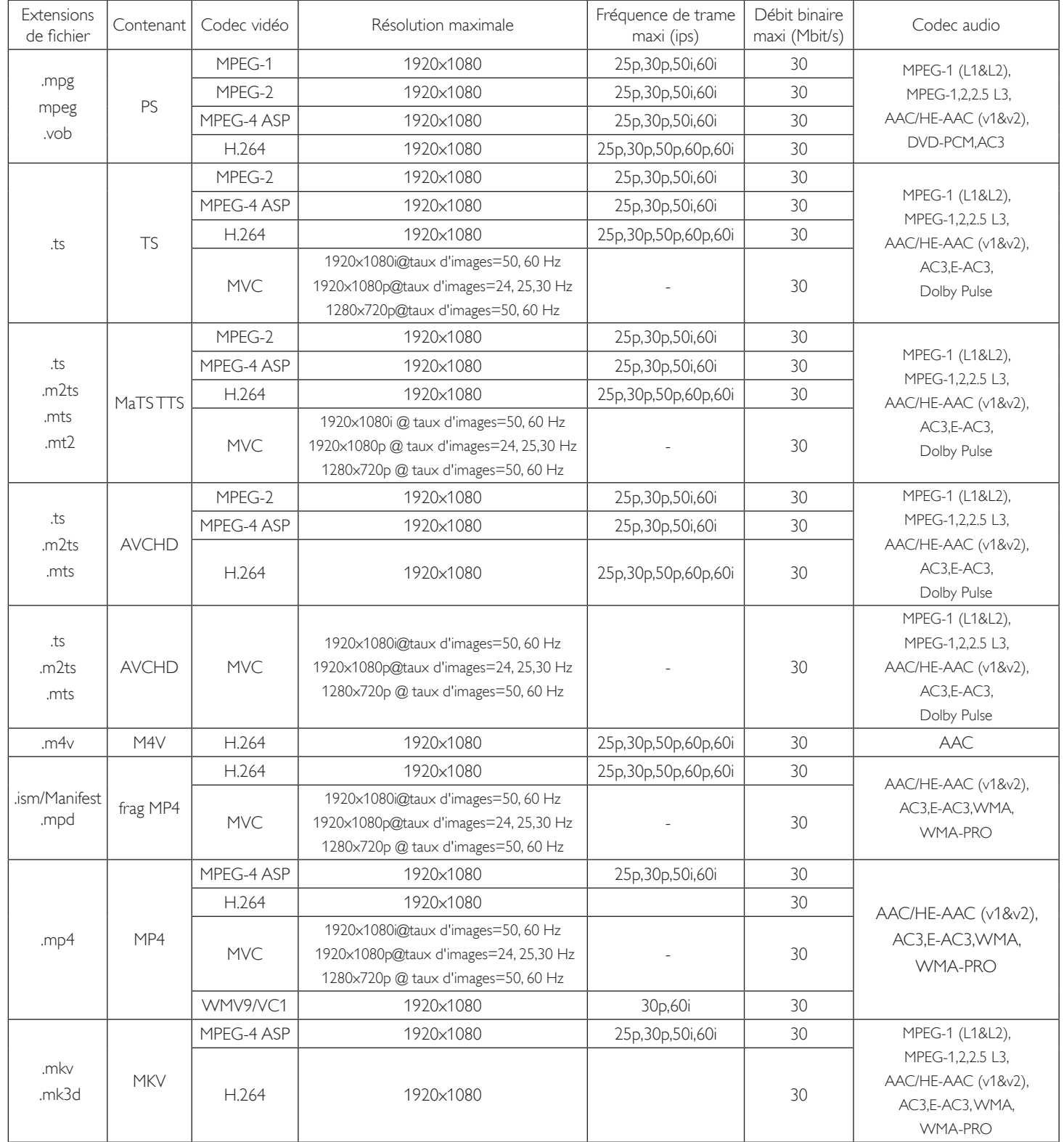

#### **Formats multimédias USB**

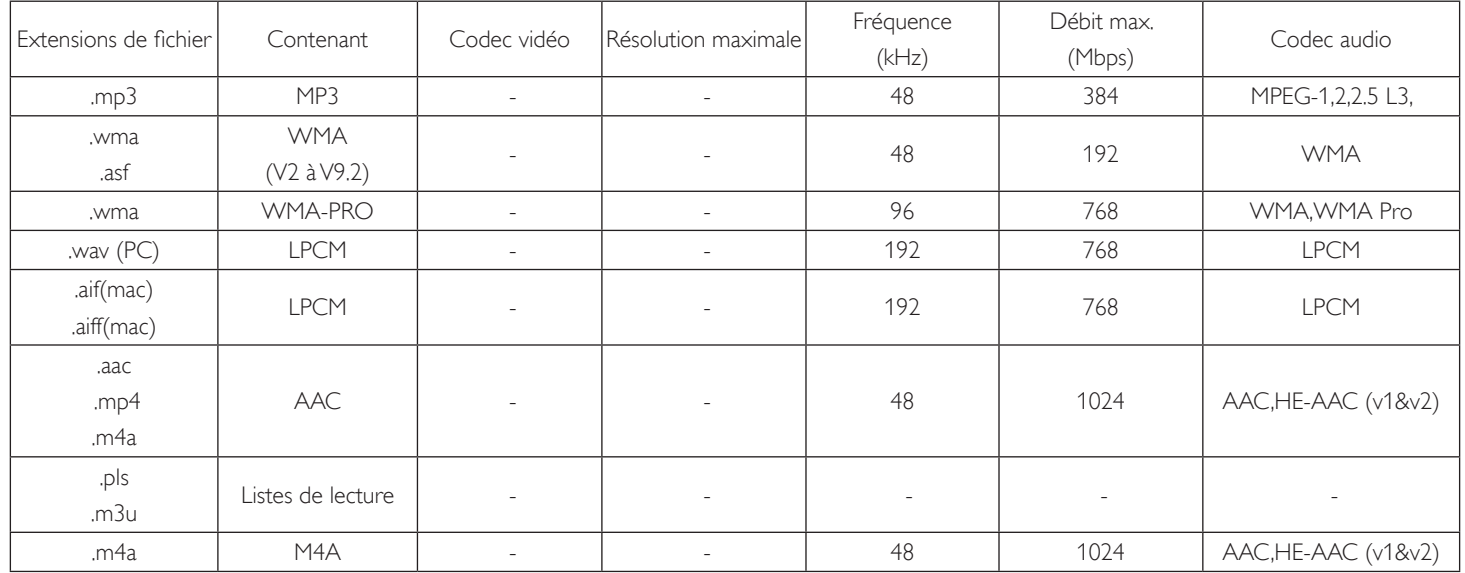

REMARQUES :

· Le son ou la vidéo peuvent ne pas fonctionner si le contenu dispose d'un taux de bits ou d'images supérieur à la limite de trames/sec indiquée dans le tableau ci-dessus.

· Le contenu vidéo avec un taux de bits ou d'images supérieur au taux spécifié dans le tableau ci-dessus peut causer une lecture saccadée.

# <span id="page-40-0"></span>**7. Mode d'entrée**

### **Résolution VGA :**

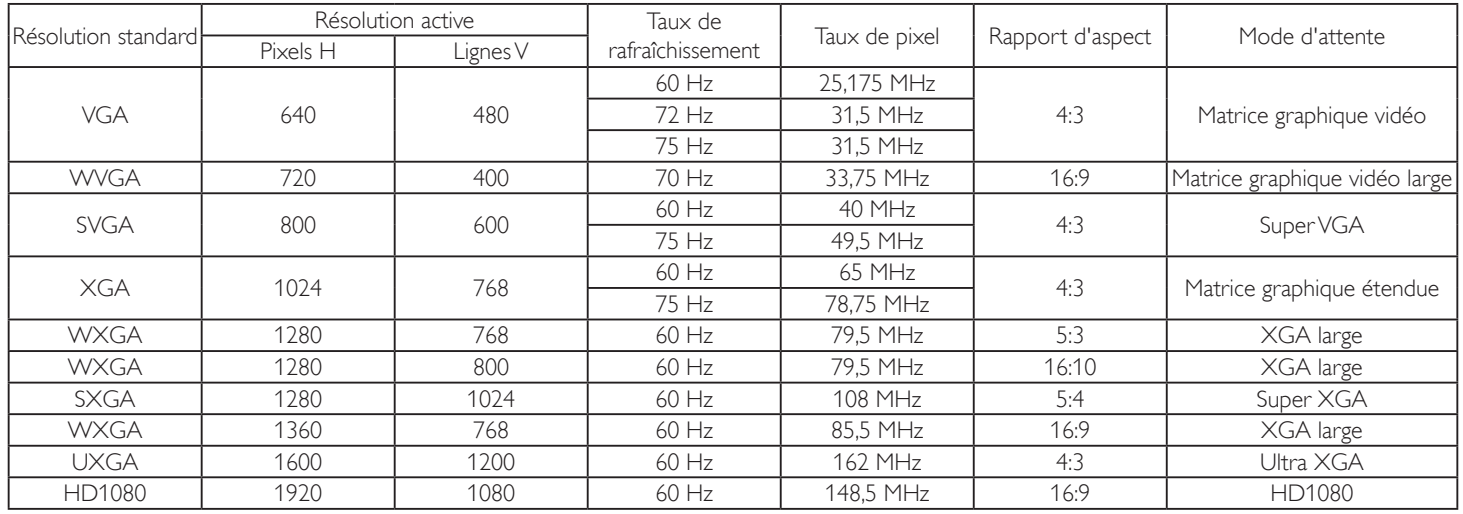

#### **Résolution SDTV :**

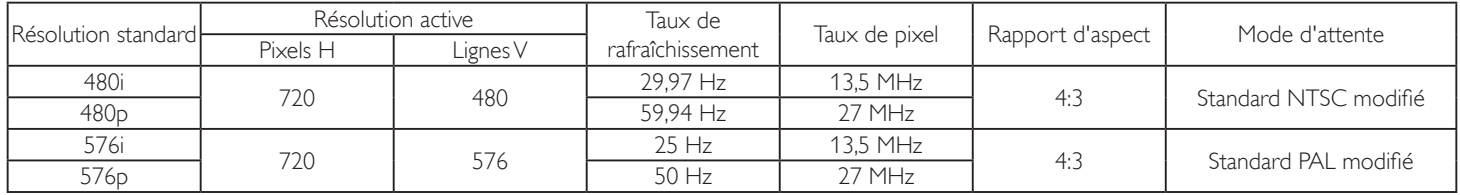

### **Résolution HDTV :**

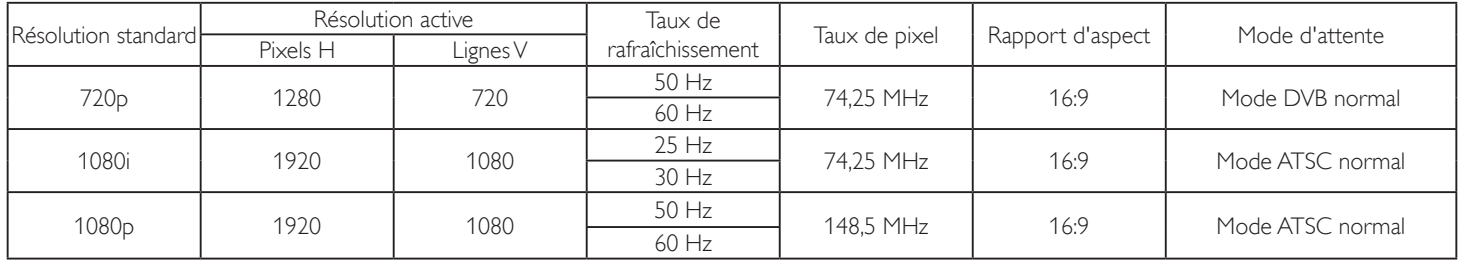

• La qualité du texte du PC est optimale en mode HD 1080 (1920 x 1080, 60Hz).

• L'écran de votre moniteur de PC peut être différent selon le fabricant (et votre version de Windows).

Vérifiez le manuel d'instructions du PC pour plus d'informations sur la connexion de votre PC à un moniteur.

- Si un mode de sélection de la fréquence verticale et horizontale est disponible, sélectionnez 60 Hz (vertical) et 31,5KHz (horizontal). Dans certains cas, des signaux anormaux (comme des bandes) peuvent apparaître sur l'écran lorsque le PC est éteint (ou si le PC est déconnecté). Si c'est le cas, appuyez sur le bouton [Entrée] pour ouvrir le mode vidéo. Vérifiez aussi que le PC est connecté.
- • Lorsque les signaux synchrones horizontaux semblent irréguliers en mode RGB, vérifiez le mode d'économie d'énergie du PC ou les branchements des câbles.
- Le tableau d'affichage des réglages est conforme aux standards IBM/VESA, et est basé sur l'entrée analogique.
- Le mode de support DVI est identique au mode de support PC.
- La meilleure synchro pour la fréquence verticale de chaque mode est 60Hz.

# <span id="page-41-0"></span>**8. Politique de pixels défectueux**

Nous nous efforçons de livrer des produits de haute qualité et d'utiliser les procédés de fabrication les plus avancés dans l'industrie d'aujourd'hui avec un contrôle rigoureux de la qualité. Cependant, il est toujours possible qu'il y ait un ou plusieurs pixels défectueux dans les panneaux PDP/TFT des écrans Plasma et LCD.Aucun fabricant ne peut garantir que tous les panneaux seront sans pixel défectueux, mais Philips garantit que les écrans Plasma et LCD avec un nombre inacceptable de défauts seront réparés pendant la période de garantie sous les conditions de votre garantie locale.

Cette note explique les différents types de pixels défectueux et définit le niveau de défectuosité acceptable pour les écrans LCD.Afin de qualifier pour une réparation sous cette garantie, le nombre de pixels défectueux doit dépasser un certain niveau, qui est donné ci-dessous dans le tableau de référence. Si l'écran LCD est compris dans les spécifications, un échange / une réparation sous la garantie sera refusé. De plus, puisque certains types ou combinaisons de pixels défectueux sont plus facile à remarquer que d'autres, Philips a un standard de qualité plus élevé pour ceux-ci.

### **8.1. Pixels et sous-pixels**

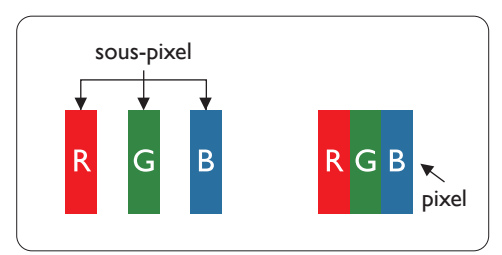

Un pixel, ou un point d'une image, est composé de trois sous-pixels avec les couleurs basiques rouge, vert et bleu. Une image se compose d'un grand nombre de pixels. Lorsque tous les souspixels d'un pixel sont allumés, les trois couleurs ensembles apparaissent comme un pixel blanc. Lorsque tous les sous-pixels sont éteint, les trois sous-pixels ensembles apparaissent comme un pixel noir. D'autres combinaison de sous-pixels allumés et éteints permettent de créer des pixels d'autres couleurs.

### **8.2. Types de pixels défectueux + définition d'un point**

Les pixels et sous-pixels défectueux apparaissent sur l'écran de différentes manières. Il y a trois types de pixels défectueux et plusieurs types de sous-pixels défectueux dans chaque catégorie.

#### **Définition d'un point = Qu'est-ce qu'un "Point" défectueux ? :**

Un ou plusieurs sous-pixels adjacents et défectueux sont définis comme un "point". Le nombre de sous-pixels défectueux n'est pas important pour la définition d'un point défectueux. Ceci veut dire qu'un point défecteux peut contenir un, deux ou trois sous-pixels défectueux, soit allumés, soit éteints.

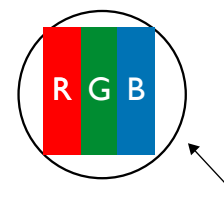

Un point  $=$  un pixel ; comprenant trois sous-pixels : Rouge, Vert et Bleu.

### **8.3. Points défectueux lumineux**

Les points défectueux lumineux apparaissent comme des pixels ou sous-pixels qui restent toujours allumés ou « marche ».Voici quelques exemples de points défectueux lumineux :

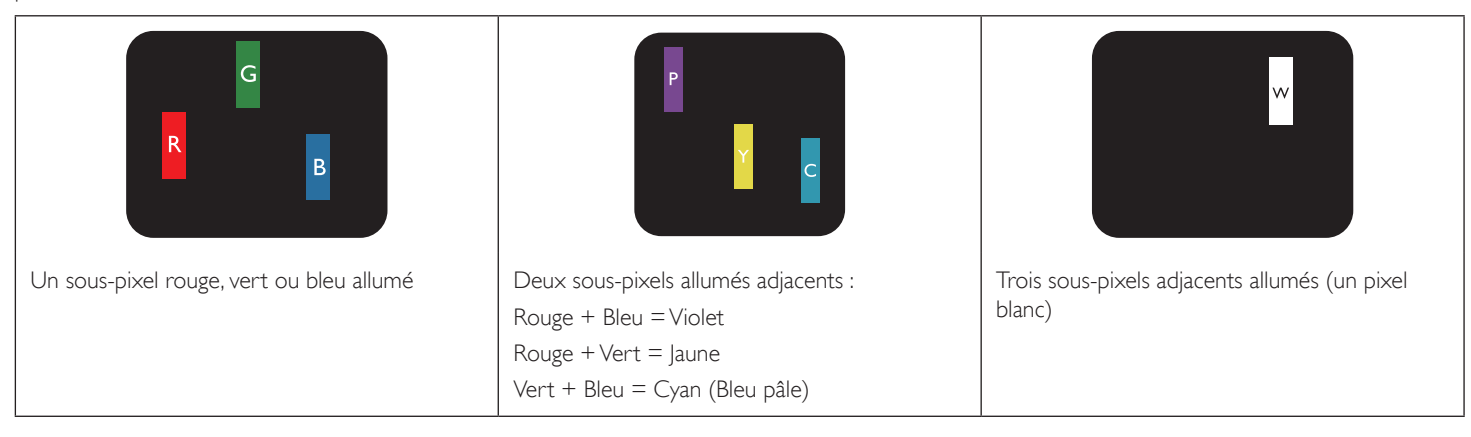

### <span id="page-42-0"></span>**8.4. Points défectueux foncés**

Les points défectueux foncés apparaissent comme des pixels ou sous-pixels qui restent toujours éteint ou « arrêt ».Voici quelques exemples de points défectueux foncés :

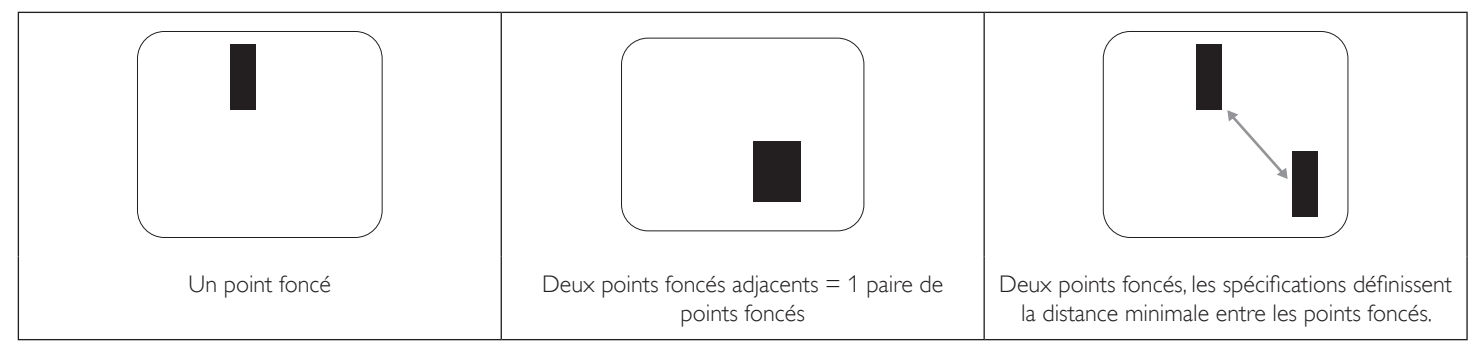

### **8.5. Proximité des défauts de pixels**

Puisque les pixels et les sous-pixels défectueux du même type et à coté l'un de l'autre sont plus facile à remarquer, Philips spécifie aussi des tolérances pour la distance entre des pixels défectueux. Dans le tableau suivant, vous trouverez des spécifications sur :

- Nombre permis de points adjacents foncés  $=$  (points adjacents foncés  $=$  1 paire de points foncés)
- Distance minimale entre des points foncés
- Nbr. total de points défectueux

### **8.6. Tolérances des défauts de pixels**

Afin de qualifier pour une réparation à cause de pixels défectueux pendant la période de la garantie, un panneau PDP /TFT d'un écran Plasma / LCD de Philips doit avoir des pixels ou sous-pixels défectueux dépassant les tolérances décrites dans le tableau suivant.

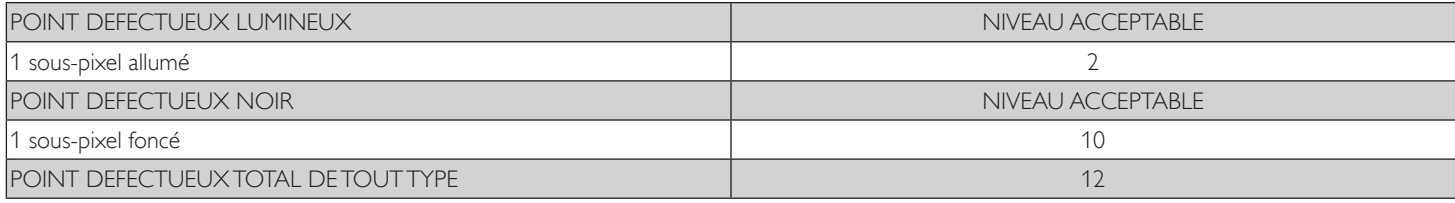

REMARQUE : \* 1 ou 2 sous-pixels défectueux adjacents = 1 point défectueux

## **8.7. MURA**

Des points ou des taches foncées apparaissent parfois sur certains panneaux à cristaux liquides (LCD). Ceci est connu dans l'industrie comme Mura, qui est un terme japonais pour « irrégularités ». C'est utilisé pour décrire un motif irrégulier ou une zone dans laquelle l'uniformité de l'écran apparaît inégale, sous certaines conditions. Mura est une conséquence de la détérioration de la couche d'alignement des cristaux liquides et est souvent causée par des longues périodes d'utilisation à des températures ambiantes élevées. C'est un phénomène bien connu dans l'industrie et Mura n'est pas réparable. Ce n'est également pas couvert par notre garantie.

Mura a été un problème depuis l'introduction de la technologie LCD et avec les écrans d'aujourd'hui qui sont plus grands et souvent utilisés 24/7, de nombreux moniteurs sont aussi utilisés sous des conditions de faible luminosité.Tout cela augmente le risque d'un problème d'affichage Mura.

### **COMMENT FAIRE POUR RECONNAÎTRE MURA**

Mura a plusieurs symptômes et aussi des causes multiples. Les plus fréquentes sont données ci-dessous :

- Impuretés ou particules étrangères dans la matrice cristalline
- Répartition inégale de la matrice LCD lors de la fabrication
- Distribution non uniforme de la luminance de l'éclairage
- Assemblage du panneau sous stress
- Défaut des cellules LCD
- Stress thermique Utilisation à haute température pendant des longues périodes de temps

### **COMMENT FAIRE POUR ÉVITER MURA**

Bien que nous ne pouvons pas garantir l'éradication complète de Mura, en général, l'apparition de Mura peut être minimisé en suivant ces méthodes :

- • Baissez la luminosité du rétroéclairage
- Utilisez un économiseur d'écran
- Baissez la température ambiante autour de l'appareil

# <span id="page-43-0"></span>**9. Nettoyage et guide de dépannage**

### **9.1. Nettoyage**

#### **Avertissements à propos de l'utilisation du moniteur**

- • Ne pas mettre vos mains, votre visage ou des objets à proximité des trous de ventilation du moniteur. Le haut du moniteur est généralement très chaud à cause de la température élevée de l'air d'échappement qui sort des trous de ventilation. Des brûlures ou des blessures sont possibles si une des par ties du corps est trop près de ces trous. Poser un objet près du haut du moniteur peut également endommager l'objet, et le moniteur, à cause de la chaleur.
- Veillez à débrancher tous les câbles avant de déplacer le moniteur. Le déplacement du moniteur avec ses câbles branchés peut endommager les câbles et provoquer un incendie ou un choc électrique.
- Débranchez le cordon d'alimentation de la prise murale par mesure de précaution avant d'effectuer tout type de nettoyage ou d'entretien.

#### **Instructions de nettoyage du panneau frontal**

- Le panneau de l'écran a été spécialement traité. Essuyez doucement la surface en utilisant uniquement un chiffon de nettoyage ou un chiffon doux, non pelucheux.
- Si la surface devient sale, mouillez un chiffon doux, non pelucheux dans une solution de détergent doux. Essorez le chiffon pour enlever l'excès de liquide. Essuyez la surface de l'écran pour nettoyer la saleté. Puis utilisez un chiffon sec du même type pour l'essuyer.
- Ne pas rayer ou frapper la surface du panneau avec les doigts ou des objets durs de toute nature.
- N'utilisez pas de substances volatiles tels que des sprays d'insertion, des solvants et des diluants.

#### **Instructions de nettoyage du boîtier**

- Si le boîtier est sale, essuyez le boîtier avec un chiffon doux et sec.
- Si le boîtier est très sale, mouillez chiffon non pelucheux dans une solution de détergent doux. Essorez le chiffon pour enlever autant d'eau que possible. Essuyez le boîtier. Utilisez un autre chiffon sec pour essuyer jusqu'à ce que la surface soit sèche.
- Ne laissez pas de l'eau ou du détergent entrer en contact avec la surface de l'écran. Si de l'eau ou de l'humidité pénètre dans l'appareil, cela peut causer des problèmes d'utilisation et poser des risques de chocs électriques.
- Ne pas rayer ou frapper le boîtier avec les doigts ou des objets durs de toute nature.
- N'utilisez pas de substances volatiles tels que des sprays d'insertion, des solvants et des diluants pour nettoyer le boîtier.
- Ne placez pas quoi que ce soit en caoutchouc ou en PVC près du boîtier pendant des périodes de temps prolongées.

# <span id="page-44-0"></span>**9.2. Guide de dépannage**

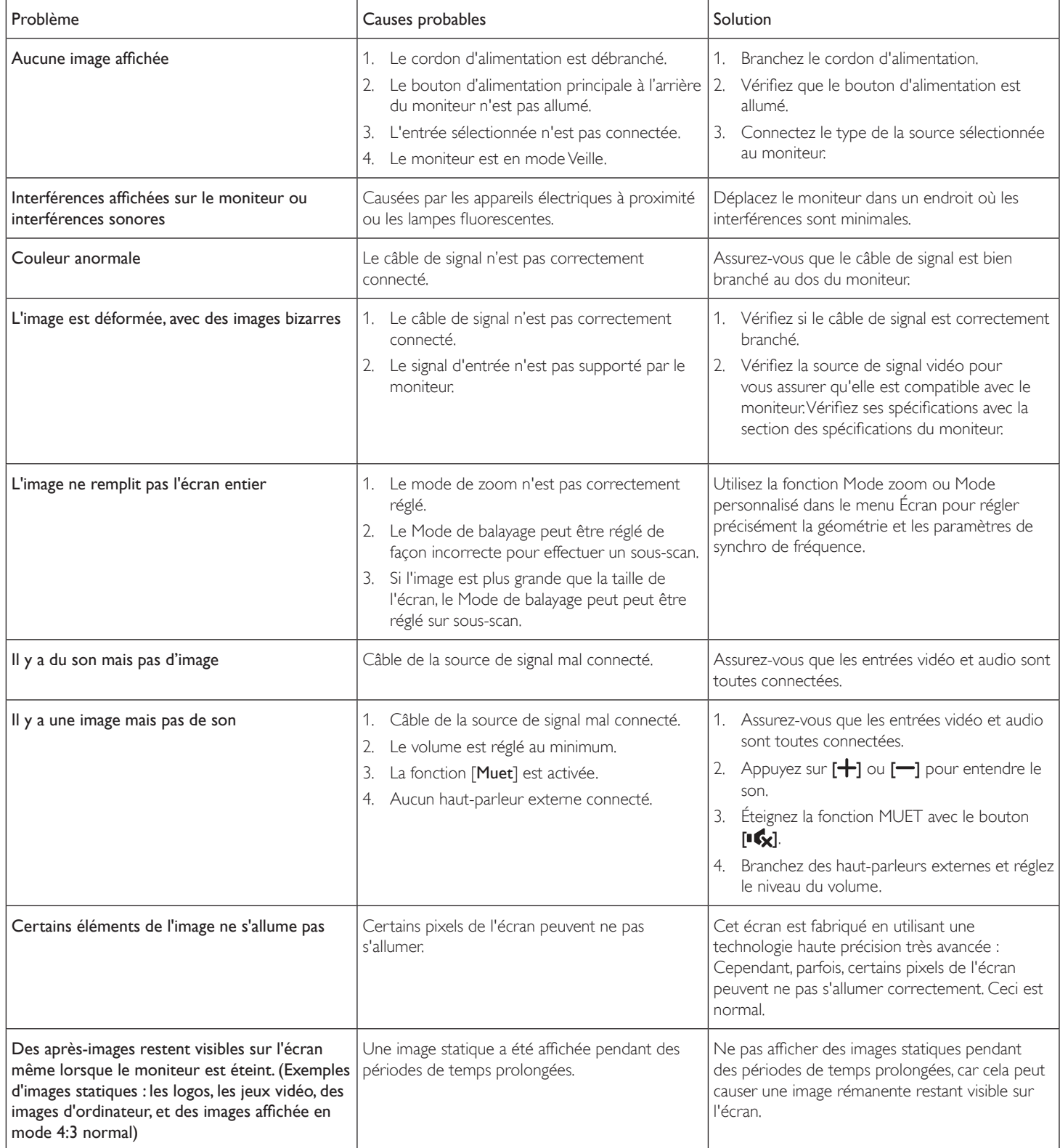

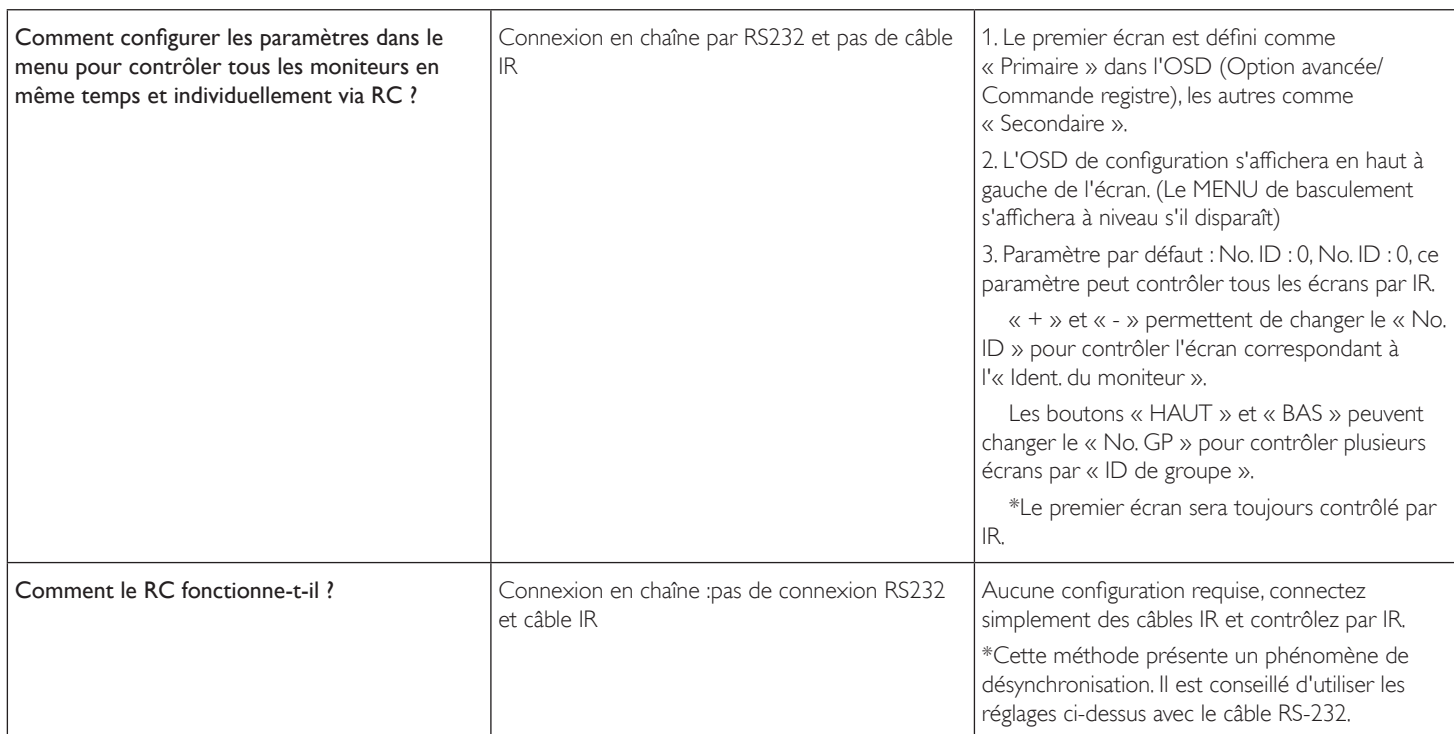

# <span id="page-46-0"></span>**10. Spécifications techniques**

## **Moniteur :**

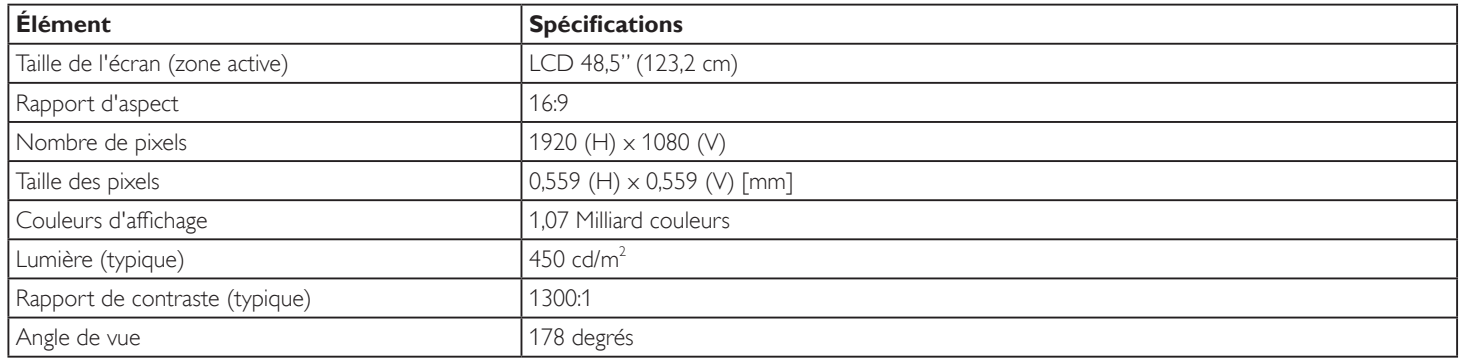

### **Prises d'entrée/sortie :**

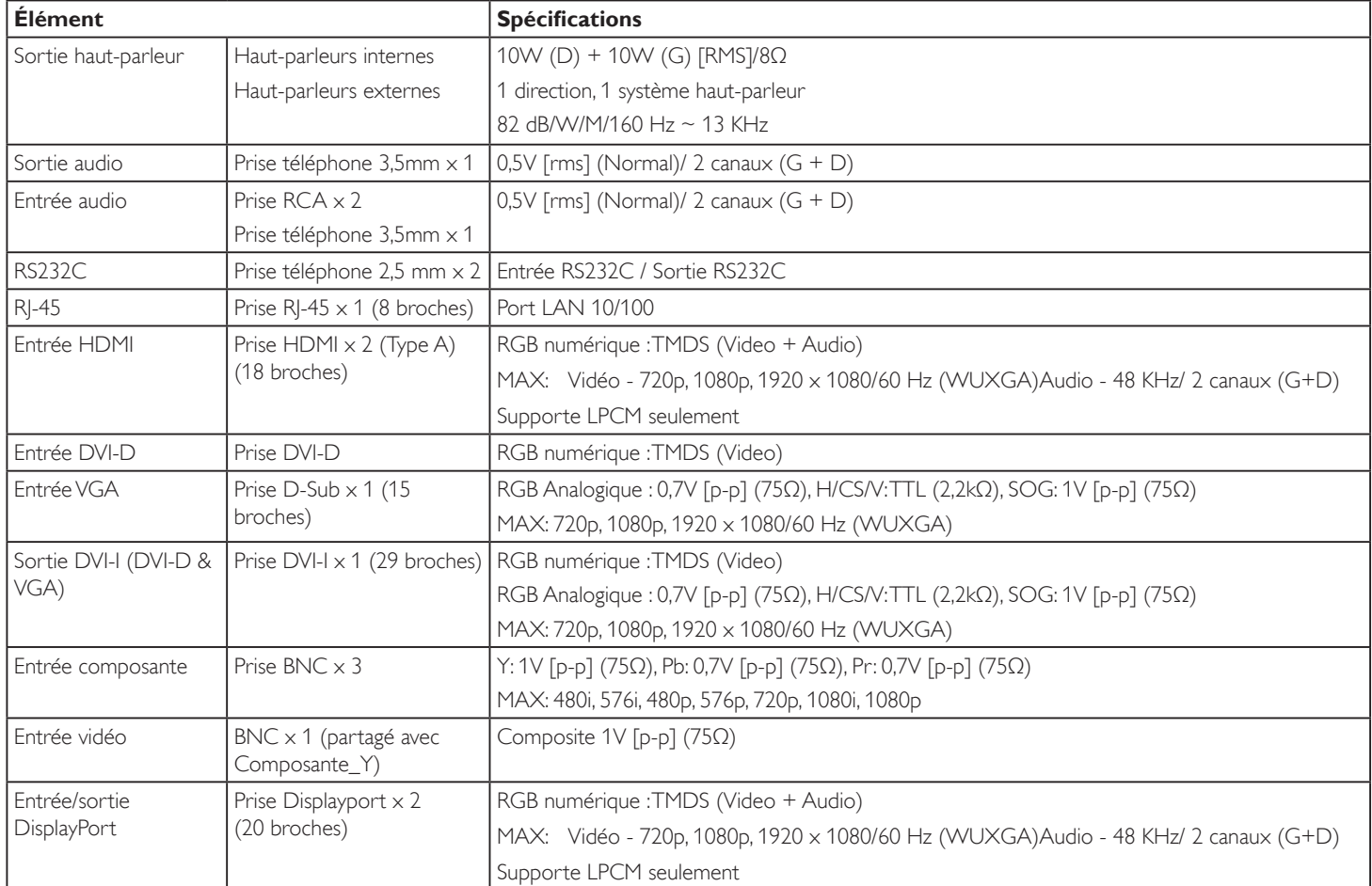

#### **Général :**

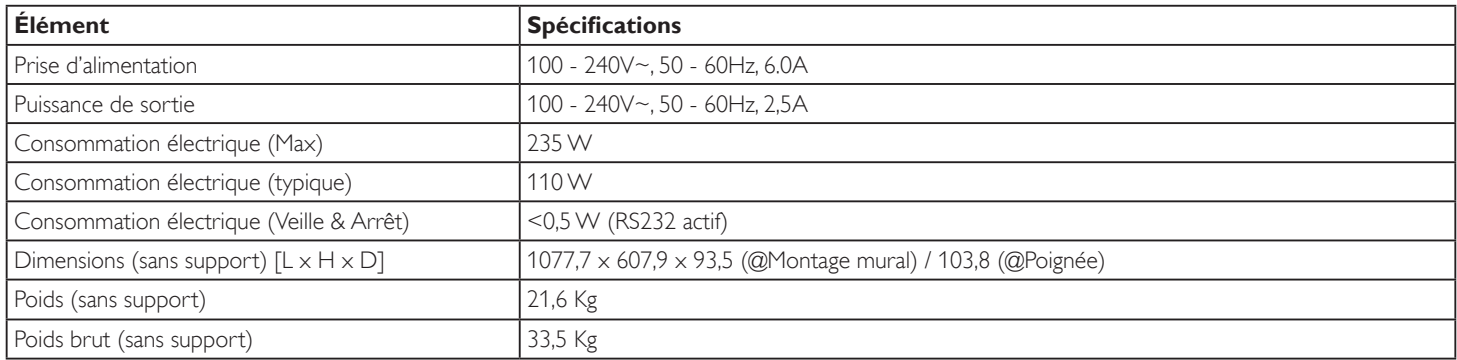

### **Conditions environnementales :**

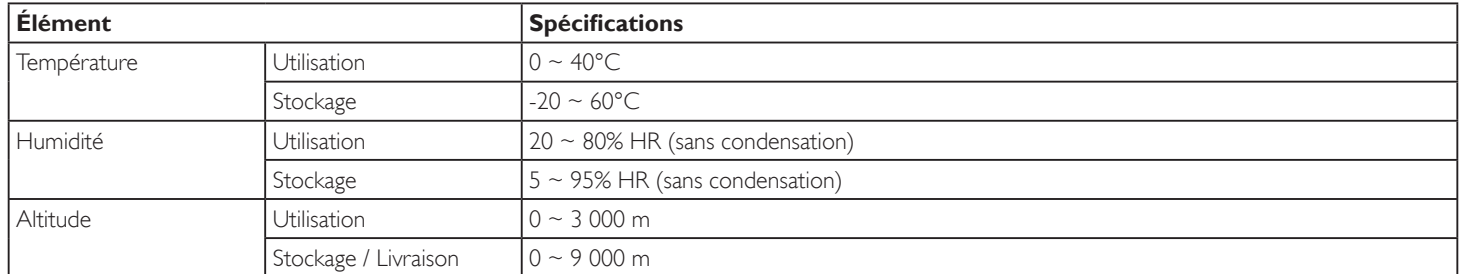

### **Haut-parleur interne :**

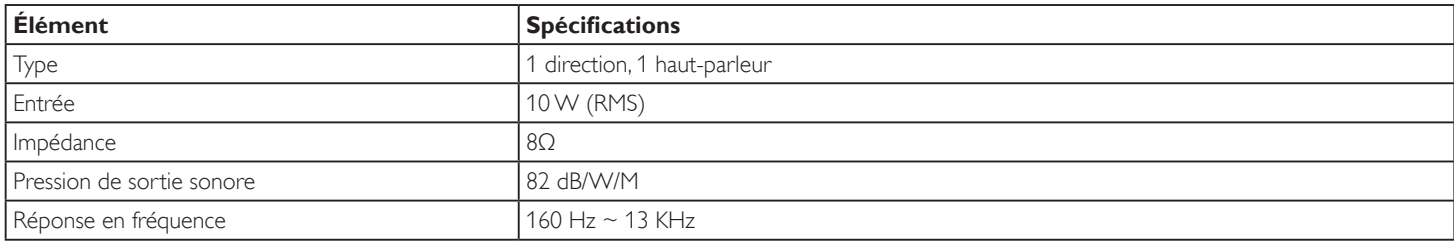

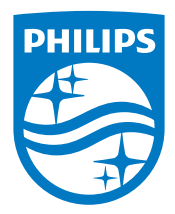

2015 © Koninklijke Philips N.V. Tous droits réservés.

Philips et l'emblème de Philips sont des marques déposées deKoninklijke Philips N.V. et sont utilisées sous licence deKoninklijke Philips N.V.

Les spécifications sont sujettes à des modifications sans préavis.